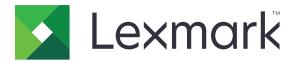

# **CS410 Series and CS417**

# **User's Guide**

September 2022

www.lexmark.com

Machine type(s):

5027

Model(s):

410, 430

Contents 2

# Contents

| Safety information                                                            | 8  |
|-------------------------------------------------------------------------------|----|
| Conventions                                                                   | 8  |
| Learning about the printer                                                    | 11 |
| Finding information about the printer                                         |    |
| Selecting a location for the printer                                          |    |
| Printer configurations                                                        |    |
| Using the printer control panel                                               |    |
| Understanding the colors of the Sleep button and indicator lights             |    |
| Using the Embedded Web Server                                                 |    |
| Additional printer setup                                                      | 17 |
| Installing internal options                                                   | 17 |
| Available internal options                                                    | 17 |
| Accessing the controller board                                                |    |
| Installing a memory card                                                      |    |
| Installing an optional card                                                   |    |
| Installing hardware options                                                   |    |
| Order of installation                                                         |    |
| Installing optional trays                                                     |    |
| Attaching cables                                                              |    |
| Setting up the printer software                                               |    |
| Installing the printer software  Adding available options in the print driver |    |
| Networking                                                                    |    |
| Preparing to set up the printer on an Ethernet network                        |    |
| Preparing to set up the printer on a wireless network                         |    |
| Connecting the printer using the Wireless Setup Wizard                        |    |
| Connecting the printer to a wireless network using Wi-Fi Protected Setup      | 29 |
| Connecting the printer to a wireless network using the Embedded Web Server    | 30 |
| Verifying printer setup                                                       | 31 |
| Printing a menu settings pagePrinting a network setup page                    |    |
| Loading paper and specialty media                                             | 32 |
| Setting the paper size and type                                               |    |
| Configuring Universal paper settings                                          |    |

| Loading the 250- and 550-sneet tray                                                                  | 33 |
|----------------------------------------------------------------------------------------------------|----|
| Loading the 650-sheet duo tray                                                                       | 35 |
| Loading the multipurpose feeder                                                                      | 36 |
| Loading the manual feeder                                                                            | 39 |
| Linking and unlinking trays                                                                          | 40 |
| Linking and unlinking trays                                                                          |    |
| Creating a custom name for a paper type                                                              | 4  |
| Assigning a custom paper type                                                                        | 4  |
| Paper and specialty media guide                                                                      | 43 |
| Using specialty media                                                                                | 43 |
| Tips on using letterhead                                                                             | 43 |
| Tips on using transparencies                                                                         | 45 |
| Tips on using envelopes                                                                              | 45 |
| Tips on using labels                                                                                 | 46 |
| Tips on using card stock                                                                             | 46 |
| Paper guidelines                                                                                     | 46 |
| Paper characteristics                                                                                |    |
| Unacceptable paper                                                                                   |    |
| Selecting paper                                                                                      |    |
| Selecting preprinted forms and letterhead                                                            |    |
| Using recycled paper and other office papers                                                         |    |
| Storing paper                                                                                        |    |
| Supported paper sizes, types, and weights                                                            |    |
| Supported paper sizesSupported paper types and weights                                               |    |
| Supported paper types and weights                                                                    |    |
| Printing                                                                                             | 53 |
| Printing a document                                                                                  |    |
| Printing from a computer                                                                             |    |
| Printing in black and white                                                                          |    |
| Adjusting toner darkness                                                                             |    |
| Using Max Speed and Max Yield                                                                        |    |
| Printing from a flash drive                                                                          |    |
| Printing from a flash drive                                                                          |    |
| Supported flash drives and file types                                                                |    |
| Printing from a mobile device                                                                        |    |
| Printing from a mobile device using Mopria Print Service                                             |    |
| Printing from a mobile device using Google Cloud Print                                               |    |
| Printing from a mobile device using AirPrintPrinting from a mobile device using Lexmark Mobile Print |    |
| Printing from a mobile device using Lexinark Mobile Print                                            |    |
| Emmino connocimal and other neighbors                                                                |    |

| Storing print jobs in the printer                    |    |
|------------------------------------------------------|----|
| Printing held jobs                                   |    |
| Printing information pages                           | 59 |
| Printing a font sample list                          |    |
| Printing a directory list                            | 59 |
| Canceling a print job                                | 59 |
| Canceling a print job from the printer control panel | 59 |
| Canceling a print job from the computer              | 59 |
| Understanding the printer menus                      | 60 |
| Menus list                                           |    |
| Supplies menu                                        | 60 |
| Paper menu                                           | 61 |
| Default Source menu                                  |    |
| Paper Size/Type menu                                 |    |
| Configure MP menu                                    |    |
| Substitute Size menu                                 | 64 |
| Paper Texture menu                                   | 65 |
| Paper Weight menu                                    | 66 |
| Paper Loading menu                                   | 68 |
| Custom Types menu                                    | 69 |
| Universal Setup menu                                 | 69 |
| Reports menu                                         | 70 |
| Reports menu                                         | 70 |
| Network/Ports menu                                   | 71 |
| Active NIC menu                                      | 71 |
| Standard Network or Network [x] menu                 | 71 |
| Reports menu                                         | 72 |
| Network Card menu                                    | 73 |
| TCP/IP menu                                          | 73 |
| IPv6 menu                                            | 74 |
| Wireless menu                                        |    |
| AppleTalk menu                                       |    |
| Standard USB menu                                    |    |
| SMTP Setup menu                                      | 78 |
| Security menu                                        | 79 |
| Confidential Print menu                              | 79 |
| Erase Temporary Data Files menu                      | 79 |
| Security Audit Log menu                              |    |
| Set Date and Time menu                               | 80 |
| Settings menu                                        | 81 |
| General Settings menu                                | 81 |
| Setup menu                                           | 88 |

| Finishing menu                                                         | 89  |
|------------------------------------------------------------------------|-----|
| Quality menu                                                           | 90  |
| Utilities menu                                                         | 93  |
| XPS menu                                                               | 94  |
| PDF menu                                                               | 94  |
| PostScript menu                                                        | 94  |
| PCL Emul menu                                                          |     |
| PPDS menu                                                              |     |
| HTML menu                                                              |     |
| Image menu                                                             |     |
| Help menu                                                              | 101 |
| Saving money and the environment                                       | 102 |
| Saving paper and toner                                                 | 102 |
| Using recycled paper                                                   | 102 |
| Conserving supplies                                                    | 102 |
| Saving energy                                                          | 102 |
| Using Eco-Mode                                                         | 102 |
| Reducing printer noise                                                 | 103 |
| Adjusting Sleep mode                                                   | 104 |
| Using Hibernate mode                                                   | 104 |
| Setting Hibernate Timeout                                              |     |
| Using Schedule Power Modes                                             |     |
| Adjusting the brightness of the printer display                        | 105 |
| Recycling                                                              |     |
| Recycling Lexmark products                                             |     |
| Recycling Lexmark packaging                                            |     |
| Returning Lexmark cartridges for reuse or recycling                    | 106 |
| Securing the printer                                                   | 107 |
| Using the security lock feature                                        | 107 |
| Statement of Volatility                                                | 107 |
| Erasing volatile memory                                                | 108 |
| Erasing non-volatile memory                                            | 108 |
| Finding printer security information                                   | 108 |
| Maintaining the printer                                                | 109 |
| Cleaning the printer                                                   |     |
| Checking the status of parts and supplies                              |     |
| Checking the status of parts and supplies on the printer control panel |     |
| Checking the status of parts and supplies from the Embedded Web Server |     |
| Estimated number of remaining pages                                    |     |
|                                                                        | 110 |

| Ordering supplies                                             | 110 |
|---------------------------------------------------------------|-----|
| Using genuine Lexmark parts and supplies                      | 110 |
| Ordering toner cartridges                                     |     |
| Ordering imaging kits                                         |     |
| Ordering a waste toner bottle                                 |     |
| Storing supplies                                              |     |
| Replacing supplies                                            |     |
| Replacing the waste toner bottle                              |     |
| Replacing toner cartridges                                    |     |
| Replacing a developer unit                                    |     |
| Moving the printer                                            | 131 |
| Moving the printer to another location                        | 13′ |
| Shipping the printer                                          | 132 |
| Managing the printer                                          | 133 |
| Finding advanced networking and administrator information     |     |
| Setting up Remote Operator Panel                              | 133 |
| Checking the printer status                                   | 133 |
| Viewing reports                                               | 133 |
| Configuring supply notifications from the Embedded Web Server | 134 |
| Modifying confidential print settings                         | 135 |
| Copying printer settings to other printers                    | 135 |
| Restoring factory default settings                            | 135 |
| Clearing jams                                                 | 137 |
| Avoiding jams                                                 | 137 |
| Identifying jam locations                                     | 138 |
| Paper jam in the standard bin                                 | 139 |
| Paper jam in the front door                                   | 139 |
| Paper jam in trays                                            | 141 |
| Paper jam in the manual feeder                                |     |
| Paper jam in the multipurpose feeder                          |     |
| Troubleshooting                                               | 145 |
| Understanding the printer messages                            |     |
| Solving printer problems                                      |     |
| Solving home screen application problems                      |     |
| Solving print problems                                        |     |
|                                                               |     |

| Print quality problems            | 169 |
|-----------------------------------|-----|
| Color quality problems            | 187 |
| Embedded Web Server does not open | 191 |
| Contacting customer support       | 192 |
| Notices                           | 193 |
| Product information               | 193 |
| Edition notice                    | 193 |
| Power consumption                 | 198 |
| Index                             | 204 |

Safety information 8

# **Safety information**

### **Conventions**

**Note**: A *note* identifies information that could help you.

Warning: A warning identifies something that could damage the product hardware or software.

**CAUTION**: A caution indicates a potentially hazardous situation that could injure you.

Different types of caution statements include:

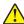

**CAUTION—POTENTIAL INJURY:** Indicates a risk of injury.

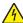

**CAUTION—SHOCK HAZARD:** Indicates a risk of electrical shock.

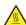

**CAUTION—HOT SURFACE:** Indicates a risk of burn if touched.

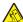

**CAUTION—TIPPING HAZARD:** Indicates a crush hazard.

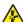

CAUTION—PINCH HAZARD: Indicates a risk of being caught between moving parts.

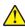

**CAUTION—POTENTIAL INJURY:** To avoid the risk of fire or electrical shock, connect the power cord to an appropriately rated and properly grounded electrical outlet that is near the product and easily accessible.

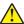

**CAUTION—POTENTIAL INJURY:** Do not use this product with extension cords, multioutlet power strips, multioutlet extenders, or other types of surge or UPS devices. The power rating capacity of these types of accessories can be easily overloaded by a laser printer and may result in poor printer performance, property damage, or potential fire.

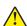

**CAUTION—POTENTIAL INJURY:** Only a Lexmark Inline Surge Protector that is properly connected between the printer and the power cord provided with the printer may be used with this product. The use of non-Lexmark surge protection devices may result in a risk of fire, property damage, or poor printer performance.

Do not place or use this product near water or wet locations.

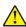

**CAUTION—POTENTIAL INJURY:** This product uses a laser. Use of controls or adjustments or performance of procedures other than those specified herein may result in hazardous radiation exposure.

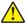

**CAUTION—POTENTIAL INJURY:** The lithium battery in this product is not intended to be replaced. There is a danger of explosion if a lithium battery is incorrectly replaced. Do not recharge, disassemble, or incinerate a lithium battery. Discard used lithium batteries according to the manufacturer's instructions and local regulations.

This product uses a printing process that heats the print media, and the heat may cause the media to release emissions. You must understand the section in your operating instructions that discusses the guidelines for selecting print media to avoid the possibility of harmful emissions.

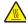

**CAUTION—HOT SURFACE:** The inside of the printer might be hot. To reduce the risk of injury from a hot component, allow the surface to cool before touching it.

Safety information 9

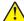

**CAUTION—POTENTIAL INJURY:** The printer weight is greater than 18 kg (40 lb) and requires two or more trained personnel to lift it safely.

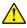

**CAUTION—POTENTIAL INJURY:** To reduce the risk of equipment instability, load each tray separately. Keep all other trays closed until needed.

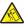

**CAUTION—TIPPING HAZARD:** Floor-mounted configurations require additional furniture for stability. You must use either a printer stand or printer base if you are using multiple input options. If you purchased a printer with a similar configuration, then you may need additional furniture. For more information, see <a href="https://www.lexmark.com/multifunctionprinters">www.lexmark.com/multifunctionprinters</a>.

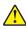

**CAUTION—POTENTIAL INJURY:** When moving the printer, follow these guidelines to avoid personal injury or printer damage:

- Make sure that all doors and trays are closed.
- Turn off the printer, and then unplug the power cord from the electrical outlet.
- Disconnect all cords and cables from the printer.
- If the printer has a caster base, then carefully roll it to the new location. Use caution when passing over thresholds and breaks in flooring.
- If the printer does not have a caster base but is configured with optional trays, then lift the printer off the trays. Do not try to lift the printer and the trays at the same time.
- Always use the handholds on the printer to lift it.
- Any cart used to move the printer must have a surface able to support the full footprint of the printer.
- Any cart used to move the hardware options must have a surface able to support the dimensions of the options.
- Keep the printer in an upright position.
- Avoid severe jarring movements.
- Make sure that your fingers are not under the printer when you set it down.
- Make sure that there is adequate clearance around the printer.

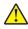

**CAUTION—POTENTIAL INJURY:** To avoid the risk of fire or electrical shock, use only the power cord provided with this product or the manufacturer's authorized replacement.

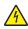

**CAUTION—SHOCK HAZARD:** If you are accessing the controller board or installing optional hardware or memory devices sometime after setting up the printer, then turn the printer off, and unplug the power cord from the electrical outlet before continuing. If you have any other devices attached to the printer, then turn them off as well, and unplug any cables going into the printer.

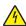

**CAUTION—SHOCK HAZARD:** Make sure that all external connections (such as Ethernet and telephone system connections) are properly installed in their marked plug-in ports.

This product is designed, tested, and approved to meet strict global safety standards with the use of specific manufacturer's components. The safety features of some parts may not always be obvious. The manufacturer is not responsible for the use of other replacement parts.

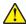

**CAUTION—POTENTIAL INJURY:** Do not cut, twist, bind, crush, or place heavy objects on the power cord. Do not subject the power cord to abrasion or stress. Do not pinch the power cord between objects such as furniture and walls. If any of these things happen, a risk of fire or electrical shock results. Inspect the power cord regularly for signs of such problems. Remove the power cord from the electrical outlet before inspecting it.

Refer service or repairs, other than those described in the user documentation, to a service representative.

Safety information 10

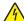

**CAUTION—SHOCK HAZARD:** Do not set up this product or make any electrical or cabling connections, such as the fax feature, power cord, or telephone, during a lightning storm.

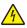

**CAUTION—SHOCK HAZARD:** To avoid the risk of electrical shock when cleaning the exterior of the printer, unplug the power cord from the electrical outlet and disconnect all cables from the printer before proceeding.

SAVE THESE INSTRUCTIONS.

# Learning about the printer

# Finding information about the printer

| What are you looking for?                                                                                                    | Find it here                                                                                                    |
|----------------------------------------------------------------------------------------------------|----------------------------------------------------------------------------------------------------|
| Initial setup instructions:  Connecting the printer Installing the printer software                                                                                                    | Setup documentation—The setup documentation came with the printer and is also available at <a href="http://support.lexmark.com">http://support.lexmark.com</a> .                                                                                                    |
| Additional setup and instructions for using the printer:  • Selecting and storing paper and specialty media  • Loading paper  • Configuring printer settings  • Viewing and printing documents and photos  • Setting up and using the printer software  • Configuring the printer on a network  • Caring for and maintaining the printer  • Troubleshooting and solving problems | User's Guide and Quick Reference Guide—The guides are available at <a href="http://support.lexmark.com">http://support.lexmark.com</a> .  Note: These guides are also available in other languages.                                                                                                    |
| Information on setting up and configuring the accessibility features of your printer                                                                                                    | Lexmark Accessibility Guide—This guide is available at <a href="http://support.lexmark.com">http://support.lexmark.com</a> .                                                                                                    |
| Help using the printer software                                                                                                    | Windows or Mac Help—Open a printer software program or application, and then click Help.  Click to view context-sensitive information.  Notes:  Help is automatically installed with the printer software.  The printer software is located in the printer program folder or on the desktop, depending on your operating system. |

| What are you looking for?                                                        | Find it here                                                                                                    |
|----------------------------------------------------------------------------------|----------------------------------------------------------------------------------------------------|
| The latest supplemental information, updates, and customer support:              | Lexmark support Web site— http://support.lexmark.com                                                                                                    |
| <ul><li>Documentation</li><li>Driver downloads</li></ul>                         | <b>Note:</b> Select your country or region, and then select your product to view the appropriate support site.                                                                                                    |
| <ul><li>Live chat support</li><li>E-mail support</li><li>Voice support</li></ul> | Support telephone numbers and hours of operation for your country or region can be found on the support Web site or on the printed warranty that came with your printer.                                                                   |
|                                                                                  | Record the following information (located on the store receipt and at the back of the printer), and have it ready when you contact customer support so that they may serve you faster:                                                     |
|                                                                                  | <ul><li>Machine Type number</li><li>Serial number</li><li>Date purchased</li></ul>                                                                                                    |
|                                                                                  | Store where purchased                                                                                                    |
| Warranty information                                                             | <ul> <li>Warranty information varies by country or region:</li> <li>In the U.S.—See the Statement of Limited Warranty included with this printer, or go to <a href="http://support.lexmark.com">http://support.lexmark.com</a>.</li> </ul> |
|                                                                                  | • In other countries and regions—See the printed warranty that came with this printer.                                                                                                    |

### Selecting a location for the printer

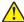

**CAUTION—POTENTIAL INJURY:** The printer weight is greater than 18 kg (40 lb) and requires two or more trained personnel to lift it safely.

When selecting a location for the printer, leave enough room to open trays, covers, and doors. If you plan to install any options, then leave enough room for them also. It is important to:

- Set up the printer near a properly grounded and easily accessible electrical outlet.
- Make sure airflow in the room meets the latest revision of the ASHRAE 62 standard or the CEN Technical Committee 156 standard.
- Provide a flat, sturdy, and stable surface.
- Keep the printer:
  - Clean, dry, and free of dust.
  - Away from stray staples and paper clips.
  - Away from the direct airflow of air conditioners, heaters, or ventilators.
  - Free from direct sunlight and humidity extremes.
- Observe the recommended temperatures and avoid fluctuations:

| Ambient temperature | 15.6 to 32.2°C (60 to 90°F) |
|---------------------|-----------------------------|
| Storage temperature | -40 to 43°C (-40 to 110°F)  |

• Allow the following recommended amount of space around the printer for proper ventilation:

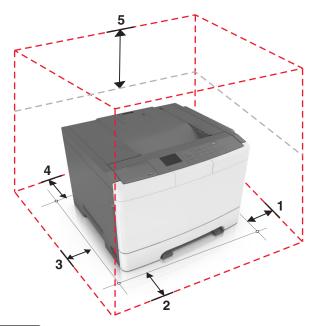

| 1 | Right side | 102 mm (4 in.)  |
|---|------------|-----------------|
| 2 | Front      | 508 mm (20 in.) |
| 3 | Left side  | 152 mm (6 in.)  |
| 4 | Rear       | 102 mm (4 in.)  |
| 5 | Тор        | 254 mm (10 in.) |

# **Printer configurations**

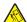

**CAUTION—TIPPING HAZARD:** Floor-mounted configurations require additional furniture for stability. You must use either a printer stand or printer base if you are using multiple input options. If you purchased a printer with a similar configuration, then you may need additional furniture. For more information, see <a href="www.lexmark.com/multifunctionprinters">www.lexmark.com/multifunctionprinters</a>.

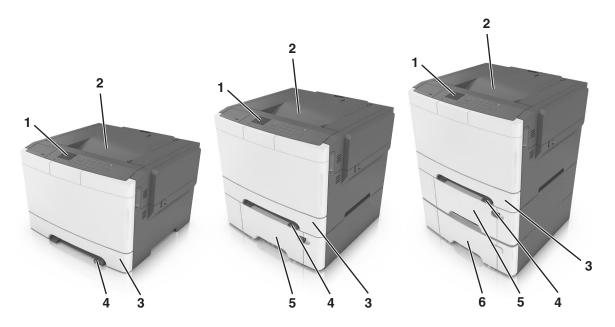

| 1 | Printer control panel                                                    |  |
|---|--------------------------------------------------------------------------|--|
| 2 | Standard bin                                                             |  |
| 3 | 250-sheet tray (Tray 1)                                                  |  |
| 4 | Manual feeder                                                            |  |
| 5 | Optional 650-sheet duo tray with integrated multipurpose feeder (Tray 2) |  |
|   | Note: This tray is standard on select printer models.                    |  |
| 6 | Optional 550-sheet tray (Tray 3)                                         |  |

# Using the printer control panel

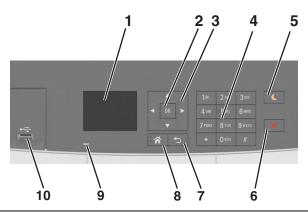

|   | Use the       | То                              |
|---|---------------|---------------------------------|
| 1 | Display       | View the printer status.        |
|   |               | Set up and operate the printer. |
| 2 | Select button | Select menu options.            |
|   |               | Save settings.                  |

|    | Use the         | То                                                                                                    |
|----|-----------------|----------------------------------------------------------------------------------------------------|
| 3  | Arrow buttons   | Scroll through menus, or settings on the display.                                                                                                    |
| 4  | Keypad          | Enter numbers, letters, or symbols.                                                                                                    |
| 5  | Sleep button    | Enable Sleep mode or Hibernate mode.                                                                                                    |
|    |                 | Notes:                                                                                                    |
|    |                 | <ul> <li>Pressing any hard button, attaching a device to a USB port, sending a print job, or<br/>performing a power-on reset with the main power switch wakes the printer from<br/>Sleep mode.</li> </ul> |
|    |                 | <ul> <li>Pressing the Sleep button or the power switch will cause the printer to wake from<br/>Hibernate mode.</li> </ul>                                                                                 |
| 6  | Stop button     | Stop all printer activity.                                                                                                    |
| 7  | Back button     | Return to the previous screen.                                                                                                    |
| 8  | Home button     | Go to the home screen.                                                                                                    |
| 9  | Indicator light | Check the status of the printer.                                                                                                    |
| 10 | Front USB port  | Connect a camera or flash drive to the printer.                                                                                                    |

# Understanding the colors of the Sleep button and indicator lights

The colors of the Sleep button and indicator lights on the control panel signify a printer status or condition.

| Indicator light | Printer status                                           |
|-----------------|----------------------------------------------------------|
| Off             | The printer is off or in Hibernate mode.                 |
| Blinking green  | The printer is warming up, processing data, or printing. |
| Solid green     | The printer is on, but idle.                             |
| Blinking red    | The printer requires user intervention.                  |

| Sleep button light                                                                                 | Printer status                                         |
|----------------------------------------------------------------------------------------------------|--------------------------------------------------------|
| Off                                                                                                | The printer is off, idle, or in Ready state.           |
| Solid amber                                                                                        | The printer is in Sleep mode.                          |
| Blinking amber                                                                                     | The printer is entering or waking from Hibernate mode. |
| Blinking amber for 0.1 second, then goes completely off for 1.9 seconds in a slow, pulsing pattern | The printer is in Hibernate mode.                      |

### **Using the Embedded Web Server**

Note: This feature is available only in network printers or printers connected to print servers.

If the printer is installed on a network, then you can use the Embedded Web Server to do the following:

- View the virtual display of the printer control panel.
- Check the status of the printer supplies.
- Configure supply notifications.
- Configure printer settings.
- Configure network settings.
- View reports.

To access the Embedded Web Server for your printer:

- **1** Obtain the printer IP address:
  - From the TCP/IP section in the Network/Ports menu
  - By printing a network setup page or menu settings page, and then finding the TCP/IP section

#### **Notes:**

- An IP address appears as four sets of numbers separated by periods, such as 123.123.123.
- If you are using a proxy server, then temporarily disable it to load the Web page correctly.
- 2 Open a Web browser, and then type the printer IP address in the address field.
- 3 Press Enter.

The Embedded Web Server page appears.

# **Additional printer setup**

### **Installing internal options**

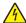

**CAUTION—SHOCK HAZARD:** If you are accessing the controller board or installing optional hardware or memory devices sometime after setting up the printer, then turn the printer off, and unplug the power cord from the electrical outlet before continuing. If you have any other devices attached to the printer, then turn them off as well, and unplug any cables going into the printer.

You can customize your printer connectivity and memory capacity by adding optional cards.

### **Available internal options**

#### **Memory cards**

- DDR3 DIMM
- Flash memory
  - Fonts
  - Firmware
    - Forms Barcode
    - Prescribe
    - IPDS
- Hard disk\*

<sup>\*</sup> This internal option is available only in CS510 printer model.

#### Accessing the controller board

4

**CAUTION—SHOCK HAZARD:** If you are accessing the controller board or installing optional hardware or memory devices sometime after setting up the printer, then turn the printer off, and unplug the power cord from the electrical outlet before continuing. If you have any other devices attached to the printer, then turn them off as well, and unplug any cables going into the printer.

**1** Access the controller board at the back of the printer.

Note: This task requires a flat-head screwdriver.

**2** Turn the screws counterclockwise to remove them.

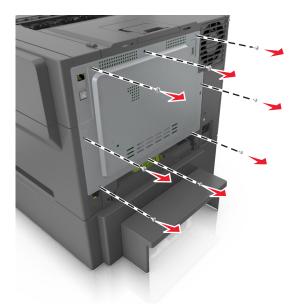

3 Slightly open the controller board access cover, and then shift to the right to remove it.

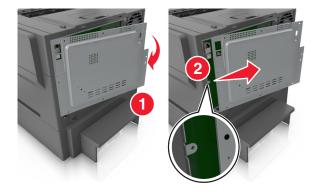

**4** Locate the appropriate connector on the controller board.

**Warning—Potential Damage:** Controller board electronic components are easily damaged by static electricity. Touch something metal on the printer before touching any controller board electronic components or connectors.

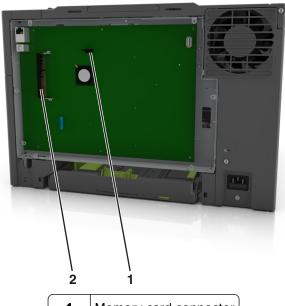

1 Memory card connector2 Option card connector

**5** Reattach the cover.

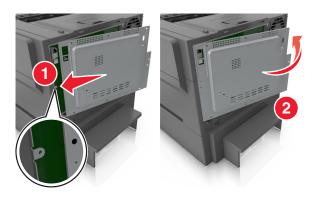

**6** Turn the screws clockwise to lock the cover.

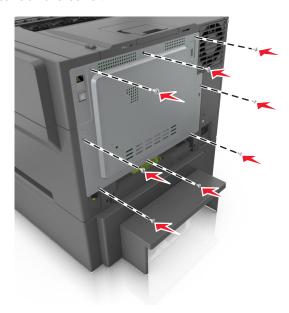

### Installing a memory card

CAUTION—SHOCK HAZARD: If you are accessing the controller board or installing optional hardware or memory devices sometime after setting up the printer, then turn the printer off, and unplug the power cord from the electrical outlet before continuing. If you have any other devices attached to the printer, then turn them off as well, and unplug any cables going into the printer.

- **1** Access the controller board. For more information, see "Accessing the controller board" on page 18.
- **2** Unpack the memory card.

**Warning—Potential Damage:** Do not touch the connection points along the edge of the card. Doing so may cause damage.

**3** Align the notch (1) on the memory card with the ridge (2) on the connector.

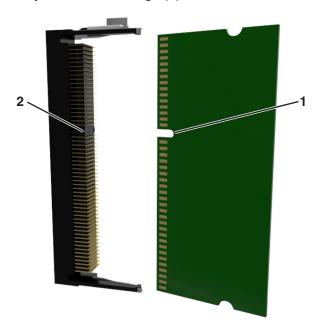

**4** Push the memory card straight into the connector, and then push the card toward the controller board wall until it *clicks* into place.

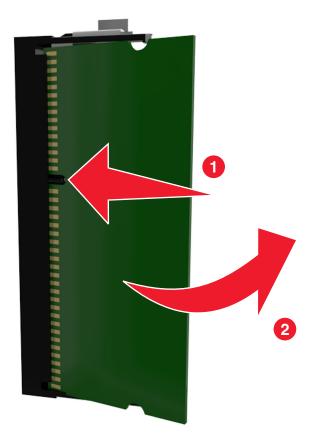

**5** Close the controller board access cover.

#### Installing an optional card

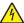

**CAUTION—SHOCK HAZARD:** If you are accessing the controller board or installing optional hardware or memory devices sometime after setting up the printer, then turn the printer off, and unplug the power cord from the electrical outlet before continuing. If you have other devices attached to the printer, then turn them off as well, and unplug any cables going into the printer.

**Warning—Potential Damage:** Controller board electronic components are easily damaged by static electricity. Touch a metal surface on the printer before touching any controller board electronic components or connectors.

- 1 Access the controller board.
  For more information, see <u>"Accessing the controller board" on page 18.</u>
- Unpack the optional card.Warning—Potential Damage: Avoid touching the connection points along the edge of the card.
- **3** Holding the card by its sides, align the plastic pins (1) on the card with the holes (2) on the controller board.

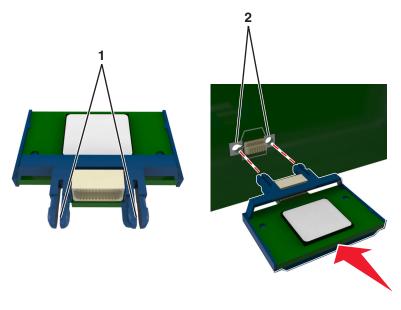

**4** Push the card firmly into place as shown in the illustration.

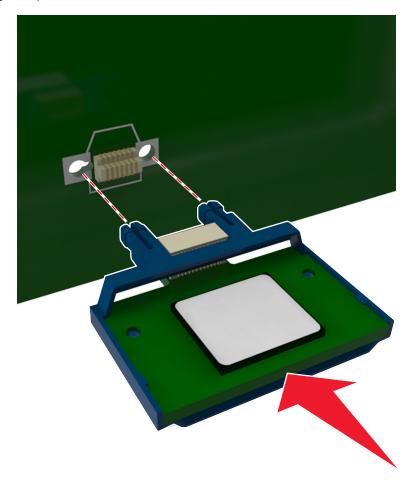

**Warning—Potential Damage:** Improper installation of the card may cause damage to the card and the controller board.

**Note:** The entire length of the connector on the card must touch and be flushed against the controller board.

**5** Close the controller board access door.

**Note:** When the printer software and any hardware options are installed, it may be necessary to manually add the options in the printer driver to make them available for print jobs. For more information, see "Adding available options in the print driver" on page 27.

### **Installing hardware options**

#### Order of installation

⚠

**CAUTION—POTENTIAL INJURY:** The printer weight is greater than 18 kg (40 lb), and requires two or more trained personnel to lift it safely.

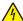

**CAUTION—SHOCK HAZARD:** If you are accessing the controller board or installing optional hardware or memory devices sometime after setting up the printer, then turn the printer off, and unplug the power cord from the electrical outlet before continuing. If you have any other devices attached to the printer, then turn them off as well, and unplug any cables going into the printer.

Install the printer and any optional tray in the following order:

- Optional 550-sheet tray (Tray 3)
- 650-sheet duo tray (Tray 2)
- Printer

### **Installing optional trays**

The printer supports two optional input sources: a 550-sheet tray (Tray 3) and a 650-sheet duo tray (Tray 2) with an integrated multipurpose feeder.

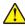

**CAUTION—POTENTIAL INJURY:** The printer weight is greater than 18 kg (40 lb) and requires two or more trained personnel to lift it safely.

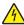

**CAUTION—SHOCK HAZARD:** If you are accessing the controller board or installing optional hardware or memory devices sometime after setting up the printer, then turn the printer off, and unplug the power cord from the electrical outlet before continuing. If you have any other devices attached to the printer, then turn them off as well, and unplug any cables going into the printer.

1 Unpack the optional tray and the dust cover, and then remove all packing material.

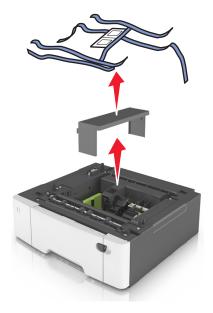

- 2 Place the tray near the printer.
- **3** Align the 650-sheet duo tray with the 550-sheet tray, and then lower it into place.

#### **Notes:**

- If you are installing both the optional trays, then the 550-sheet tray (Tray 3) must always be below the 650-sheet tray (Tray 2).
- The standard 250-sheet tray can be labeled as Tray 1 by using the tray number label that came with the optional tray.

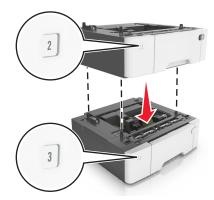

4 Align the printer with the 650-sheet duo tray, and then lower the printer into place.

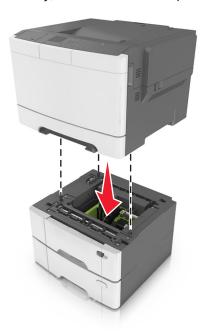

**5** Install the dust covers.

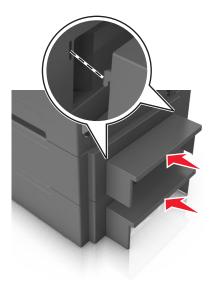

**Note:** When the printer software and any hardware options are installed, you may need to manually add the options in the printer driver to make them available for print jobs. For more information, see <u>"Adding"</u> available options in the print driver" on page 27.

### **Attaching cables**

Connect the printer to the computer using a USB cable or to the network using an Ethernet cable.

Make sure to match the following:

- The USB symbol on the cable with the USB symbol on the printer
- The appropriate Ethernet cable to the Ethernet port

**Warning—Potential Damage:** Do not touch the USB cable, any wireless network adapter, or the printer in the area shown while actively printing. A loss of data or a malfunction can occur.

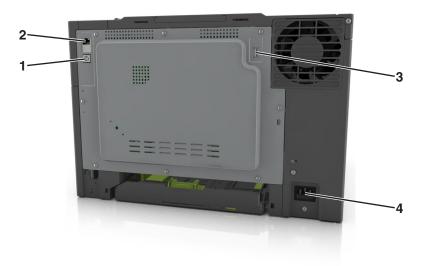

|   | Use the                   | То                                                            |
|---|---------------------------|---------------------------------------------------------------|
| 1 | USB printer port          | Connect the printer to a computer.                            |
| 2 | Ethernet port             | Connect the printer to a network.                             |
| 3 | USB port                  | Attach an optional wireless network adapter.                  |
| 4 | Printer power cord socket | Connect the printer to a properly grounded electrical outlet. |

### Setting up the printer software

### Installing the printer software

- **1** Obtain a copy of the software installer package.
  - From the software CD that came with your printer.
  - Go to <a href="http://support.lexmark.com">http://support.lexmark.com</a>, and then select your printer and operating system.
- **2** Run the installer, and then follow the instructions on the computer screen.

**3** For Macintosh users, add the printer.

Note: Obtain the printer IP address from the TCP/IP section in the Network/Ports menu.

#### Adding available options in the print driver

#### For Windows users

- **1** Open the printers folder.
- **2** Select the printer you want to update, and then do the following:
  - For Windows 7 or later, select **Printer properties**.
  - For earlier versions, select **Properties**.
- 3 Navigate to the Configuration tab, and then select **Update Now Ask Printer**.
- 4 Apply the changes.

#### For Macintosh users

- 1 From System Preferences in the Apple menu, navigate to your printer, and then select Options & Supplies.
- 2 Navigate to the list of hardware options, and then add any installed options.
- 3 Apply the changes.

### **Networking**

#### **Notes:**

- Purchase a MarkNet<sup>TM</sup> N8352 wireless network adapter before setting up the printer on a wireless network. For information on installing the wireless network adapter, see the instruction sheet that came with the adapter.
- A Service Set Identifier (SSID) is a name assigned to a wireless network. Wired Equivalent Privacy (WEP), Wi-Fi Protected Access (WPA), WPA2, and 802.1X RADIUS are types of security used on a network.

### Preparing to set up the printer on an Ethernet network

To configure your printer to connect to an Ethernet network, organize the following information before you begin:

**Note:** If your network automatically assigns IP addresses to computers and printers, continue on to installing the printer.

- A valid, unique IP address for the printer to use on the network
- The network gateway
- The network mask
- A nickname for the printer (optional)

**Note:** A printer nickname can make it easier for you to identify your printer on the network. You can choose to use the default printer nickname, or assign a name that is easier for you to remember.

You will need an Ethernet cable to connect the printer to the network and an available port where the printer can physically connect to the network. Use a new network cable when possible to avoid potential problems caused by a damaged cable.

#### Preparing to set up the printer on a wireless network

#### Notes:

- Make sure your wireless network adapter is installed in your printer and working properly. For more
  information, see the instruction sheet that came with the wireless network adapter.
- Make sure your access point (wireless router) is turned on and is working properly.

Make sure you have the following information before setting up the printer on a wireless network:

- **SSID**—The SSID is also referred to as the network name.
- Wireless Mode (or Network Mode)—The mode is either infrastructure or ad hoc.
- Channel (for ad hoc networks)—The channel defaults to automatic for infrastructure networks.

Some ad hoc networks will also require the automatic setting. Check with your system support person if you are not sure which channel to select.

- **Security Method**—There are four basic options for Security Method:
  - WEP key
    - If your network uses more than one WEP key, then enter up to four in the provided spaces. Select the key currently in use on the network by selecting the default WEP transmit key.
  - WPA or WPA2 preshared key or passphrase
    - WPA includes encryption as an additional layer of security. The choices are AES or TKIP. Encryption must be set for the same type on the router and on the printer, or the printer will not be able to communicate on the network.
  - 802.1X-RADIUS

If you are installing the printer on an 802.1X network, then you may need the following:

- Authentication type
- Inner authentication type
- 802.1X user name and password
- Certificates
- No security

If your wireless network does not use any type of security, then you will not have any security information.

**Note:** We do not recommend using an unsecured wireless network.

#### **Notes:**

- If you do not know the SSID of the network that your computer is connected to, then launch the wireless
  utility of the computer network adapter, and then look for the network name. If you cannot find the SSID
  or the security information for your network, then see the documentation that came with the access
  point, or contact your system support person.
- To find the WPA/WPA2 preshared key or passphrase for the wireless network, see the documentation
  that came with the access point, see the Embedded Web Server associated with the access point, or
  consult your system support person.

#### Connecting the printer using the Wireless Setup Wizard

Before you begin, make sure that:

• A wireless network adapter is installed in the printer and is working properly. For more information, see the instruction sheet that came with the wireless network adapter.

- An Ethernet cable is disconnected from the printer.
- Active NIC is set to Auto. To set this to Auto, navigate to:

```
> Settings > OK > Network/Ports > OK > Active NIC > OK > Auto > OK
```

Note: Make sure to turn off the printer, then wait for at least five seconds, and then turn the printer back on.

**1** From the printer control panel, navigate to:

2 Select a wireless connection setup.

| Use                   | То                                                                          |
|-----------------------|-----------------------------------------------------------------------------|
| Search for networks   | Show available wireless connections.                                        |
|                       | <b>Note:</b> This menu item shows all broadcast secured or unsecured SSIDs. |
| Enter a network name  | Manually type the SSID.                                                     |
|                       | Note: Make sure to type the correct SSID.                                   |
| Wi-Fi Protected Setup | Connect the printer to a wireless network using Wi-Fi Protected Setup.      |

**3** Press on the printer display.

### Connecting the printer to a wireless network using Wi-Fi Protected Setup

Before you begin, make sure that:

- The access point (wireless router) is Wi-Fi Protected Setup (WPS) certified or WPS-compatible. For more information, see the documentation that came with your access point.
- A wireless network adapter is installed in the printer and is working properly. For more information, see the
  instruction sheet that came with the wireless network adapter.

#### Using the Push Button Configuration (PBC) method

**1** From the printer control panel, navigate to:

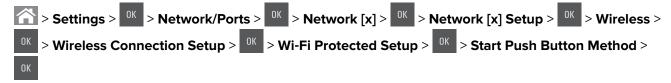

**2** Follow the instructions on the printer display.

#### Using the Personal Identification Number (PIN) method

**1** From the printer control panel, navigate to:

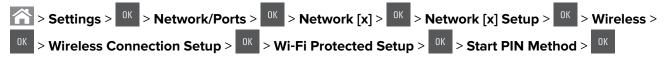

- 2 Copy the eight-digit WPS PIN.
- 3 Open a Web browser, and then type the IP address of your access point in the address bar.

#### **Notes:**

- The IP address appears as four sets of numbers separated by periods, such as 123.123.123.123.
- If you are using a proxy server, then temporarily disable it to load the Web page correctly.
- 4 Access the WPS settings. For more information, see the documentation that came with your access point.
- **5** Enter the eight-digit PIN, and then save the setting.

# Connecting the printer to a wireless network using the Embedded Web Server

Before you begin, make sure that:

- Your printer is connected temporarily to an Ethernet network.
- A wireless network adapter is installed in your printer and working properly. For more information, see the instruction sheet that came with the wireless network adapter.
- 1 Open a Web browser, and then type the printer IP address in the address field.

#### **Notes:**

- View the printer IP address on the printer control panel. The IP address appears as four sets of numbers separated by periods, such as 123.123.123.
- If you are using a proxy server, then temporarily disable it to load the Web page correctly.
- 2 Click Settings > Network/Ports > Wireless.
- 3 Modify the settings to match the settings of your access point (wireless router).

**Note:** Make sure to enter the correct SSID, security method, preshared key or passphrase, network mode, and channel.

- 4 Click Submit.
- **5** Turn off the printer, and then disconnect the Ethernet cable. Then wait for at least five seconds, and then turn the printer back on.
- **6** To verify if your printer is connected to the network, print a network setup page. Then in the Network Card [x] section, see if the status is Connected.

### Verifying printer setup

#### Printing a menu settings page

Print a menu settings page to review the current menu settings and to verify if the printer options are installed correctly.

**Note:** If you have not changed any menu settings, then the menu settings page lists all the factory default settings. When you select and save other settings from the menus, they replace the factory default settings as *user default settings*. A user default setting remains in effect until you access the menu again, choose another value, and save it.

From the printer control panel, navigate to:

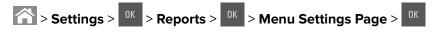

#### Printing a network setup page

If the printer is attached to a network, then print a network setup page to verify the network connection. This page also provides important information that aids network printing configuration.

**1** From the printer control panel, navigate to:

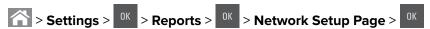

2 Check the first section of the network setup page, and then confirm that the status is Connected.

If the status is Not Connected, then the LAN drop may not be active, or the network cable may be malfunctioning. Consult your system support person for a solution, and then print another network setup page.

# Loading paper and specialty media

The selection and handling of paper and specialty media can affect how reliably documents print. For more information, see <u>"Avoiding jams" on page 137</u> and <u>"Storing paper" on page 49</u>.

### Setting the paper size and type

**1** From the printer control panel, navigate to:

- 2 Press the up or down arrow button to select the tray or feeder size, and then press
- **3** Press the up or down arrow button to select the paper size, and then press
- 4 Press the up or down arrow button to select the tray or feeder type, and then press
- **5** Press the up or down arrow button to select the paper type, and then press OK.

### **Configuring Universal paper settings**

The Universal paper size is a user-defined setting that lets you print on paper sizes that are not preset in the printer menus.

#### Notes:

- The smallest supported Universal size is 76 x 127 mm (3 x 5 inches) and is loaded only in the multipurpose feeder and manual feeder.
- The largest supported Universal size is 215.9 x 359.9 mm (8.5 x 14.17 inches) and is loaded only in the multipurpose feeder and manual feeder.
- **1** From the printer control panel, navigate to:

- 2 Press the up or down arrow button until **Portrait Height** or **Portrait Width** appears, and then press
- 3 Enter the preferred settings using the keypad or press the left or right arrow button to manually select the size you want, and then press or .
- 4 Press

### Loading the 250- and 550-sheet tray

The printer has one 250-sheet tray (Tray 1) with an integrated manual feeder. The 250-sheet tray, the 650-sheet duo tray, and the 550-sheet tray support the same paper sizes and types and are loaded in the same way.

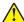

**CAUTION—POTENTIAL INJURY:** To reduce the risk of equipment instability, load each tray separately. Keep all other trays closed until needed.

1 Pull out the tray completely.

**Note:** Do not remove trays while a job is printing or while **Busy** appears on the display. Doing so may cause a jam.

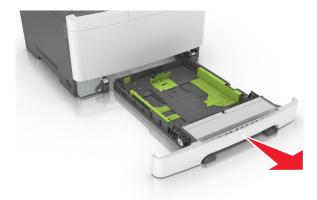

**2** If the paper is longer than letter-size paper, then squeeze and then slide the length guide at the back of the tray to extend it.

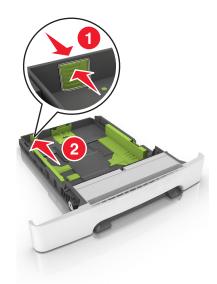

**3** Squeeze, and then slide the length guide tab to the correct position for the size of the paper being loaded.

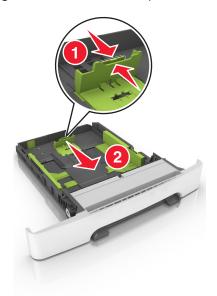

**Note:** Use the paper size indicators on the bottom of the tray to help position the guide.

**4** Squeeze, and then slide the width guide tab to the correct position for the size of the paper being loaded.

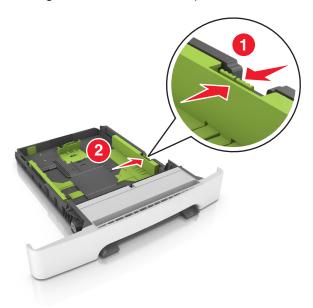

**Note:** Use the paper size indicators on the bottom of the tray to help position the guides.

**5** Flex the sheets back and forth to loosen them, and then fan them. Do not fold or crease the paper. Straighten the edges on a level surface.

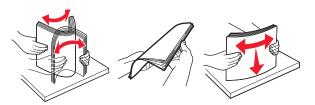

**6** Load the paper stack with the recommended printable side faceup.

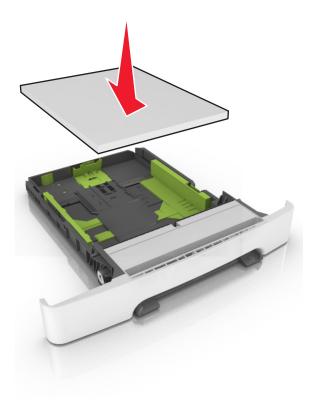

- **7** Place the paper guides securely against the edges of the paper.
- 8 Insert the tray.

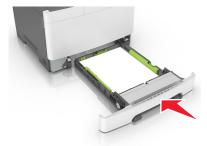

**9** From the printer control panel, set the paper size and paper type in the Paper menu to match the paper loaded in the tray.

**Note:** Mixing paper sizes or paper types in a tray may cause jams.

### Loading the 650-sheet duo tray

The 650-sheet duo tray (Tray 2) consists of a 550-sheet tray and an integrated 100-sheet multipurpose feeder. The tray is loaded in the same way as the 250-sheet tray and supports the same paper types and sizes. The only differences are the look of the guide tabs and the location of the paper size indicators.

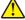

**CAUTION—POTENTIAL INJURY:** To reduce the risk of equipment instability, load each tray separately. Keep all other trays closed until needed.

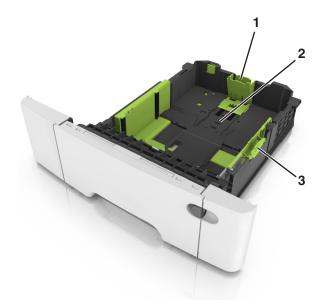

| 1 | Length guide tab     |
|---|----------------------|
| 2 | Paper size indicator |
| 3 | Width guide tab      |

# Loading the multipurpose feeder

**1** Push the multipurpose feeder latch to the left.

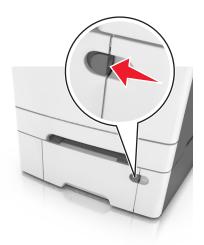

#### 2 Open the multipurpose feeder.

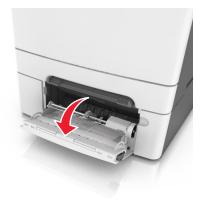

**3** Pull the multipurpose feeder extender.

**Note:** Guide the extender gently so that the multipurpose feeder is fully extended and open.

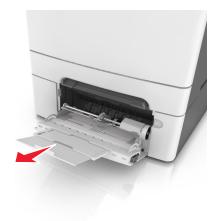

#### **4** Prepare the paper for loading.

• Flex the sheets of paper back and forth to loosen them, and then fan them. Do not fold or crease the paper. Straighten the edges on a level surface.

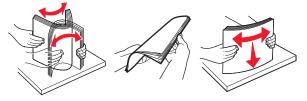

• Hold transparencies by the edges, and then fan them. Straighten the edges on a level surface.

**Note:** Avoid touching the printable side of transparencies. Be careful not to scratch them.

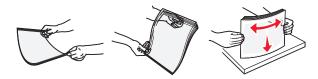

• Flex a stack of envelopes back and forth to loosen them, and then fan them. Straighten the edges on a level surface.

**Warning—Potential Damage:** Never use envelopes with stamps, clasps, snaps, windows, coated linings, or self-stick adhesives. These envelopes may severely damage the printer.

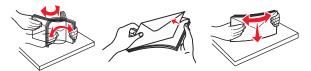

**5** Locate the maximum paper fill indicator and tab.

**Note:** Make sure the paper or specialty media is below the maximum paper fill indicator located on the paper guides.

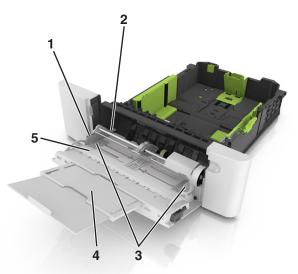

| 1 | Width guide tab              |
|---|------------------------------|
| 2 | Maximum paper fill indicator |
| 3 | Width guide                  |
| 4 | Feeder extender              |
| 5 | Paper size indicator         |

- **6** Load the paper, and then adjust the width guide to lightly touch the edge of the paper stack.
  - Load paper, card stock, and transparencies with the recommended printable side facedown and the top edge entering the printer first.

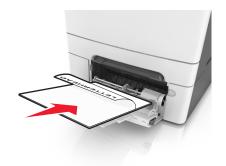

• Load envelopes with the flap side up and against the right side of the paper guide.

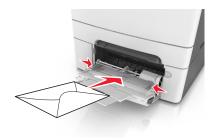

#### Notes:

- Do not load or close the multipurpose feeder while a job is printing.
- Load only one size and type of paper at a time.
- Paper should lie flat in the multipurpose feeder. Make sure the paper fits loosely in the multipurpose feeder and is not bent or wrinkled.
- **7** From the printer control panel, set the paper size and type in the Paper menu to match the paper loaded in the tray.

# Loading the manual feeder

The standard 250-sheet tray has an integrated manual feeder that can be used to print on different types of paper one sheet at a time.

- **1** Load a sheet of paper into the manual feeder:
  - Printable side facedown for one-sided printing
  - Printable side faceup for two-sided (duplex) printing

Note: There are different ways for loading letterhead depending on the mode of printing.

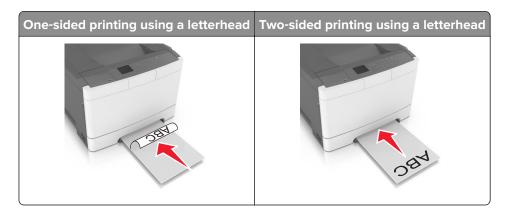

• Load envelope with the flap side up and against the right side of the paper guide.

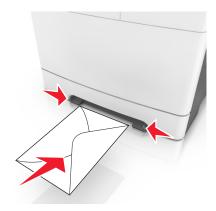

2 Feed paper into the manual feeder only to the point where its leading edge can contact the paper guides.

Note: To achieve the best possible print quality, use only high-quality media designed for laser printers.

**3** Adjust the paper guides to the width of the paper loaded.

Warning—Potential Damage: Do not force the paper into the feeder. Forcing the paper may cause jams.

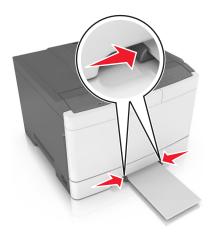

# Linking and unlinking trays

The printer links trays when the specified paper size and type are the same. When a linked tray becomes empty, paper feeds from the next linked tray. To prevent trays from linking, assign a unique custom paper type name.

## Linking and unlinking trays

**Note:** This feature applies only in network printers.

1 Open a Web browser, and then type the printer IP address in the address field.

#### **Notes:**

• View the printer IP address in the TCP/IP section in the Network/Ports menu. The IP address appears as four sets of numbers separated by periods, such as 123.123.123.123.

- If you are using a proxy server, then temporarily disable it to load the Web page correctly.
- 2 Click Settings > Paper Menu.
- **3** Change the tray settings to specify the paper size and type for the tray.
  - To link trays, make sure the paper size and type for the tray match with that of the other tray.
  - To unlink trays, make sure the paper size or type for the tray does not match with that of the other tray.
- 4 Click Submit.

**Warning—Potential Damage:** Paper loaded in the tray should match the paper type name assigned in the printer. The temperature of the fuser varies according to the specified paper type. Printing issues may occur if settings are not properly configured.

### Creating a custom name for a paper type

1 Open a Web browser, and then type the printer IP address in the address field.

#### Notes:

- View the printer IP address in the TCP/IP section in the Network/Ports menu. The IP address appears as four sets of numbers separated by periods, such as 123.123.123.123.
- If you are using a proxy server, then temporarily disable it to load the Web page correctly.
- 2 Click Settings > Paper Menu > Custom Names.
- 3 Select a custom name, and then type a new custom paper type name.
- 4 Click Submit.
- 5 Click Custom Types, and then verify if the new custom paper type name has replaced the custom name.

## Assigning a custom paper type

#### **Using the Embedded Web Server**

1 Open a Web browser, and then type the printer IP address in the address field.

#### Notes:

- View the printer IP address in the TCP/IP section in the Network/Ports menu. The IP address appears as four sets of numbers separated by periods, such as 123.123.123.123.
- If you are using a proxy server, then temporarily disable it to load the Web page correctly.
- 2 Click Settings > Paper Menu > Custom Types.
- **3** Select a custom paper type name, and then select a paper type.

**Note:** Paper is the factory default paper type for all user-defined custom names.

4 Click Submit.

#### Using the printer control panel

**1** From the printer control panel, navigate to:

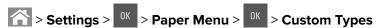

**2** Select a custom paper type name, and then select a paper type.

**Note:** Paper is the factory default paper type for all user-defined custom names.

**3** Press OK

# Paper and specialty media guide

#### **Notes:**

- Make sure that the paper size, type, and weight are set correctly on the computer or control panel.
- Flex, fan, and straighten specialty media before loading them.
- The printer may print at a reduced speed to prevent damage to the fuser.
- For more information on card stock and labels, see the *Card Stock & Label Guide* on the Lexmark support Web site at <a href="http://support.lexmark.com">http://support.lexmark.com</a>.

# Using specialty media

### Tips on using letterhead

- Use letterhead designed specifically for laser printers.
- Print a test page on the letterhead being considered for use before buying large quantities.
- Before loading letterhead, flex, fan, and straighten the stacks to prevent sheets from sticking together.
- Page orientation is important when printing on letterhead.

| Source | Printing  | Printable side | Paper orientation                                               |
|--------|-----------|----------------|-----------------------------------------------------------------|
| Trays  | One-sided | Faceup         | Load the sheet with the top edge entering the printer first.    |
| Trays  | Two-sided | Facedown       | Load the sheet with the bottom edge entering the printer first. |

**Note:** Check with the manufacturer or vendor to determine whether or not the preprinted letterhead is acceptable for laser printers.

| Source              | Printing  | Printable side | Paper orientation                                               |
|---------------------|-----------|----------------|-----------------------------------------------------------------|
| Manual feeder       | One-sided | Facedown       | Load the sheet with the top edge entering the printer first.    |
| Manual feeder       | Two-sided | Faceup         | Load the sheet with the bottom edge entering the printer first. |
| Multipurpose feeder | One-sided | Facedown       | Load the sheet with the top edge entering the printer first.    |

**Note:** Check with the manufacturer or vendor to determine whether or not the preprinted letterhead is acceptable for laser printers.

| Source              | Printing  | Printable side | Paper orientation                                               |
|---------------------|-----------|----------------|-----------------------------------------------------------------|
| Multipurpose feeder | Two-sided | Faceup         | Load the sheet with the bottom edge entering the printer first. |

**Note:** Check with the manufacturer or vendor to determine whether or not the preprinted letterhead is acceptable for laser printers.

### Tips on using transparencies

Print a test page on the transparencies being considered for use before buying large quantities.

- From the printer control panel, set the paper size, type, texture, and weight in the Paper menu to match the transparencies loaded in the tray.
- Print a test page on the transparencies being considered for use before buying large quantities.
- Feed transparencies from the 250-sheet tray, manual feeder, or multipurpose feeder.
- Use transparencies designed specifically for laser printers.
- Avoid getting fingerprints on the transparencies to prevent print quality problems.
- Before loading transparencies, flex, fan, and straighten the stacks to prevent sheets from sticking together.

## Tips on using envelopes

- From the printer control panel, set the paper size, type, texture, and weight in the Paper menu to match the envelopes loaded in the tray.
- Print samples on the envelopes being considered for use before buying large quantities.
- Use envelopes designed specifically for laser printers.
- For best performance, use envelopes made from 90-g/m² (24-lb) paper or 25% cotton.
- Use only new envelopes from undamaged packages.
- To optimize performance and minimize jams, do not use envelopes that:
  - Have excessive curl or twist.
  - Are stuck together or damaged in any way.
  - Have windows, holes, perforations, cutouts, or embossing.
  - Have metal clasps, string ties, or folding bars.
  - Have an interlocking design.
  - Have postage stamps attached.
  - Have any exposed adhesive when the flap is in the sealed or closed position.

- Have bent corners.
- Have rough, cockle, or laid finishes.
- Adjust the width guides to fit the width of the envelopes.
- Before loading the envelopes on the tray, flex and fan the envelopes to loosen them. Straighten the edges
  on a level surface.

**Note:** A combination of high humidity (over 60%) and high printing temperature may wrinkle or seal envelopes.

### Tips on using labels

- From the printer control panel, set the paper size, type, texture, and weight in the Paper menu to match the labels loaded in the tray.
- Print samples on labels being considered for use before buying large quantities.
- For more information on label printing, characteristics, and design, see the *Card Stock & Label Guide* at <a href="http://support.lexmark.com">http://support.lexmark.com</a>.
- Use labels designed specifically for laser printers.
- Do not use labels with slick backing material.
- Use full label sheets. Partial sheets may cause labels to peel off during printing, resulting in a jam. Partial sheets also contaminate the printer and the cartridge with adhesive, and could void the printer and toner cartridge warranties.
- Do not use labels with exposed adhesive.
- Before loading labels on the tray, flex and fan labels to loosen them. Straighten the edges on a level surface.

## Tips on using card stock

Card stock is heavy, single-ply specialty media. Many of its variable characteristics, such as moisture content, thickness, and texture, can significantly affect print quality.

- From the printer control panel, set the paper size, type, texture, and weight in the Paper menu to match the card stock loaded in the tray.
- Print samples on the card stock being considered for use before buying large quantities.
- Specify the paper texture and weight from the tray settings to match the paper loaded in the tray.
- Preprinting, perforation, and creasing may significantly affect the print quality and cause jams or other paper feed problems.
- Before loading the card stock on the tray, flex and fan the card stock to loosen them. Straighten the edges
  on a level surface.

## Paper guidelines

Selecting the correct paper or specialty media reduces printing problems. For the best print quality, try a sample of the paper or specialty media before buying large quantities.

## Paper characteristics

The following paper characteristics affect print quality and reliability. Consider these characteristics when evaluating new paper stock.

#### Weight

The printer trays can automatically feed paper weights up to  $176\text{-g/m}^2$  (47-lb) bond grain long paper. The multipurpose feeder can automatically feed paper weights up to  $176\text{-g/m}^2$  (47-lb) bond grain long paper. Paper lighter than  $60 \text{ g/m}^2$  (16 lb) might not be stiff enough to feed properly, causing jams. For best performance, use  $75\text{-g/m}^2$  (20-lb) bond grain long paper. For paper smaller than  $182 \times 257 \text{ mm}$  (7.2 x 10.1 inches), we recommend  $90 \text{ g/m}^2$  (24 lb) or heavier paper.

**Note:** Duplex printing is supported from 60–105-g/m<sup>2</sup> (16–28-lb) bond grain long paper.

#### Curl

Curl is the tendency for paper to curl at its edges. Excessive curl can cause paper feeding problems. Curl can occur after the paper passes through the printer, where it is exposed to high temperatures. Storing paper unwrapped in hot, humid, cold, or dry conditions, even in the trays, can contribute to paper curling prior to printing and can cause feeding problems.

#### **Smoothness**

Paper smoothness directly affects print quality. If paper is too rough, then toner cannot fuse to it properly. If paper is too smooth, then it can cause paper feeding or print quality issues. Always use paper between 100 and 300 Sheffield points; smoothness between 150 and 250 Sheffield points produces the best print quality.

#### **Moisture content**

The amount of moisture in paper affects both print quality and the ability of the printer to feed the paper correctly. Leave paper in its original wrapper until it is time to use it. This limits the exposure of paper to moisture changes that can degrade its performance.

Store paper in its original wrapper in the same environment as the printer for 24 to 48 hours before printing. Extend the time to several days if the storage or transportation environment is very different from the printer environment. Thick paper may also require a longer conditioning period.

#### **Grain direction**

Grain refers to the alignment of the paper fibers in a sheet of paper. Grain is either *grain long*, running the length of the paper, or *grain short*, running the width of the paper.

For 60–90-g/m<sup>2</sup> (16–24-lb) bond paper, grain long paper is recommended.

#### Fiber content

Most high-quality xerographic paper is made from 100% chemically treated pulped wood. This content provides the paper with a high degree of stability resulting in fewer paper feeding problems and better print quality. Paper containing fibers such as cotton can negatively affect paper handling.

## Unacceptable paper

The following paper types are not recommended for use with the printer:

- Chemically-treated papers used to make copies without carbon paper, also known as carbonless papers, carbonless copy paper (CCP), or no carbon required (NCR) paper
- Preprinted papers with chemicals that may contaminate the printer
- Preprinted papers that can be affected by the temperature in the printer fuser

• Preprinted papers that require a registration (the precise print location on the page) greater than ±2.4 mm (±0.9 inch), such as optical character recognition (OCR) forms

In some cases, registration can be adjusted with a software application to successfully print on these forms:

- Coated papers (erasable bond), synthetic papers, thermal papers
- Rough-edged, rough or heavily textured surface papers, or curled papers
- Recycled papers that fail EN12281:2002 (European)
- Paper weighing less than 60 g/m<sup>2</sup> (16 lb)
- Multiple-part forms or documents

## Selecting paper

Using the appropriate paper prevents jams and helps ensure trouble-free printing.

To help avoid paper jams and poor print quality:

- Always use new, undamaged paper.
- Before loading paper, know the recommended printable side of the paper. This information is usually indicated on the paper package.
- Do not use paper that has been cut or trimmed by hand.
- Do not mix paper sizes, types, or weights in the same tray; mixing results in jams.
- Do not use coated papers unless they are specifically designed for electrophotographic printing.

## Selecting preprinted forms and letterhead

Use these guidelines when selecting preprinted forms and letterhead:

- Use grain long for 60–90-g/m<sup>2</sup> (16–24-lb) paper.
- Use only forms and letterhead printed using an offset lithographic or engraved printing process.
- Avoid paper with rough or heavily textured surfaces.

Use inks that are not affected by the resin in toner. Inks that are oxidation-set or oil-based generally meet these requirements; latex inks might not.

When in doubt, contact your paper supplier.

## Using recycled paper and other office papers

As an environmentally conscious company, Lexmark supports the use of recycled office paper produced specifically for use in laser (electrophotographic) printers. In 1998, Lexmark presented to the US government a study demonstrating that recycled paper produced by major mills in the US fed as well as non-recycled paper. However, no blanket statement can be made that *all* recycled paper will feed well.

Lexmark consistently tests its printers with recycled paper (20–100% post-consumer waste) and a variety of test paper from around the world, using chamber tests for different temperature and humidity conditions. Lexmark has found no reason to discourage the use of today's recycled office papers, but generally the following property guidelines apply to recycled paper.

- Low moisture content (4–5%)
- Suitable smoothness (100–200 Sheffield units, or 140–350 Bendtsen units, European)

**Note:** Some much smoother papers (such as premium 24 lb laser papers, 50–90 Sheffield units) and much rougher papers (such as premium cotton papers, 200–300 Sheffield units) have been engineered to work very well in laser printers, despite surface texture. Before using these types of paper, consult your paper supplier.

- Suitable sheet-to-sheet coefficient of friction (0.4–0.6)
- · Sufficient bending resistance in the direction of feed

Recycled paper, paper of lower weight (<60 g/m² [16 lb bond]) and/or lower caliper (<3.8 mils [0.1 mm]), and paper that is cut grain-short for portrait (or short-edge) fed printers may have lower bending resistance than is required for reliable paper feeding. Before using these types of paper for laser (electrophotographic) printing, consult your paper supplier. Remember that these are general guidelines only and that paper meeting these guidelines may still cause paper feeding problems in any laser printer (for example, if the paper curls excessively under normal printing conditions).

### Storing paper

Use these paper storage guidelines to help avoid jams and uneven print quality:

- For best results, store paper where the temperature is 21°C (70°F) and the relative humidity is 40 percent. Most label manufacturers recommend printing in a temperature range of 18–24°C (65–75°F) with relative humidity between 40 and 60 percent.
- Store paper in cartons, on a pallet or shelf, rather than on the floor.
- Store individual packages on a flat surface.
- Do not store anything on top of individual paper packages.
- Take paper out of the carton or wrapper only when you are ready to load it in the printer. The carton and wrapper help keep the paper clean, dry, and flat.

# Supported paper sizes, types, and weights

The following tables provide information on standard and optional paper sources and the sizes, types, and weights of paper they support.

**Note:** For an unlisted paper size, select the closest *larger* listed size.

## Supported paper sizes

**Note:** Your printer model may have a 650-sheet duo tray, which consists of a 550-sheet tray and an integrated 100-sheet multipurpose feeder. The 550-sheet tray of the 650-sheet duo tray supports the same paper sizes as the optional 550-sheet tray. The integrated multipurpose feeder supports different paper sizes, types, and weights.

| Paper size and dimension                                   | Standard<br>250-sheet tray | Manual<br>feeder | 650-shee       | t duo tray             | 550-sheet<br>tray | Duplex<br>mode |
|------------------------------------------------------------|----------------------------|------------------|----------------|------------------------|-------------------|----------------|
|                                                            |                            |                  | 550-sheet tray | Multipurpose<br>feeder |                   |                |
| <b>A4</b><br>210 x 297 mm (8.3 x 11.7 in.)                 | <b>√</b> 1                 | <b>✓</b>         | <b>√</b> 1     | <b>√</b> 1             | <b>√</b> 1        | <b>✓</b>       |
| <b>A5</b><br>148 x 210 mm (5.83 x<br>8.3 in.)              | <b>√</b> 1                 | <b>✓</b>         | √2             | <b>√</b> 1             | <b>\</b> 2        | X              |
| <b>A6</b> 105 x 148 mm (4.1 x 5.8 in.)                     | х                          | <b>✓</b>         | х              | <b>√</b> 1             | х                 | х              |
| JIS B5<br>182 x 257 mm (7.2 x 10.1<br>in.)                 | <b>√</b> 1                 | <b>√</b>         | <b>√</b> 1     | <b>√</b> 1             | <b>√</b> 1        | Х              |
| <b>Letter</b> 216 x 279 mm (8.5 x 11 in.)                  | <b>√</b> 1                 | <b>√</b>         | <b>√</b> 1     | <b>√</b> 1             | <b>√</b> 1        | <b>✓</b>       |
| <b>Legal</b> 216 x 356 mm (8.5 x 14 in.)                   | <b>√</b> 1                 | <b>√</b>         | <b>√</b> 1     | <b>√</b> 1             | <b>√</b> 1        | <b>√</b>       |
| Executive<br>184 x 267 mm (7.3 x 10.5<br>in.)              | <b>√</b> 1                 | <b>✓</b>         | <b>√</b> 1     | <b>√</b> 1             | <b>√</b> 1        | х              |
| <b>Oficio (Mexico)</b><br>216 x 340 mm (8.5 x<br>13.4 in.) | <b>√</b> 1                 | <b>✓</b>         | <b>√</b> 1     | <b>√</b> 1             | <b>√</b> 1        | <b>✓</b>       |
| <b>Folio</b> 216 x 330 mm (8.5 x 13 in.)                   | <b>√</b> 1                 | <b>✓</b>         | <b>√</b> 1     | <b>√</b> 1             | <b>√</b> 1        | <b>✓</b>       |
| <b>Statement</b><br>140 x 216 mm (5.5 x 8.5 in.)           | х                          | <b>√</b>         | х              | <b>√</b> 1             | х                 | X              |

<sup>&</sup>lt;sup>1</sup> The paper source supports paper size without *size sensing*.

 $<sup>^2</sup>$  Universal is only supported in the standard 250and optional 550sheet tray if the paper size is from 148 x 215.9 mm (5.83 x 8.5 inches) to 215.9 x 355.6 mm (8.5 x 14 inches).

 $<sup>^{3}</sup>$ Universal is only supported in the multipurpose feeder and manual feeder if the paper size is from 76.2 x 127 mm (3 x 5 inches) to 215.9 x 359.9 mm (8.5 x 14.17 inches).

<sup>&</sup>lt;sup>4</sup>Universal is only supported in duplex mode if the width is between 210 mm (8.27 inches) and 215.9 mm (8.5 inches) and length is between 279.4 mm (11 inches) and 355.6 mm (14 inches).

| Paper size and dimension                                                               | Standard<br>250-sheet tray | Manual<br>feeder | 650-shee       | t duo tray             | 550-sheet<br>tray | Duplex<br>mode |
|----------------------------------------------------------------------------------------|----------------------------|------------------|----------------|------------------------|-------------------|----------------|
|                                                                                        |                            |                  | 550-sheet tray | Multipurpose<br>feeder |                   |                |
| Universal<br>76 x 127 mm (3 x 5 in.)<br>to 216 x 356 mm (8.5 x<br>14 in.)              | Х                          | <b>√</b> 1,3     | x              | <b>√</b> 1,3           | х                 | х              |
| Universal<br>148 x 210 mm (5.8 x 8.3<br>in) to 216 x 356 mm (8.5<br>x 14 in).          | <b>√</b> 1,2               | <b>✓</b>         | <b>√</b> 1,2   | <b>√</b>               | <b>√</b> 1,2      | <b>√</b> 4     |
| <b>7 3/4 Envelope</b> (Monarch)<br>98 x 191 mm (3.9 x 7.5 in.)                         | х                          | <b>√</b>         | х              | <b>√</b> 1             | х                 | х              |
| <b>9 Envelope</b><br>98 x 225 mm (3.9 x 8.9 in.)                                       | х                          | <b>✓</b>         | х              | <b>√</b> 1             | х                 | х              |
| <b>10 Envelope</b><br>105 x 241 mm (4.1 x 9.5 in.)                                     | х                          | <b>✓</b>         | х              | <b>√</b> 1             | х                 | х              |
| <b>DL Envelope</b><br>110 x 220 mm (4.3 x 8.7 in.)                                     | х                          | <b>√</b>         | х              | <b>√</b> 1             | х                 | х              |
| <b>C5 Envelope</b><br>162 x 229 mm (6.4 x 9 in.)                                       | х                          | <b>√</b>         | х              | <b>√</b> 1             | x                 | x              |
| <b>B5 Envelope</b><br>176 x 250 mm (6.9 x 9.8 in.)                                     | х                          | <b>✓</b>         | х              | <b>√</b> 1             | х                 | х              |
| Other Envelope<br>98 x 162 mm (3.9 x 6.3<br>in.) up to 176 x 250 mm<br>(6.9 x 9.8 in.) | х                          | <b>√</b>         | х              | <b>√</b> 1             | х                 | х              |

<sup>&</sup>lt;sup>1</sup> The paper source supports paper size without *size sensing*.

 $<sup>^2</sup>$  Universal is only supported in the standard 250and optional 550sheet tray if the paper size is from 148 x 215.9 mm (5.83 x 8.5 inches) to 215.9 x 355.6 mm (8.5 x 14 inches).

 $<sup>^{3}</sup>$ Universal is only supported in the multipurpose feeder and manual feeder if the paper size is from 76.2 x 127 mm (3 x 5 inches) to 215.9 x 359.9 mm (8.5 x 14.17 inches).

<sup>&</sup>lt;sup>4</sup>Universal is only supported in duplex mode if the width is between 210 mm (8.27 inches) and 215.9 mm (8.5 inches) and length is between 279.4 mm (11 inches) and 355.6 mm (14 inches).

## Supported paper types and weights

#### Notes:

- Your printer model may have a 650-sheet duo tray, which consists of a 550-sheet tray and an integrated 100-sheet multipurpose feeder. The 550-sheet tray of the 650-sheet duo tray supports the same paper as the 550-sheet tray. The integrated multipurpose feeder supports different paper sizes, types, and weights.
- Labels, transparencies, envelopes, and card stock always print at reduced speed.

| Paper type                        | 250-sheet<br>tray | Manual<br>feeder | 650-shee          | et duo tray            | 550-sheet<br>tray | Duplex mode |
|-----------------------------------|-------------------|------------------|-------------------|------------------------|-------------------|-------------|
|                                   |                   |                  | 550-sheet<br>tray | Multipurpose<br>feeder |                   |             |
| Paper                             |                   | <b>/</b>         | <b>/</b>          | /                      | <b>/</b>          | <b>/</b>    |
| • Plain                           | ,                 | , ,              | ·                 | ,                      | •                 | Ţ           |
| Recycled                          |                   |                  |                   |                        |                   |             |
| <ul><li>Glossy</li></ul>          |                   |                  |                   |                        |                   |             |
| • Bond                            |                   |                  |                   |                        |                   |             |
| <ul> <li>Letterhead</li> </ul>    |                   |                  |                   |                        |                   |             |
| <ul><li>Preprinted</li></ul>      |                   |                  |                   |                        |                   |             |
| <ul> <li>Colored</li> </ul>       |                   |                  |                   |                        |                   |             |
| • Light                           |                   |                  |                   |                        |                   |             |
| <ul><li>Heavy</li></ul>           |                   |                  |                   |                        |                   |             |
| <ul> <li>Rough/Cotton</li> </ul>  |                   |                  |                   |                        |                   |             |
| <ul><li>Custom Type [x]</li></ul> |                   |                  |                   |                        |                   |             |
| Card stock                        | <b>✓</b>          | <b>√</b>         | <b>✓</b>          | <b>✓</b>               | <b>✓</b>          | Х           |
| Transparencies                    | <b>✓</b>          | <b>✓</b>         | Х                 | <b>✓</b>               | х                 | х           |
| Labels                            | <b>✓</b>          | <b>✓</b>         | <b>/</b>          | <b>/</b>               | <b>✓</b>          | х           |
| <ul><li>Paper</li></ul>           |                   |                  |                   |                        |                   |             |
| Envelope                          | X                 | <b>✓</b>         | х                 | <b>✓</b>               | X                 | Х           |

# **Printing**

# **Printing a document**

### Printing from a computer

**Note:** For labels, card stock, and envelopes, set the paper size and type in the printer before sending the print job.

- **1** From the document that you are trying to print, open the Print dialog.
- **2** If necessary, adjust the settings.
- **3** Send the print job.

## Printing in black and white

From the printer control panel, navigate to:

## **Adjusting toner darkness**

#### Using the Embedded Web Server

1 Open a Web browser, and then type the IP address of the printer in the address field.

#### Notes:

- View the printer IP address in the TCP/IP section in the Network/Ports menu. The IP address appears as four sets of numbers separated by periods, such as 123.123.123.123.
- If you are using a proxy server, then temporarily disable it to load the Web page correctly.
- 2 Click Settings > Print Settings > Quality Menu > Toner Darkness.
- 3 Adjust the toner darkness, and then click **Submit**.

#### Using the printer control panel

**1** From the printer control panel, navigate to:

**2** Adjust the toner darkness, and then press

### **Using Max Speed and Max Yield**

Max Speed and Max Yield let you choose between a faster print speed and a higher toner yield. Max Yield is the factory default setting.

- Max Speed—This lets you print in either black or color depending on the setting in the printer driver. The printer prints in color unless **Black Only** is selected in the printer driver.
- Max Yield—This lets you switch from black to color based on the color content found on each page.

Note: Frequent color mode switching can result to slower printing if the content of the pages is mixed.

#### **Using the Embedded Web Server**

1 Open a Web browser, and then type the printer IP address in the address field.

#### **Notes:**

- View the printer IP address in the TCP/IP section in the Network/Ports menu. The IP address appears as four sets of numbers separated by periods, such as 123.123.123.
- If you are using a proxy server, then temporarily disable it to load the Web page correctly.
- 2 Click Settings > Print Settings > Setup Menu.
- **3** From the Printer Usage list, select **Max Speed** or **Max Yield**.
- 4 Click Submit.

#### Using the printer control panel

**1** From the printer control panel, navigate to:

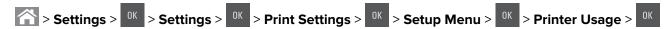

2 Select Max Speed or Max Yield, and then press OK

# Printing from a flash drive

## Printing from a flash drive

#### Notes:

• Before printing an encrypted PDF file, you will be prompted to enter the file password from the printer control panel.

- You cannot print files for which you do not have printing permissions.
- 1 Insert a flash drive into the USB port.

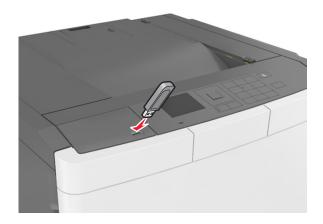

#### Notes:

- A flash drive icon appears on the printer control panel and in the held jobs icon when a flash drive is installed.
- If you insert the flash drive when the printer requires attention, such as when a jam has occurred, then the printer ignores the flash drive.
- If you insert the flash drive while the printer is processing other print jobs, then **Busy** appears. After these print jobs are processed, you may need to view the held jobs list to print documents from the flash drive.

**Warning—Potential Damage:** Do not touch the printer or the flash drive in the area shown while actively printing, reading, or writing from the memory device. Loss of data can occur.

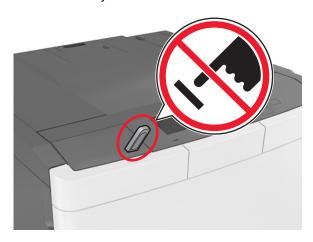

- **2** From the printer control panel, select the document you want to print.
- **3** Press the left or right arrow button to specify the number of copies for printing, and then press

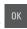

#### **Notes:**

- Do not remove the flash drive from the USB port until the document has finished printing.
- · If you leave the flash drive in the printer after leaving the initial USB menu screen, then access held jobs from the printer control panel to print files from the flash drive.

## Supported flash drives and file types

#### Notes:

- High-speed USB flash drives must support the full-speed standard. Low-speed USB devices are not supported.
- USB flash drives must support the File Allocation Table (FAT) system. Devices formatted with New Technology File System (NTFS) or any other file system are not supported.

| Recommended flash drives                 | File type       |
|------------------------------------------|-----------------|
| Lexar JumpDrive FireFly (512MB and 1GB)  | Documents:      |
| SanDisk Cruzer Micro (512MB and 1GB)     | • .pdf          |
| Sony Micro Vault Classic (512MB and 1GB) | • .xps          |
|                                          | Images:         |
|                                          | • .dcx          |
|                                          | • .gif          |
|                                          | • .jpeg or .jpg |
|                                          | • .bmp          |
|                                          | • .pcx          |
|                                          | • .tiff or .tif |
|                                          | • .png          |
|                                          | • .fls          |

## Printing from a mobile device

Note: Make sure that the printer and mobile device share the same wireless network. For information on configuring the wireless settings of your mobile device, see the documentation that came with the device.

## Printing from a mobile device using Mopria Print Service

Mopria® Print Service is a mobile printing solution for mobile devices running on Android version 4.4 or later. It allows you to print directly to any Mopria-certified printer.

**Note:** Before printing, make sure that the Mopria Print Service is enabled.

- 1 From the home screen of your mobile device, launch a compatible application.
- **2** Tap **Print**, and then select the printer.

**3** Send the print job.

### Printing from a mobile device using Google Cloud Print

Google Cloud Print<sup>TM</sup> is a mobile printing service that allows enabled applications on mobile devices to print to any Google Cloud Print-ready printer.

- 1 From the home screen of your mobile device, launch an enabled application.
- 2 Tap Print, and then select the printer.
- **3** Send the print job.

## Printing from a mobile device using AirPrint

AirPrint is a mobile printing solution that allows you to print directly from Apple devices to an AirPrint-certified printer.

#### **Notes:**

- This application is supported only in some Apple devices.
- This application is supported only in some printer models.
- **1** From the home screen of your mobile device, launch a compatible application.
- **2** Select an item to print, and then tap the share icon.
- 3 Tap **Print**, and then select a printer.
- 4 Print the document.

## Printing from a mobile device using Lexmark Mobile Print

Lexmark<sup>TM</sup> Mobile Print allows you to send documents and images directly to a supported Lexmark printer.

1 Open the document, and then send or share the document to Lexmark Mobile Print.

**Note:** Some third-party applications may not support the send or share feature. For more information, see the documentation that came with the application.

- 2 Select a printer.
- 3 Print the document.

# Printing confidential and other held jobs

## Storing print jobs in the printer

**1** From the printer control panel, navigate to:

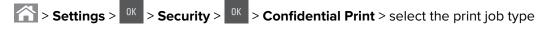

| Print job type              | Description                                                                                                    |
|-----------------------------|----------------------------------------------------------------------------------------------------|
| Max Invalid PIN             | Limits the number of times an invalid PIN can be entered.                                                                                                    |
|                             | <b>Note:</b> When the limit is reached, the print jobs for that user name and PIN are deleted.                                                                                                    |
| Confidential Job Expiration | Lets you hold print jobs in the computer until you enter the PIN from the printer control panel.                                                                                                    |
|                             | <b>Note:</b> The PIN is set from the computer. It must be four digits, using the numbers 0–9.                                                                                                    |
| Repeat Job Expiration       | Lets you print and store print jobs in the printer memory for reprinting.                                                                                                    |
| Verify Job Expiration       | Lets you print one copy of a print job while the printer holds the remaining copies. It allows you to examine if the first copy is satisfactory. The print job is automatically deleted from the printer memory once all copies are printed. |
| Reserve Job Expiration      | Lets you store print jobs for printing at a later time. The print jobs are held until deleted from the Held Jobs menu.                                                                                                    |

#### Notes:

- Confidential, Verify, Reserve, and Repeat print jobs may be deleted if the printer requires extra memory to process additional held jobs.
- You can set the printer to store print jobs in the printer memory until you start the print job from the printer control panel.
- All print jobs that can be initiated by the user at the printer are called *held jobs*.

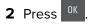

## **Printing held jobs**

- **1** From the document you are trying to print, open the Print dialog.
- **2** Select the printer, and then do either of the following:
  - For Windows users, click **Properties** or **Preferences**, and then click **Print and Hold**.
  - For Macintosh users, select **Print and Hold**.
- **3** Select the print job type.
- **4** If necessary, assign a user name.
- **5** Send the print job.
- **6** From the printer home screen, select **Held Jobs**.
- **7** Send the print job.

# **Printing information pages**

### Printing a font sample list

**1** From the printer control panel, navigate to:

**2** Press the up or down arrow button to select the font setting.

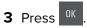

Note: The PPDS fonts appear only when the PPDS data stream is activated.

## **Printing a directory list**

From the printer control panel, navigate to:

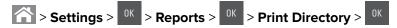

**Note:** The Print Directory menu item appears only when an optional flash memory or printer hard disk is installed.

# Canceling a print job

## Canceling a print job from the printer control panel

- 1 From the printer control panel, press
- **2** When a list of print jobs appears, select the job to cancel, and then press
- **3** Press  $\widehat{\cap}$  to go back to the home screen.

## Canceling a print job from the computer

- **1** Depending on the operating system, do either of the following:
  - Open the printers folder, and then select your printer.
  - From the System Preferences in the Apple menu, navigate to your printer.
- **2** Select the print job to cancel.

# **Understanding the printer menus**

## **Menus list**

**Note:** Some menus are available only in some printer models.

| Supplies                        | Paper Menu                | Reports                | Network/Ports                   |
|---------------------------------|---------------------------|------------------------|---------------------------------|
| Cyan Cartridge                  | Default Source            | Menu Settings Page     | Active NIC                      |
| Magenta Cartridge               | Paper Size/Type           | Device Statistics      | Standard Network or Network [x] |
| Yellow Cartridge                | Configure MP <sup>1</sup> | Network Setup Page     | Standard USB                    |
| Black Cartridge                 | Substitute Size           | Network [x] Setup Page | SMTP Setup                      |
| Waste Toner Bottle              | Paper Texture             | Profiles List          |                                 |
| Black or Color Imaging Kit      | Paper Weight              | Print Fonts            |                                 |
| Maintenance Kit                 | Paper Loading             | Print Directory        |                                 |
|                                 | Custom Types              | Print Demo             |                                 |
|                                 | Custom Names              | Asset Report           |                                 |
|                                 | Universal Setup           |                        |                                 |
|                                 |                           |                        |                                 |
| Security                        | Settings                  | Help                   | Option Card Menu                |
| Miscellaneous Security Settings | General Settings          | Print All Guides       | Note: A list of installed DLEs  |
| Confidential Print              | Flash Drive Menu          | Color Quality          | (Download Emulators) appears.   |
| Erase Temporary Data Files      | Print Settings            | Print Quality          |                                 |
| Security Audit Log              |                           | Printing Guide         |                                 |
| Set Date and Time               |                           | Print Defects Guide    |                                 |
|                                 |                           | Information Guide      |                                 |
|                                 |                           | Supplies Guide         |                                 |

<sup>&</sup>lt;sup>1</sup> This menu item appears only when a 650-sheet duo tray is attached.

# Supplies menu

| Use               | То                                                        |
|-------------------|-----------------------------------------------------------|
| Cyan Cartridge    | View the status of the toner cartridges, which can be any |
| Magenta Cartridge | of the following:  Early Warning                          |
| Yellow Cartridge  | Low                                                       |
| Black Cartridge   | Invalid                                                   |
|                   | Near End of Life                                          |
|                   | Replace                                                   |
|                   | Missing                                                   |
|                   | Defective                                                 |
|                   | OK                                                        |
|                   | Unsupported                                               |

| Use                       | То                                         |
|---------------------------|--------------------------------------------|
| Waste Toner Bottle        | View the status of the waste toner bottle. |
| Near Full                 |                                            |
| Replace                   |                                            |
| Missing                   |                                            |
| OK                        |                                            |
| Imaging Kit               | View the status of the imaging kit.        |
| OK                        |                                            |
| Replace Black Imaging Kit |                                            |
| Replace Color Imaging Kit |                                            |
| Maintenance Kit           | View the status of the maintenance kit.    |
| OK                        |                                            |
| Replace                   |                                            |

# Paper menu

### **Default Source menu**

| Use                                                      | То                                                                                                    |
|----------------------------------------------------------|----------------------------------------------------------------------------------------------------|
| Default Source                                           | Set a default paper source for all print jobs.                                                                                                    |
| Tray [x]<br>MP Feeder<br>Manual Paper<br>Manual Envelope | <ul> <li>Notes:</li> <li>Tray 1 (standard tray) is the factory default setting.</li> <li>From the Paper menu, set Configure MP to "Cassette" for MP Feeder to appear as a menu setting.</li> </ul>                                           |
|                                                          | <ul> <li>If two trays contain paper of the same size and type, and the trays<br/>have the same settings, then the trays are automatically linked.</li> <li>When one tray is empty, the print job continues using the linked tray.</li> </ul> |

# Paper Size/Type menu

| Use             | То                                                                               |
|-----------------|----------------------------------------------------------------------------------|
| Tray [x] Size   | Specify the size of the paper loaded in each tray.                               |
| Α4              | <b>Note:</b> Letter is the U.S. factory default setting. A4 is the international |
| A5              | factory default setting.                                                         |
| JIS-B5          |                                                                                  |
| Letter          |                                                                                  |
| Legal           |                                                                                  |
| Executive       |                                                                                  |
| Oficio (Mexico) |                                                                                  |
| Folio           |                                                                                  |
| Universal       |                                                                                  |

**Note:** Only installed trays and feeders are listed in this menu.

| Use                                                                                                    | То                                                                                                    |
|----------------------------------------------------------------------------------------------------|----------------------------------------------------------------------------------------------------|
| Tray [x] Type Plain Paper Card Stock Transparency Recycled Glossy Labels Bond Letterhead Preprinted Colored Paper Light Paper Heavy Paper Rough/Cotton Custom Type [x]                                  | <ul> <li>Specify the type of the paper loaded in each tray.</li> <li>Notes:</li> <li>Plain Paper is the factory default setting for Tray 1. Custom Type [x] is the factory default setting for all other trays.</li> <li>If available, a user-defined name will appear instead of Custom Type [x].</li> <li>Use this menu to configure automatic tray linking.</li> <li>Only the 250-sheet tray supports transparency.</li> </ul>                            |
| Multipurpose Feeder Size  A4  A5  A6  JIS B5  Letter  Legal  Executive  Oficio (Mexico)  Folio  Statement  Universal  7 3/4 Envelope  9 Envelope  10 Envelope  DL Envelope  C5 Envelope  Other Envelope | <ul> <li>Specify the size of the paper loaded in the multipurpose feeder.</li> <li>Notes: <ul> <li>Letter is the U.S. factory default setting. A4 is the international factory default setting.</li> <li>From the Paper menu, set Configure MP to Cassette in order for Multipurpose Feeder Size to appear as a menu.</li> <li>The multipurpose feeder does not automatically detect the paper size. Make sure the paper size is set.</li> </ul> </li> </ul> |

**Note:** Only installed trays and feeders are listed in this menu.

| Use                                                             | То                                                                                 |  |
|-----------------------------------------------------------------|------------------------------------------------------------------------------------|--|
| Multipurpose Feeder Type                                        | Specify the type of the paper loaded in the multipurpose feeder.                   |  |
| Plain Paper                                                     | Notes:                                                                             |  |
| Card Stock                                                      |                                                                                    |  |
| Transparency                                                    | <ul> <li>Custom [x] is the factory default setting.</li> </ul>                     |  |
| Recycled                                                        | <ul> <li>From the Paper menu, set Configure MP to Cassette in order for</li> </ul> |  |
| Glossy                                                          | Multipurpose Feeder Type to appear as a menu.                                      |  |
| Labels                                                          |                                                                                    |  |
| Bond                                                            |                                                                                    |  |
| Envelope                                                        |                                                                                    |  |
| Letterhead                                                      |                                                                                    |  |
| Preprinted                                                      |                                                                                    |  |
| Colored Paper                                                   |                                                                                    |  |
| Light Paper                                                     |                                                                                    |  |
| Heavy Paper                                                     |                                                                                    |  |
| Rough/Cotton                                                    |                                                                                    |  |
| Custom Type [x]                                                 |                                                                                    |  |
| Manual Paper Size                                               | Specify the size of the paper being manually loaded.                               |  |
| A4                                                              | <b>Note:</b> Letter is the U.S. factory default setting. A4 is the international   |  |
| A5                                                              | factory default setting.                                                           |  |
| A6                                                              |                                                                                    |  |
| JIS B5                                                          |                                                                                    |  |
| Letter                                                          |                                                                                    |  |
| Legal                                                           |                                                                                    |  |
| Executive                                                       |                                                                                    |  |
| Oficio (Mexico)                                                 |                                                                                    |  |
| Folio                                                           |                                                                                    |  |
| Statement                                                       |                                                                                    |  |
| Universal                                                       |                                                                                    |  |
| Manual Paper Type                                               | Specify the type of the paper being manually loaded.                               |  |
| Plain Paper                                                     | Notes:                                                                             |  |
| Card Stock                                                      | Notes:                                                                             |  |
| Transparency                                                    | <ul> <li>Plain Paper is the factory default setting.</li> </ul>                    |  |
| Recycled                                                        | <ul> <li>From the Paper menu, set Configure MP to Manual in order for</li> </ul>   |  |
| Glossy                                                          | Manual Paper Type to appear as a menu.                                             |  |
| Labels                                                          |                                                                                    |  |
| Bond                                                            |                                                                                    |  |
| Letterhead                                                      |                                                                                    |  |
| Preprinted                                                      |                                                                                    |  |
| Colored Paper                                                   |                                                                                    |  |
| Light Paper                                                     |                                                                                    |  |
| Heavy Paper                                                     |                                                                                    |  |
| Rough/Cotton                                                    |                                                                                    |  |
| Custom Type [x]                                                 |                                                                                    |  |
| Note: Only installed trays and feeders are listed in this menu. |                                                                                    |  |

| Use                                                             | То                                                                        |  |
|-----------------------------------------------------------------|---------------------------------------------------------------------------|--|
| Manual Envelope Size                                            | Specify the size of the envelope being manually loaded.                   |  |
| 7 3/4 Envelope                                                  | Note: 10 Envelope is the U.S. factory default setting. DL Envelope is the |  |
| 9 Envelope                                                      | international factory default setting.                                    |  |
| 10 Envelope                                                     |                                                                           |  |
| DL Envelope                                                     |                                                                           |  |
| C5 Envelope                                                     |                                                                           |  |
| B5 Envelope                                                     |                                                                           |  |
| Other Envelope                                                  |                                                                           |  |
| Manual Envelope Type                                            | Specify the type of the envelope being manually loaded.                   |  |
| Envelope                                                        | <b>Note:</b> Envelope is the factory default setting.                     |  |
| Custom Type [x]                                                 |                                                                           |  |
| Note: Only installed trays and feeders are listed in this menu. |                                                                           |  |

# Configure MP menu

| Use             | То                                                                                                    |
|-----------------|----------------------------------------------------------------------------------------------------|
| Configure MP    | Determine when the printer selects paper from the multipurpose feeder.                                              |
| Cassette        | Notes:                                                                                                    |
| Manual<br>First | Cassette is the factory default setting. Cassette configures the multipurpose feeder as the automatic paper source. |
|                 | Manual sets the multipurpose feeder only for manual-feed print jobs.                                                |
|                 | <ul> <li>First configures the multipurpose feeder as the primary paper<br/>source.</li> </ul>                       |

## **Substitute Size menu**

| Use                                     | То                                                                                                    |  |
|-----------------------------------------|----------------------------------------------------------------------------------------------------|--|
| Substitute Size Off                     | Substitute a specified paper size if the requested paper size is not available.                                                                                            |  |
| Statement/A5<br>Letter/A4<br>All Listed | Notes:  • All Listed is the factory default setting. All available substitutions are allowed.                                                                              |  |
|                                         | <ul> <li>Off indicates that no size substitutions are allowed.</li> <li>Setting a size substitution lets the print job continue without Change Paper appearing.</li> </ul> |  |

# Paper Texture menu

| Use                  | То                                                                                                    |  |
|----------------------|----------------------------------------------------------------------------------------------------|--|
| Plain Texture        | Specify the relative texture of the plain paper loaded.                                                                                                    |  |
| Smooth               | Note: Normal is the factory default setting.                                                                                                    |  |
| Normal               |                                                                                                    |  |
| Rough                |                                                                                                    |  |
| Card Stock Texture   | Specify the relative texture of the card stock loaded.                                                                                                    |  |
| Smooth               | Notes:                                                                                                    |  |
| Normal               | Normal is the factory default setting.                                                                                                    |  |
| Rough                | The options appear only if card stock is supported.                                                                                                    |  |
| Transparency Texture | Specify the relative texture of the transparencies loaded.                                                                                                    |  |
| Smooth               | Note: Normal is the factory default setting.                                                                                                    |  |
| Normal               | and the factor of the factor of the factor o |  |
| Rough                |                                                                                                    |  |
| Recycled Texture     | Specify the relative texture of the recycled paper loaded.                                                                                                    |  |
| Smooth               | Note: Normal is the factory default setting.                                                                                                    |  |
| Normal               |                                                                                                    |  |
| Rough                |                                                                                                    |  |
| Glossy Texture       | Specify the relative texture of the glossy paper loaded.                                                                                                    |  |
| Smooth               | Note: Normal is the factory default setting.                                                                                                    |  |
| Normal               |                                                                                                    |  |
| Rough                |                                                                                                    |  |
| Labels Texture       | Specify the relative texture of the labels loaded.                                                                                                    |  |
| Smooth               | Note: Normal is the factory default setting.                                                                                                    |  |
| Normal               |                                                                                                    |  |
| Rough                |                                                                                                    |  |
| Bond Texture         | Specify the relative texture of the bond paper loaded.                                                                                                    |  |
| Smooth<br>Normal     | <b>Note:</b> Rough is the factory default setting.                                                                                                    |  |
| Rough                |                                                                                                    |  |
| Envelope Texture     | Specify the relative texture of the envelopes loaded.                                                                                                    |  |
| Smooth               | Note: Normal is the factory default setting.                                                                                                    |  |
| Normal               | Trote. Normal is the factory default setting.                                                                                                    |  |
| Rough                |                                                                                                    |  |
| Letterhead Texture   | Specify the relative texture of the letterhead loaded.                                                                                                    |  |
| Smooth               | Note: Normal is the factory default setting.                                                                                                    |  |
| Normal               |                                                                                                    |  |
| Rough                |                                                                                                    |  |
| Preprinted Texture   | Specify the relative texture of the preprinted paper loaded.                                                                                                    |  |
| Smooth               | Note: Normal is the factory default setting.                                                                                                    |  |
| Normal               |                                                                                                    |  |
| Rough                |                                                                                                    |  |

| Use                                               | То                                                                                                    |
|---------------------------------------------------|----------------------------------------------------------------------------------------------------|
| Colored Texture Smooth Normal Rough Light Texture | Specify the relative texture of the colored paper loaded.  Note: Normal is the factory default setting.  Specify the relative texture of the light paper loaded. |
| Smooth<br>Normal<br>Rough                         | Note: Normal is the factory default setting.                                                                                                    |
| Heavy Texture Smooth Normal Rough                 | Specify the relative texture of the heavy paper loaded.  Note: Normal is the factory default setting.                                                            |
| Rough/Cotton Texture Rough                        | Specify the relative texture of the cotton paper loaded.                                                                                                    |
| Custom [x] Texture Smooth Normal Rough            | Specify the relative texture of the custom paper loaded.  Notes:  Normal is the factory default setting.  The options appear only if custom type is supported.   |

# Paper Weight menu

| Use                                    | То                                                                                                    |
|----------------------------------------|----------------------------------------------------------------------------------------------------|
| Plain Weight Light Normal Heavy        | Specify the relative weight of the plain paper loaded.  Note: Normal is the factory default setting.    |
| Card Stock Weight Light Normal Heavy   | Specify the relative weight of the card stock loaded.  Note: Normal is the factory default setting.     |
| Transparency Weight Light Normal Heavy | Specify the relative weight of the transparencies loaded.  Note: Normal is the factory default setting. |
| Recycled Weight Light Normal Heavy     | Specify the relative weight of the recycled paper loaded.  Note: Normal is the factory default setting. |

| Use                                    | То                                                                                                    |
|----------------------------------------|----------------------------------------------------------------------------------------------------|
| Glossy Weight Light Normal Heavy       | Specify the relative weight of the glossy paper loaded.  Note: Normal is the factory default setting.                                                               |
| Labels Weight Light Normal Heavy       | Specify the relative weight of the labels loaded.  Note: Normal is the factory default setting.                                                                     |
| Bond Weight Light Normal Heavy         | Specify the relative weight of the bond paper loaded.  Note: Normal is the factory default setting.                                                                 |
| Envelope Weight Light Normal Heavy     | Specify the relative weight of the envelope loaded.  Note: Normal is the factory default setting.                                                                   |
| Letterhead Weight Light Normal Heavy   | Specify the relative weight of the letterhead loaded.  Note: Normal is the factory default setting.                                                                 |
| Preprinted Weight Light Normal Heavy   | Specify the relative weight of the preprinted paper loaded.  Note: Normal is the factory default setting.                                                           |
| Colored Weight Light Normal Heavy      | Specify the relative weight of the colored paper loaded.  Note: Normal is the factory default setting.                                                              |
| <b>Light Weight</b> Light              | Specify that the relative weight of the paper loaded is light.                                                                                                    |
| Heavy Weight<br>Heavy                  | Specify that the relative weight of the paper loaded is heavy.                                                                                                    |
| Rough/Cotton Weight Light Normal Heavy | Specify the relative weight of the rough or cotton paper loaded.  Note: Normal is the factory default setting.                                                      |
| Custom [x] Weight Light Normal Heavy   | Specify the relative weight of the custom paper loaded.  Notes:  Normal is the factory default setting.  The options appear only when the custom type is supported. |

## Paper Loading menu

| Use                             | То                                                                                                   |
|---------------------------------|----------------------------------------------------------------------------------------------------|
| Recycled Loading  Duplex  Off   | Determine and set two-sided printing for all print jobs that specify Recycled as the paper type.     |
| Glossy Loading Duplex Off       | Determine and set two-sided printing for all print jobs that specify Glossy as the paper type.       |
| Bond Loading  Duplex  Off       | Determine and set two-sided printing for all print jobs that specify Bond as the paper type.         |
| Letterhead Loading  Duplex  Off | Determine and set two-sided printing for all print jobs that specify Letterhead as the paper type.   |
| Preprinted Loading  Duplex  Off | Determine and set two-sided printing for all print jobs that specify Preprinted as the paper type.   |
| Colored Loading Duplex Off      | Determine and set two-sided printing for all print jobs that specify Colored as the paper type.      |
| Light Loading  Duplex  Off      | Determine and set two-sided printing for all print jobs that specify Light as the paper type.        |
| Heavy Loading Duplex Off        | Determine and set two-sided printing for all print jobs that specify Heavy as the paper type.        |
| Custom [x] Loading Duplex       | Determine and set two-sided printing for all print jobs that specify Custom $[x]$ as the paper type. |
| Off                             | Note: Custom [x] Loading is available only when the custom type is supported.                        |

#### Notes:

- Duplex sets the printer default to two-sided printing for every print job unless one-sided printing is selected from Printing Preferences or the Print dialog.
- Off is the factory default setting for all the menus.

# **Custom Types menu**

| Use                                                                               | То                                                                                                    |
|-----------------------------------------------------------------------------------|----------------------------------------------------------------------------------------------------|
| Custom Type [x] Paper Card Stock Transparency Glossy Rough/Cotton Labels Envelope | Associate a paper or specialty media type with a factory default Custom Type [x] name or a user-defined custom name created in the Embedded Web Server or MarkVision <sup>TM</sup> Professional.  Notes:  Paper is the factory default setting for Custom Type [x].  The custom media type must be supported in the selected tray or feeder in order to print from that source. |
| Recycled Paper Card Stock Transparency Glossy Rough/Cotton Labels Envelope        | <ul> <li>Specify a paper type when Recycled is selected.</li> <li>Notes: <ul> <li>Paper is the factory default setting.</li> <li>The Recycled paper type must be supported in the selected tray or feeder in order to print from that source.</li> </ul> </li> </ul>                                                                                                    |

# **Universal Setup menu**

| Use                     | То                                                                                                    |
|-------------------------|----------------------------------------------------------------------------------------------------|
| Units of Measure Inches | Identify the units of measure.                                                                        |
|                         | Notes:                                                                                                |
| Millimeters             | Inches is the U.S. factory default setting.                                                           |
|                         | Millimeters is the international factory default setting.                                             |
| Portrait Width          | Set the portrait width.                                                                               |
| 3–14.17 inches          | Notes:                                                                                                |
| 76–360 mm               | If the width exceeds the maximum, then the printer uses the maximum width allowed.                    |
|                         | 8.5 inches is the U.S. factory default setting. You can increase the width in 0.01-inch increments.   |
|                         | 216 mm is the international factory default setting. You can increase the width in 1-mm increments.   |
| Portrait Height         | Set the portrait height.                                                                              |
| 3–14.17 inches          | Notes:                                                                                                |
| 76–360 mm               | If the height exceeds the maximum, then the printer uses the maximum height allowed.                  |
|                         | • 14 inches is the U.S. factory default setting. You can increase the height in 0.01-inch increments. |
|                         | 356 mm is the international factory default setting. You can increase the height in 1-mm increments.  |

| Use                       | То                                                                                                    |
|---------------------------|----------------------------------------------------------------------------------------------------|
| Feed Direction Short Edge | Specify the feed direction if the paper can be loaded in either direction.                                                    |
| Long Edge                 | Notes:                                                                                                    |
|                           | Short Edge is the factory default setting.                                                                                    |
|                           | <ul> <li>Long Edge appears only when the longest edge is shorter than<br/>the maximum width supported in the tray.</li> </ul> |

# Reports menu

# Reports menu

| Use                                         | То                                                                                                    |
|---------------------------------------------|----------------------------------------------------------------------------------------------------|
| Menu Settings Page                          | Print a report containing information about paper loaded in trays, installed memory, the total page count, alarms, timeouts, the printer control panel language, the TCP/IP address, the status of supplies, the status of the network connection, and other information. |
| Device Statistics                           | Print a report containing printer statistics such as supply information and details about printed pages.                                                                                                    |
| Network Setup Page                          | Print a report containing information about the network printer settings, such as the TCP/IP address.                                                                                                    |
|                                             | <b>Note:</b> This menu appears only in network printers or printers connected to print servers.                                                                                                    |
| Network [x] Setup Page                      | Print a report containing information on network printer settings, such as the TCP/IP address information.                                                                                                    |
|                                             | Notes:                                                                                                    |
|                                             | This menu item is available only when more than one network option is installed.                                                                                                    |
|                                             | <ul> <li>This menu item appears only in network printers or in printers<br/>connected to print servers.</li> </ul>                                                                                                    |
| Profiles List                               | Print a list of profiles stored in the printer.                                                                                                    |
| Print Fonts PCL Fonts                       | Print a report in English of all the fonts available for the printer language currently set in the printer.                                                                                                    |
| PostScript Fonts                            | <b>Note:</b> A separate list is available for PCL and PostScript emulations. Each emulation report contains print samples and information about the available fonts for each language.                                                                                    |
| Print Demo                                  | Print demo files that are available in the RIP code, the flash option, and the                                                                                                    |
| Demo Page<br>[list of available demo pages] | disk option.                                                                                                    |
| Asset Report                                | Print a report containing asset information including the printer serial number and model name. The report contains text and UPC bar codes that can be scanned into an asset database.                                                                                    |

# **Network/Ports menu**

## **Active NIC menu**

| Menu item                              | Description                                                           |
|----------------------------------------|-----------------------------------------------------------------------|
| Active NIC                             | Notes:                                                                |
| Auto [list of available network cards] | Auto is the factory default setting.                                  |
|                                        | This menu item appears only if an optional network card is installed. |

# Standard Network or Network [x] menu

Note: Only active ports appear in this menu.

| Use                              | То                                                                                                    |
|----------------------------------|----------------------------------------------------------------------------------------------------|
| Energy Efficient Ethernet Enable | Reduce power consumption when the printer receives no data from the Ethernet network.                                                                                             |
| Disable                          | Note: Enable is the factory default setting.                                                                                                    |
| PCL SmartSwitch On               | Set the printer to automatically switch to PCL emulation when a print job requires it, regardless of the default printer language.                                                |
| Off                              | Notes:                                                                                                    |
|                                  | On is the factory default setting.                                                                                                    |
|                                  | <ul> <li>If PCL SmartSwitch is disabled, then the printer does not examine<br/>incoming data and it uses the default printer language specified in the<br/>Setup menu.</li> </ul> |
| PS SmartSwitch On                | Set the printer to automatically switch to PS emulation when a print job requires it, regardless of the default printer language.                                                 |
| Off                              | Notes:                                                                                                    |
|                                  | On is the factory default setting.                                                                                                    |
|                                  | If PS SmartSwitch is disabled, then the printer does not examine incoming data and it uses the default printer language specified in the Setup menu.                              |
| NPA Mode<br>Off                  | Set the printer to perform the special processing required for bidirectional communication following the conventions defined by the NPA protocol.                                 |
| Auto                             | Notes:                                                                                                    |
|                                  | Auto is the factory default setting.                                                                                                    |
|                                  | The printer automatically restarts when the setting is changed from the control panel.                                                                                            |

| Use                                | То                                                                                                    |
|------------------------------------|----------------------------------------------------------------------------------------------------|
| Network Buffer                     | Set the size of the network input buffer.                                                                                                    |
| Auto 3KB to [maximum size allowed] | Notes:                                                                                                    |
|                                    | Auto is the factory default setting.                                                                                                    |
|                                    | The maximum size allowed depends on the amount of memory in the printer, the size of the other link buffers, and whether Resource Save is set to On or Off. |
|                                    | To increase the maximum size range for the Network Buffer, disable or reduce the size of the parallel, serial, and USB buffers.                             |
|                                    | The printer automatically restarts when the setting is changed from the control panel.                                                                      |
| Job Buffering Off                  | Temporarily store print jobs in the printer hard disk before printing. This menu only appears when a formatted disk is installed.                           |
| On                                 | Notes:                                                                                                    |
| Auto                               | Off is the factory default setting.                                                                                                    |
|                                    | The printer automatically restarts when the setting is changed from the control panel. The menu selection is then updated.                                  |
| Mac Binary PS                      | Set the printer to process Macintosh binary PostScript print jobs.                                                                                          |
| On                                 | Note: Auto is the factory default setting.                                                                                                    |
| Off                                |                                                                                                    |
| Auto                               |                                                                                                    |
| Standard Network Setup OR          | Show and set the printer network settings.                                                                                                    |
| Network [x] Setup                  | Note: The Wireless menu appears only when the printer is connected to a                                                                                     |
| Reports                            | wireless network.                                                                                                    |
| Network Card TCP/IP                |                                                                                                    |
| IPv6                               |                                                                                                    |
| Wireless                           |                                                                                                    |
| AppleTalk                          |                                                                                                    |

## Reports menu

To access the menu, navigate to either of the following:

- Network/Ports > Standard Network > Standard Network Setup > Reports
- Network/Ports > Network [x] > Network [x] Setup > Reports

| Use              | То                                                                                                    |
|------------------|----------------------------------------------------------------------------------------------------|
| Print Setup Page | Print a report containing information about the network printer settings, such as the TCP/IP address. |

#### **Network Card menu**

To access the menu, navigate to either of the following:

- Network/Ports > Standard Network > Standard Network Setup > Network Card
- Network/Ports > Network [x] > Network [x] Setup > Network Card

| Use                                     | То                                                                                                    |
|-----------------------------------------|----------------------------------------------------------------------------------------------------|
| View Card Status Connected Disconnected | View the connection status of the wireless network adapter.                                                                                                    |
| View Card Speed                         | View the speed of an active wireless network adapter.                                                                                                    |
| Energy Efficient Ethernet Enable        | Reduce power consumption when the printer receives no data from the Ethernet network.                                                                                                    |
| Disable                                 | <b>Note:</b> Enable is the factory default setting.                                                                                                    |
| Network Address  UAA  LAA               | View the network addresses.                                                                                                    |
| Job Timeout<br>0, 10–225 seconds        | Set the amount of time it takes for a network print job to be canceled.  Notes:  90 seconds is the factory default setting. A setting value of 0 disables the timeout. A value between 1 and 9 is invalid. |
| Banner Page Off On                      | Allow the printer to print a banner page.  Note: Off is the factory default setting.                                                                                                    |

#### TCP/IP menu

To access the menu, navigate to either of the following:

- Network/Ports > Standard Network > Standard Network Setup > TCP/IP
- Network/Ports > Network [x] > Network [x] Setup > TCP/IP

Note: This menu is available only in network printers or printers that are attached to print servers.

| Use          | То                                                                                                    |
|--------------|----------------------------------------------------------------------------------------------------|
| Set Hostname | Set the current TCP/IP hostname.                                                                                                    |
| IP Address   | View or change the current TCP/IP address.  Note: Manually setting the IP address sets the Enable DHCP and Enable Auto IP settings to Off. It also sets Enable BOOTP and Enable RARP to Off on systems that support BOOTP and RARP. |
| Netmask      | View or change the current TCP/IP netmask.                                                                                                    |
| Gateway      | View or change the current TCP/IP gateway.                                                                                                    |

| Use                           | То                                                                                                    |
|-------------------------------|----------------------------------------------------------------------------------------------------|
| Enable DHCP                   | Specify the DHCP address and parameter assignment.                                                                               |
| On<br>Off                     | Note: On is the factory default setting.                                                                                         |
| Enable RARP                   | Specify the RARP address assignment setting.                                                                                     |
| On<br>Off                     | Note: Off is the factory default setting.                                                                                        |
| Enable BOOTP                  | Specify the BOOTP address assignment setting.                                                                                    |
| On<br>Off                     | Note: On is the factory default setting.                                                                                         |
| Enable AutoIP                 | Specify the Zero Configuration Networking setting.                                                                               |
| Yes<br>No                     | Note: Yes is the factory default setting.                                                                                        |
| Enable FTP/TFTP               | Send files to the printer using the built-in FTP server.                                                                         |
| Yes<br>No                     | Note: Yes is the factory default setting.                                                                                        |
| Enable HTTP Server Yes        | Enable the built-in Web server (Embedded Web Server) which lets you monitor and manage the printer remotely using a Web browser. |
| No                            | Note: Yes is the factory default setting.                                                                                        |
| WINS Server Address           | View or change the current WINS server address.                                                                                  |
| Enable DDNS                   | View or change the current DDNS setting.                                                                                         |
| Yes<br>No                     | Note: Yes is the factory default setting.                                                                                        |
| Enable mDNS                   | View or change the current mDNS setting.                                                                                         |
| Yes<br>No                     | Note: Yes is the factory default setting.                                                                                        |
| DNS Server Address            | View or change the current DNS server address.                                                                                   |
| Backup DNS Server Address [x] | View or change the current DNS server address.                                                                                   |
| Enable HTTPS                  | View or change the current HTTPS setting.                                                                                        |
| Yes                           | Note: Yes is the factory default setting.                                                                                        |
| No                            |                                                                                                    |

#### IPv6 menu

To access the menu, navigate to any of the following:

- Network/Ports menu > Standard Network > Standard Network Setup > IPv6
- Network/Ports menu > Network [x] > Network [x] Setup > IPv6

**Note:** This menu is available only in network printers or printers that are attached to print servers.

| Use                 | То                                                               |
|---------------------|------------------------------------------------------------------|
| Enable IPv6         | Enable IPv6 in the printer.                                      |
| On                  | <b>Note:</b> On is the factory default setting.                  |
| Off                 |                                                                  |
| Auto Configuration  | Specify whether or not the network adapter accepts the automatic |
| On                  | IPv6 address configuration entries provided by a router.         |
| Off                 | <b>Note:</b> On is the factory default setting.                  |
| Set Hostname        | Set the host name.                                               |
| View Address        | Note: These settings can be changed only from the Embedded       |
| View Router Address | Web Server.                                                      |
| Enable DHCPv6       | Enable DHCPv6 in the printer.                                    |
| On                  | <b>Note:</b> On is the factory default setting.                  |
| Off                 |                                                                  |

#### Wireless menu

**Note:** This menu is available only in printers connected to a wireless network or printer models that have a wireless network adapter.

To access the menu, navigate to:

• Network/Ports > Network [x] > Network [x] Setup > Wireless

| Use                                       | То                                                                                                    |
|-------------------------------------------|----------------------------------------------------------------------------------------------------|
| Wi-Fi Protected Setup (WPS)               | Establish a wireless network and enable network security.                                                                                                    |
| Start Push Button Method Start PIN Method | Notes:                                                                                                    |
| Start PIN Method                          | Start Push Button Method connects the printer to a wireless<br>network when buttons on both the printer and the access point<br>(wireless router) are pressed within a given period of time. |
|                                           | Start PIN Method connects the printer to a wireless network when a PIN on the printer is entered into the wireless settings of the access point.                                             |
| Enable/Disable WPS Auto-detection Enable  | Automatically detect the connection method that an access point with WPS uses—Start Push Button Method or Start PIN Method.                                                                  |
| Disable                                   | Note: Disable is the factory default setting.                                                                                                    |
| Network Mode                              | Specify the network mode.                                                                                                    |
| BSS Type                                  | Notes:                                                                                                    |
| Infrastructure Ad hoc                     | Infrastructure is the factory default setting. This lets the printer access a network using an access point.                                                                                 |
|                                           | Ad hoc configures wireless connection directly between the printer and a computer.                                                                                                    |
| Compatibility                             | Specify the wireless standard for the wireless network.                                                                                                    |
| 802.11b/g                                 | <b>Note:</b> The 802.11b/g/n is the factory default setting.                                                                                                    |
| 802.11b/g/n                               |                                                                                                    |

| Use                 | То                                                   |
|---------------------|------------------------------------------------------|
| Choose Network      | Select an available network for the printer to use.  |
| View Signal Quality | View the quality of the wireless connection.         |
| View Security Mode  | View the encryption method for the wireless network. |

## AppleTalk menu

To access the menu, navigate to either of the following:

- Network/Ports > Standard Network > Standard Network Setup > AppleTalk
- Network/Ports > Network [x] > Network [x] Setup > AppleTalk

| Use                                      | То                                                                                   |
|------------------------------------------|--------------------------------------------------------------------------------------|
| Activate                                 | Enable or disable AppleTalk support.                                                 |
| Yes<br>No                                | Note: No is the factory default setting.                                             |
| View Name                                | Show the assigned AppleTalk name.                                                    |
|                                          | <b>Note:</b> The AppleTalk name can be changed only from the Embedded Web Server.    |
| View Address                             | Show the assigned AppleTalk address.                                                 |
|                                          | <b>Note:</b> The AppleTalk address can be changed only from the Embedded Web Server. |
| Set Zone                                 | Provide a list of AppleTalk zones available on the network.                          |
| [list of zones available on the network] | <b>Note:</b> The default zone for the network is the factory default setting.        |

#### Standard USB menu

| Use                    | То                                                                                                    |
|------------------------|----------------------------------------------------------------------------------------------------|
| PCL SmartSwitch On Off | Set the printer to automatically switch to PCL emulation when a print job received through a USB port requires it, regardless of the default printer language.                    |
|                        | Notes:                                                                                                    |
|                        | On is the factory default setting.                                                                                                    |
|                        | If PCL SmartSwitch is enabled, then the printer uses PostScript emulation.                                                                                                    |
|                        | <ul> <li>If PCL SmartSwitch is disabled, then the printer does not examine<br/>incoming data and it uses the default printer language specified in the<br/>Setup menu.</li> </ul> |

| Use                          | То                                                                                                    |
|------------------------------|----------------------------------------------------------------------------------------------------|
| PS SmartSwitch On            | Set the printer to automatically switch to PS emulation when a print job received through a USB port requires it, regardless of the default printer language.                                                                                                    |
| Off                          | Notes:                                                                                                    |
|                              | <ul> <li>On is the factory default setting.</li> <li>If PS SmartSwitch is enabled, then the printer uses PostScript emulation.</li> <li>If PS SmartSwitch is disabled, then the printer does not examine incoming data and it uses the default printer language specified in the Setup menu.</li> </ul> |
| NPA Mode                     | Set the printer to perform the special processing required for bidirectional                                                                                                    |
| On                           | communication following the conventions defined by the NPA protocol.                                                                                                    |
| Off                          | Notes:                                                                                                    |
| Auto                         | <ul> <li>Auto is the factory default setting. Auto sets the printer to examine data,<br/>determine the format, and then process it appropriately.</li> </ul>                                                                                                    |
|                              | The printer automatically restarts when changing the setting from the printer control panel. The menu selection is then updated.                                                                                                    |
| USB Buffer                   | Set the size of the USB input buffer.                                                                                                    |
| Disabled                     | Notes:                                                                                                    |
| Auto                         | Auto is the factory default setting.                                                                                                    |
| 3K to [maximum size allowed] | <ul> <li>Disabled turns off job buffering. Any jobs already buffered in the printer<br/>hard disk are printed before normal processing resumes.</li> </ul>                                                                                                    |
|                              | The USB buffer size value can be changed in 1KB increments.                                                                                                    |
|                              | <ul> <li>The maximum size allowed depends on the amount of memory in the<br/>printer, the size of the other link buffers, and whether Resource Save is<br/>enabled or disabled.</li> </ul>                                                                                                    |
|                              | <ul> <li>To increase the maximum size range for the USB Buffer, disable or<br/>reduce the size of the parallel, serial, and network buffers.</li> </ul>                                                                                                    |
|                              | The printer automatically restarts when the setting is changed from the printer control panel. The menu selection is then updated.                                                                                                    |
| Mac Binary PS                | Set the printer to process Macintosh binary PostScript print jobs.                                                                                                    |
| On                           | Notes:                                                                                                    |
| Off                          | Auto is the factory default setting.                                                                                                    |
| Auto                         | On processes raw binary PostScript print jobs.                                                                                                    |
|                              | Off filters print jobs using the standard protocol.                                                                                                    |
| ENA Address yyy.yyy.yyy      | Set the network address, netmask, and gateway information for an external print server.                                                                                                    |
| ENA Netmask                  | Note: This menu is available only when the printer is attached to an external                                                                                                    |
| ууу.ууу.ууу                  | print server through the USB port.                                                                                                    |
| ENA Gateway                  |                                                                                                    |
| ууу.уууу.ууу                 |                                                                                                    |

## **SMTP Setup menu**

| Use                                                        | То                                                                                                    |
|------------------------------------------------------------|----------------------------------------------------------------------------------------------------|
| Primary SMTP Gateway                                       | Specify SMTP server gateway and port information.                                                                                                    |
| Primary SMTP Gateway Port                                  | Note: 25 is the default SMTP gateway port.                                                                                                    |
| Secondary SMTP Gateway                                     |                                                                                                    |
| Secondary SMTP Gateway Port                                |                                                                                                    |
| SMTP Timeout 5–30                                          | Specify the amount of time in seconds before the server stops trying to send an e-mail.                                                                                                    |
|                                                            | Note: 30 seconds is the factory default setting.                                                                                                    |
| Reply Address                                              | Specify a reply address of up to 128 characters in the e-mail sent by the printer.                                                                                                    |
| Use SSL<br>Disabled                                        | Set the printer to use SSL for increased security when connecting to the SMTP server.                                                                                                    |
| Negotiate                                                  | Notes:                                                                                                    |
| Required                                                   | Disabled is the factory default setting.                                                                                                    |
|                                                            | <ul> <li>When the Negotiate setting is used, the SMTP server<br/>determines if SSL will be used.</li> </ul>                                                                                                    |
| SMTP Server Authentication                                 | Specify the type of user authentication required for printing privileges.                                                                                                    |
| No authentication required  Login/Plain  CRAM-MD5          | Note: "No authentication required" is the factory default setting.                                                                                                    |
| Digest-MD5<br>NTLM                                         |                                                                                                    |
| Kerberos 5                                                 |                                                                                                    |
| Device-Initiated E-mail  None  Use Device SMTP Credentials | Specify what credentials will be used when communicating to the SMTP server. Some SMTP servers require credentials to send an email.                                                                                |
| Device Userid                                              | Notes:                                                                                                    |
| Device Password                                            | <ul> <li>None is the factory default setting for Device-Initiated E-mail.</li> <li>Device Userid and Device Password are used to log in to the SMTP server when Use Device SMTP Credentials is selected.</li> </ul> |

## **Security menu**

#### **Confidential Print menu**

| Use                                                       | То                                                                                                    |
|-----------------------------------------------------------|----------------------------------------------------------------------------------------------------|
| Max Invalid PIN                                           | Limit the number of times an invalid PIN can be entered.                                                                                                    |
| Off<br>2–10                                               | Notes:                                                                                                    |
| 2–10                                                      | <ul> <li>This menu appears only when a formatted, non-defective printer hard disk is installed.</li> <li>Once the limit is reached, the print jobs for that user name and PIN are deleted.</li> </ul>                                             |
| Confidential Job Expiration                               | Limit the amount of time a confidential print job stays in the printer before it is deleted.                                                                                                    |
| Off<br>1 hour                                             | Notes:                                                                                                    |
| 4 hours<br>24 hours                                       | <ul> <li>If the "Confidential Job Expiration" setting is changed while confidential print jobs reside in the printer RAM or printer hard disk, then the expiration time for those print jobs does not change to the new default value.</li> </ul> |
| 1 week                                                    | <ul> <li>If the printer is turned off, then all confidential jobs held in the printer RAM are<br/>deleted.</li> </ul>                                                                                                    |
| Repeat Job Expiration Off 1 hour 4 hours 24 hours 1 week  | Set a time limit on how long the printer stores print jobs.                                                                                                    |
| Verify Job Expiration Off 1 hour 4 hours 24 hours 1 week  | Set a time limit on how long the printer stores print jobs needing verification.                                                                                                    |
| Reserve Job Expiration Off 1 hour 4 hours 24 hours 1 week | Set a time limit on how long the printer stores print jobs for printing at a later time.                                                                                                    |

## **Erase Temporary Data Files menu**

Erase Temporary Data Files deletes *only* print job data on the printer hard disk that *are not* currently in use by the file system. All permanent data on the printer hard disk are preserved, such as downloaded fonts, macros, and held jobs.

**Note:** This menu appears only when a formatted, working printer hard disk is installed.

| Use                                        | То                                                                                                    |
|--------------------------------------------|----------------------------------------------------------------------------------------------------|
| Wiping Mode<br>Auto                        | Specify the mode for erasing temporary data files.                                                                                                    |
| Automatic Method Single pass Multiple pass | Mark all disk space used by a previous print job. This method does not permit the file system to reuse this space until it has been cleared.  Notes:                                                                                                    |
|                                            | <ul> <li>"Single pass" is the factory default setting.</li> <li>Only automatic wiping enables users to erase temporary data files without having to turn off the printer for an extended amount of time.</li> <li>Highly confidential information should be erased using <i>only</i> the Multiple pass method.</li> </ul> |

## **Security Audit Log menu**

| Use                                | То                                                                                                    |
|------------------------------------|----------------------------------------------------------------------------------------------------|
| Export Log                         | Let an authorized user export the audit log.                                                                                 |
|                                    | Notes:                                                                                                    |
|                                    | To export the audit log from the printer control panel, attach a flash drive to the printer.                                 |
|                                    | The audit log can be downloaded from the Embedded Web Server and saved on a computer.                                        |
| Delete Log                         | Specify whether or not audit logs are deleted.                                                                               |
| Yes                                | Note: Yes is the factory default setting.                                                                                    |
| No                                 |                                                                                                    |
| Configure Log                      | Specify how and whether or not audit logs are created.                                                                       |
| Enable Audit                       | Notes:                                                                                                    |
| Yes<br>No                          | Enable Audit determines if events are recorded in the secure audit log and remote syslog. No is the factory default setting. |
| Enable Remote Syslog  No           | Enable Remote Syslog determines if logs are sent to a remote server. No is the factory default setting.                      |
| Yes Remote Syslog Facility         | Remote Syslog Facility determines the value used to send logs to the remote syslog server. 4 is the factory default setting. |
| 0–23 Severity of Events to Log 0–7 | If the security audit log is activated, then the severity value of each event is recorded. 4 is the factory default setting. |

## **Set Date and Time menu**

| Use                          | То                                                       |
|------------------------------|----------------------------------------------------------|
| <b>Current Date and Time</b> | View the current date and time settings for the printer. |

| Use                          | То                                                                                                    |  |
|------------------------------|----------------------------------------------------------------------------------------------------|--|
| Manually Set Date and Time   | Enter the date and time.                                                                                                    |  |
|                              | Notes:                                                                                                    |  |
|                              | Date/Time is set in YYYY-MM-DD HH:MM:SS format.                                                                                     |  |
|                              | <ul> <li>Manually setting the date and time sets "Enable NTP" (Network Time<br/>Protocol) to On.</li> </ul>                         |  |
| Time Zone                    | Select the time zone.                                                                                                    |  |
|                              | <b>Note:</b> GMT is the factory default setting.                                                                                    |  |
| Automatically Observe DST On | Set the printer to use the applicable daylight saving time (DST) start and end times associated with the printer Time Zone setting. |  |
| Off                          | <b>Note:</b> On is the factory default setting and uses the applicable Daylight Saving Time associated with the Time Zone setting.  |  |
| Enable NTP On                | Enable Network Time Protocol, which synchronizes the clocks of devices on a network.                                                |  |
| Off                          | Note: On is the factory default setting.                                                                                            |  |

# **Settings** menu

## **General Settings menu**

| Use                 | То                                                            |
|---------------------|---------------------------------------------------------------|
| Display Language    | Set the language of the text appearing on the display.        |
| English             | Note: Not all languages are available for all models. You may |
| Francais            | need to install special hardware for some languages.          |
| Deutsch             |                                                               |
| Italiano            |                                                               |
| Espanol             |                                                               |
| Dansk               |                                                               |
| Norsk               |                                                               |
| Nederlands          |                                                               |
| Svenska             |                                                               |
| Portugues           |                                                               |
| Suomi               |                                                               |
| Russian             |                                                               |
| Polski              |                                                               |
| Greek               |                                                               |
| Magyar              |                                                               |
| Turkce              |                                                               |
| Cesky               |                                                               |
| Simplified Chinese  |                                                               |
| Traditional Chinese |                                                               |
| Korean              |                                                               |
| Japanese            |                                                               |

| Use                                  | То                                                                                                    |
|--------------------------------------|----------------------------------------------------------------------------------------------------|
|                                      |                                                                                                    |
| Show Supply Estimates Show estimates | View the estimates of the supplies on the control panel,<br>Embedded Web Server, menu settings, and device statistics    |
| Do not show estimates                | reports.                                                                                                    |
| Do not snow estimates                | Note: Show estimates is the factory default setting.                                                                     |
| Eco-Mode                             | Minimize the use of energy, paper, or specialty media.                                                                   |
| Off                                  | Notes:                                                                                                    |
| Energy                               | Notes:                                                                                                    |
| Energy/Paper                         | <ul> <li>Off is the factory default setting. This resets the printer to</li> </ul>                                       |
| Paper                                | its factory default settings.                                                                                            |
|                                      | <ul> <li>When setting Eco Mode to Energy or Paper, performance<br/>may be affected, but print quality is not.</li> </ul> |
| Quiet Mode                           | Minimize the printer noise.                                                                                              |
| Off                                  | <b>Note:</b> Off is the factory default setting.                                                                         |
| On                                   | , , , , , , , , , , , , , , , , , , ,                                                                                    |
| Run Initial Setup                    | Run the setup wizard.                                                                                                    |
| Yes                                  |                                                                                                    |
| No                                   |                                                                                                    |
| Keyboard                             | Specify a language and custom key information for the display                                                            |
| Keyboard Type                        | keyboard.                                                                                                    |
| English                              |                                                                                                    |
| Francais                             |                                                                                                    |
| Francais Canadien                    |                                                                                                    |
| Deutsch                              |                                                                                                    |
| Italiano                             |                                                                                                    |
| Espanol                              |                                                                                                    |
| Greek                                |                                                                                                    |
| Dansk                                |                                                                                                    |
| Norsk                                |                                                                                                    |
| Nederlands                           |                                                                                                    |
| Svenska                              |                                                                                                    |
| Suomi                                |                                                                                                    |
| Portugues                            |                                                                                                    |
| Russian                              |                                                                                                    |
| Polski                               |                                                                                                    |
| Swiss German                         |                                                                                                    |
| Swiss French<br>Korean               |                                                                                                    |
| Magyar                               |                                                                                                    |
| Turkce                               |                                                                                                    |
| Cesky                                |                                                                                                    |
| Simplified Chinese                   |                                                                                                    |
| Traditional Chinese                  |                                                                                                    |
| Japanese                             |                                                                                                    |
| Custom Key [x]                       |                                                                                                    |

| Use                               | То                                                                                         |
|-----------------------------------|--------------------------------------------------------------------------------------------|
| Paper Sizes                       | Specify the unit of measurement for paper sizes.                                           |
| U.S.                              | Notes:                                                                                     |
| Metric                            | U.S. is the factory default setting.                                                       |
|                                   | The initial setting is determined by your country or                                       |
|                                   | region selection in the initial setup wizard.                                              |
| Displayed Information             | Specify what is displayed on the upper corners of the home                                 |
| Left Side                         | screen.                                                                                    |
| Right Side                        | For Left side and Right side, select from the following options:                           |
| Custom Text [x]                   | None                                                                                       |
|                                   | IP Address                                                                                 |
|                                   | Hostname                                                                                   |
|                                   | Contact Name                                                                               |
|                                   | Location                                                                                   |
|                                   | Date/Time                                                                                  |
|                                   | mDNS/DDNS Service Name                                                                     |
|                                   | Zero Configuration Name                                                                    |
|                                   | Custom Text [x]                                                                            |
|                                   | Model Name                                                                                 |
|                                   | Notes:                                                                                     |
|                                   | IP Address is the factory default setting for Left Side.                                   |
|                                   | Date/Time is the factory default setting for Right Side.                                   |
| Displayed Information (continued) | Customize the displayed information for the supplies.                                      |
| Black Toner                       | Select from the following options:                                                         |
| Cyan Toner                        | When to display                                                                            |
| Magenta Toner                     | Do not display                                                                             |
| Yellow Toner                      | Display                                                                                    |
| Waste Toner Bottle                | Message to display                                                                         |
| Fuser                             | Default                                                                                    |
| Transfer Module                   | Alternate                                                                                  |
|                                   | Default                                                                                    |
|                                   | [text entry]                                                                               |
|                                   | Alternate                                                                                  |
|                                   | [text entry]                                                                               |
|                                   | Notes:                                                                                     |
|                                   | <ul> <li>Do not display is the factory default setting for When to<br/>display.</li> </ul> |
|                                   | <ul> <li>Default is the factory default setting for Message to<br/>display.</li> </ul>     |

| Use                                                                                                    | То                                                                                                    |
|----------------------------------------------------------------------------------------------------|----------------------------------------------------------------------------------------------------|
| Displayed Information (continued)  Paper Jam  Load Paper  Service Errors                                                 | Customize the displayed information for certain menus.  Select from the following options:  Display  Yes  No  Message to display  Default  Alternate  Default  [text entry]  Alternate  [text entry]  Notes:  No is the factory default setting for Display. |
| Home screen customization Change Language Search Held Jobs                                                               | <ul> <li>Default is the factory default setting for Message to display.</li> <li>Change the icons that appear on the home screen.</li> <li>For each icon, select from the following options:</li> </ul>                                                      |
| Held Jobs USB Drive Profiles and Apps Bookmarks Jobs by User Forms and Favorites Background and Idle Screen Eco-Settings | Display Do Not display                                                                                                    |
| Date Format  MM-DD-YYYY  DD-MM-YYYY  YYYY-MM-DD                                                                          | Format the date.  Note: MM-DD-YYYY is the U.S. factory default setting. DD-MM-YYYY is the international factory default setting.                                                                                                    |
| Time Format  12 hour A.M./P.M.  24 hour clock                                                                            | Format the time.  Note: 12 hour A.M./P.M. is the factory default setting.                                                                                                    |
| Screen Brightness<br>20–100                                                                                              | Specify the brightness of the display.  Note: 100 is the factory default setting.                                                                                                    |
| Audio Feedback  Button Feedback  On  Off  Volume  1–10                                                                   | Set the audio volume for the buttons.  Notes:  On is the factory default setting for Button Feedback.  5 is the factory default setting for Volume.                                                                                                    |

| Use                                                                             | То                                                                                                    |
|---------------------------------------------------------------------------------|----------------------------------------------------------------------------------------------------|
| Show Bookmarks Yes                                                              | Specify whether bookmarks are displayed from the Held Jobs area.                                                                                     |
| No                                                                              | Note: Yes is the factory default setting.                                                                                                    |
| Web Page Refresh Rate<br>30–300                                                 | Specify the number of seconds between Embedded Web Server refreshes.                                                                                 |
|                                                                                 | Note: 120 is the factory default setting.                                                                                                    |
| Contact Name                                                                    | Specify a contact name.                                                                                                    |
|                                                                                 | <b>Note:</b> The contact name is stored on the Embedded Web Server.                                                                                  |
| Location                                                                        | Specify the location.                                                                                                    |
|                                                                                 | Note: The location is stored on the Embedded Web Server.                                                                                             |
| Alarms Alarm Control Cartridge Alarm                                            | Set an alarm when the printer requires user intervention.  For each alarm type, select from the following options:  Off  Single  Continuous          |
|                                                                                 | Notes:                                                                                                    |
|                                                                                 | Single is the factory default setting. This sounds three quick beeps.                                                                                |
|                                                                                 | Continuous repeats three beeps every 10 seconds.                                                                                                    |
| Timeouts Standby Mode                                                           | Set the amount of time in minutes before the printer enters a lower power state.                                                                     |
| Disabled<br>1–240                                                               | <b>Note:</b> 15 is the factory default setting.                                                                                                    |
| Timeouts Sleep Mode Disabled                                                    | Set the amount of time in minutes the printer waits after a job is printed before it goes into a reduced power state.  Notes:                        |
| 1–120                                                                           | 20 is the factory default setting.                                                                                                    |
|                                                                                 | Lower settings conserve more energy, but may require longer warm-up times.                                                                           |
|                                                                                 | Select the lowest setting if the printer shares an electrical circuit with room lighting or you notice lights flickering in the room.                |
|                                                                                 | Select a high setting if the printer is in constant use.  Under most circumstances, this keeps the printer ready to print with minimum warm-up time. |
|                                                                                 | Disabled appears only if Energy Conserve is set to Off.                                                                                              |
| Timeouts                                                                        | Print a job with the display turned off.                                                                                                    |
| Print with Display Off Allow printing with display off Display on when printing | Note: Display on when printing is the factory default setting.                                                                                       |

| Use                                                                                        | То                                                                                                    |
|--------------------------------------------------------------------------------------------|----------------------------------------------------------------------------------------------------|
| Timeouts  Hibernate Timeout  Disabled  20 minutes  1–3 hours  6 hours  1–3 days  1–2 weeks | Set the amount of time the printer waits before it enters Hibernate mode.  Note: 3 days is the factory default setting.                                                                                                    |
| 1 month  Hibernate Timeout on Connection  Hibernate  Do Not Hibernate                      | Set the printer to Hibernate mode even if there is an active Ethernet connection.  Notes:  Hibernate is the factory default setting.  The fax function is available only in some printer models.                                                                                                    |
| Timeouts Screen Timeout 15–300                                                             | Set the amount of time in seconds before returning the control panel to a Ready state.  Note: 30 is the factory default setting.                                                                                                    |
| Timeouts Print Timeout Disabled 1–255                                                      | Set the amount of time in seconds the printer waits to receive an end-of-job message before canceling the rest of the print job.  Notes:  90 is the factory default setting.  When the timer expires, any partially printed page still in the printer is printed, and then the printer checks to see if any new print jobs are waiting.  Print Timeout is available only when using PCL emulation. |
| Timeouts  Wait Timeout  Disabled  15–65535                                                 | Set the amount of time in seconds the printer waits for additional data before canceling a print job.  Notes:  40 is the factory default setting.  Wait Timeout is available only when the printer is using PostScript emulation.                                                                                                    |
| Timeouts Job Hold Timeout 5-255                                                            | Set the amount of time the printer waits for user intervention before it holds jobs that require unavailable resources and continues to print other jobs in the print queue.  Notes:  • 30 is the factory default setting.  • This menu appears only when a hard disk is installed.                                                                                                    |

| Use                                                                        | То                                                                                                    |
|----------------------------------------------------------------------------|----------------------------------------------------------------------------------------------------|
| Error Recovery  Auto Reboot  Reboot when idle  Reboot always  Reboot never | Set the printer to restart when an error occurs.  Note: Reboot always is the factory default setting.                                                                                                    |
| Error Recovery  Max Auto Reboots 1–20                                      | Determine the number of automatic reboots the printer can perform.  Notes:  1 2 is the factory default setting.  1 If the printer reaches the maximum number of reboots within a certain amount of time, the printer does not continue to reboot, and the error message appears on the display.                              |
| Print Recovery  Auto Continue  Disabled  5–255                             | Let the printer automatically continue printing from certain offline situations when these are not resolved within the specified time period.  Note: Disabled is the factory default setting.                                                                                                    |
| Print Recovery Jam Recovery On Off Auto                                    | Specify whether the printer reprints jammed pages.  Notes:  Auto is the factory default setting. The printer reprints jammed pages unless the memory required to hold the pages is needed for other printer tasks.  On sets the printer to always reprint jammed pages.  Off sets the printer to never reprint jammed pages. |
| Print Recovery Page Protect Off On                                         | Successfully print a page that may not have printed otherwise.  Notes:  Off is the factory default setting. This prints a partial page when there is not enough memory to print the whole page.  On sets the printer to process the whole page so that the entire page prints.                                               |
| Accessibility Prolong Screen Timeout On Off                                | Set the printer to continue a specified job without returning to the home screen when the screen timeout timer expires.  Note: Off is the factory default setting.                                                                                                    |
| Press Sleep Button Do Nothing Sleep Hibernate                              | Determine how the printer, while in idle state, reacts to a short press of the Sleep button.  Note: Sleep is the factory default setting.                                                                                                    |

| Use                                    | То                                                                                                    |
|----------------------------------------|----------------------------------------------------------------------------------------------------|
| Press and Hold Sleep Button Do Nothing | Determine how the printer, while in idle state, reacts to a long press of the Sleep button.                                                                                                    |
| Sleep<br>Hibernate                     | <b>Note:</b> Do Nothing is the factory default setting.                                                                                                    |
| Factory Defaults                       | Use the printer factory default settings.                                                                                                    |
| Do Not Restore<br>Restore Now          | Notes:  • Do Not Restore is the factory default setting.                                                                                                    |
|                                        | <ul> <li>Restore Now sets all printer settings to the factory<br/>default settings except for the Network/Ports menu<br/>settings. All downloads stored in the RAM are deleted.<br/>Downloads stored in the flash memory or on a hard disk<br/>are not affected.</li> </ul> |
| Export Configuration File Export       | Export configuration files to a flash drive.                                                                                                    |

## Setup menu

| Use                       | То                                                                                                    |
|---------------------------|----------------------------------------------------------------------------------------------------|
| Printer Language          | Set the default printer language.                                                                                                  |
| PCL Emulation             | Notes:                                                                                                    |
| PS Emulation              | <ul> <li>PS Emulation is the factory default setting. PS Emulation<br/>uses a PS interpreter for processing print jobs.</li> </ul> |
|                           | <ul> <li>PCL Emulation uses a PCL interpreter for processing<br/>print jobs.</li> </ul>                                            |
|                           | <ul> <li>This does not prevent a software program from sending<br/>print jobs that use another printer language.</li> </ul>        |
| Print Area                | Set the logical and physical printable area.                                                                                       |
| Normal                    | Note: Normal is the factory default setting. When attempting                                                                       |
| Fit To Page<br>Whole Page | to print data in the non-printable area defined by the Normal setting, the printer clips the image.                                |
| Printer Usage             | Set color toner use in printing.                                                                                                   |
| Max Yield<br>Max Speed    | Note: Max Yield is the factory default setting.                                                                                    |
| Black Only Mode<br>On     | Set the printer to print text and graphics using only the black toner cartridge.                                                   |
| Off                       | Notes:                                                                                                    |
|                           | Off is the factory default setting.                                                                                                |
|                           | <ul> <li>This does not affect the ability of the printer to generate<br/>color output from flash drive print jobs.</li> </ul>      |

| Use                                                     | То                                                                                                    |
|---------------------------------------------------------|----------------------------------------------------------------------------------------------------|
| Resource Save On Off                                    | Specify how the printer handles temporary downloads, such as fonts and macros stored in the RAM, when the printer receives a job that requires more than the available memory.    |
|                                                         | <b>Note:</b> Off is the factory default setting. This sets the printer to retain the downloads only until memory is needed. Downloads are deleted in order to process print jobs. |
| Print All Order  Alphabetical Oldest First Newest First | Specify the order in which confidential and held jobs are printed when Print All is selected.  Note: Alphabetical is the factory default setting.                                 |

## Finishing menu

| Use                                                            | То                                                                                                    |
|----------------------------------------------------------------|----------------------------------------------------------------------------------------------------|
| Sides (Duplex) 1 sided 2 sided                                 | Specify whether two-sided printing is set as the default for all print jobs.  Notes:  1 sided is the factory default setting.  You can set two-sided printing from the printer software.                                                                                                    |
| Duplex Binding Long Edge Short Edge                            | Define the way two-sided pages are bound and printed.  Note: Long Edge is the factory default setting.                                                                                                    |
| <b>Copies</b> 1–999                                            | Specify the default number of copies for each print job.  Note: 1 is the factory default setting.                                                                                                    |
| Blank Pages Do Not Print Print                                 | Specify whether blank pages are inserted in a print job.  Note: Do Not Print is the factory default setting.                                                                                                    |
| Collate<br>(1,1,1) (2,2,2)<br>(1,2,3) (1,2,3)                  | Stack the pages of a print job in sequence when printing multiple copies.  Note: (1,1,1) (2,2,2) is the factory default setting.                                                                                                    |
| Separator Sheets Off Between Copies Between Jobs Between Pages | <ul> <li>Specify whether blank separator sheets are inserted.</li> <li>Notes: <ul> <li>Off is the factory default setting.</li> <li>Between Copies inserts a blank sheet between each copy of a print job if Collate is set to (1,2,3) (1,2,3). If Collate is set to (1,1,1) (2,2,2), then a blank page is inserted between each set of printed pages, such as after all page 1's and after all page 2's.</li> <li>Between Jobs inserts a blank sheet between print jobs.</li> <li>Between Pages inserts a blank sheet between each page of a print job. This setting is useful when printing transparencies or when inserting blank pages in a document.</li> </ul> </li> </ul> |

| Use                                                                          | То                                                                                                    |
|------------------------------------------------------------------------------|----------------------------------------------------------------------------------------------------|
| Separator Source Tray [x] MP Feeder                                          | Specify the paper source for the separator sheet.  Note: Tray 1 (standard tray) is the factory default setting.                                                                                                    |
| Paper Saver Off 2-Up 3-Up 4-Up 6-Up 9-Up 12-Up 16-Up                         | Print multiple pages on a single sheet of paper.  Notes:  Off is the factory default setting.  The number selected is the number of page images that are printed per side.                                                                                 |
| Paper Saver Ordering Horizontal Reverse Horizontal Reverse Vertical Vertical | Specify the order in which pages are printed on a single sheet when using Paper Saver.  Notes:  Horizontal is the factory default setting.  Positioning depends on the number of page images and whether they are in portrait or in landscape orientation. |
| Paper Saver Orientation Auto Landscape Portrait                              | Specify the orientation in which pages are printed on a single sheet.  Note: Auto is the factory default setting. The printer chooses between portrait and landscape.                                                                                      |
| Paper Saver Border  None  Solid                                              | Print a border when using Paper Saver.  Note: None is the factory default setting.                                                                                                    |

## **Quality** menu

| Use        | То                                                                 |
|------------|--------------------------------------------------------------------|
| Print Mode | Specify whether images are printed in black and white or in color. |
| Color      | Notes:                                                             |
| Black Only | Color is the factory default setting.                              |
|            | The printer driver is capable of overriding this setting.          |

| Use                       | То                                                                                                    |
|---------------------------|----------------------------------------------------------------------------------------------------|
| Color Correction          | Adjust the color output on the printed page.                                                                                                    |
| Auto                      | Notes:                                                                                                    |
| Off<br>Manual             | <ul> <li>Auto is the factory default setting. This applies different color conversion tables to each object on the printed page.</li> <li>Off turns off color correction.</li> </ul>    |
|                           | Manual allows customization of the color tables using the settings available from the Manual Color menu.                                                                                |
|                           | <ul> <li>Due to the differences in additive and subtractive colors, certain colors that<br/>appear on computer monitors are impossible to duplicate on the printed<br/>page.</li> </ul> |
| Print Resolution          | Specify the printed output resolution in dots per inch or in color quality (CQ).                                                                                                    |
| 1200 dpi<br>4800 CQ       | Note: 4800 CQ is the factory default setting.                                                                                                    |
| Toner Darkness            | Lighten or darken the printed output.                                                                                                    |
| 1–5                       | Notes:                                                                                                    |
|                           | 4 is the factory default setting.                                                                                                    |
|                           | Selecting a smaller number can help conserve toner.                                                                                                    |
| Enhance Fine Lines On     | Enable a print mode preferable for files such as architectural drawings, maps, electrical circuit diagrams, and flow charts.                                                            |
| Off                       | Notes:                                                                                                    |
|                           | Off is the factory default setting.                                                                                                    |
|                           | <ul> <li>To set this option using the Embedded Web Server, type the network printer<br/>IP address in the Web browser address field.</li> </ul>                                         |
|                           | <ul> <li>You can set this option from the software program.</li> <li>For Windows users:</li> </ul>                                                                                      |
|                           | Click <b>File</b> > <b>Print</b> , and then click <b>Properties</b> , <b>Preferences</b> , <b>Options</b> , or <b>Setup</b> . For Macintosh users:                                      |
|                           | Choose <b>File</b> > <b>Print</b> , and then adjust the settings from the Print dialog and pop-up menus.                                                                                |
| Color Saver<br>On         | Reduce the amount of toner used for graphics and images. The amount of toner used for text is not reduced.                                                                              |
| Off                       | Notes:                                                                                                    |
|                           | Off is the factory default setting.                                                                                                    |
|                           | On overrides Toner Darkness settings.                                                                                                    |
| RGB Brightness<br>-6 to 6 | Adjust the printed output either by lightening or darkening it. You can conserve toner by lightening the output.                                                                        |
|                           | Note: 0 is the factory default setting.                                                                                                    |
| RGB Contrast              | Adjust the contrast of printed objects.                                                                                                    |
| 0–5                       | Note: 0 is the factory default setting.                                                                                                    |

| Use                                                                                                    | То                                                                                                    |
|----------------------------------------------------------------------------------------------------|----------------------------------------------------------------------------------------------------|
| RGB Saturation                                                                                                | Adjust saturation in color outputs.                                                                                                    |
| 0–5                                                                                                    | Note: 0 is the factory default setting.                                                                                                    |
| Color Balance Cyan -5 to 5 Magenta -5 to 5 Yellow -5 to 5 Black -5 to 5                                       | Adjust color in printed output by increasing or decreasing the amount of toner being used for each color.  Note: 0 is the factory default setting.                                                                                                    |
| Reset Defaults                                                                                                |                                                                                                    |
| Color Samples  sRGB Display sRGB Vivid Display—True Black Vivid Off—RGB US CMYK Euro CMYK Vivid CMYK Off—CMYK | Print sample pages for each of the RGB and CMYK color conversion tables used in the printer.  Notes:  Selecting any setting prints the sample.  Color samples consist of a series of colored boxes along with the RGB or CMYK combination that creates the color observed. These pages can be used to help decide which combinations to use to get the printed output you want.  To access a complete list of color sample pages using the Embedded Web Server, type the network printer IP address in the Web browser address field.                                                                                                    |
| Manual Color  RGB Image  RGB Text  RGB Graphics                                                               | Customize the RGB color conversions.  Select from the following options:  Vivid  sRGB Display  Display—True Black sRGB Vivid  Off  Notes:                                                                                                    |
|                                                                                                    | <ul> <li>sRGB Display is the factory default setting for RGB Image. This applies a color conversion table to an output that matches the colors displayed on a computer monitor.</li> <li>sRGB Vivid is the factory default setting for RGB Text and RGB Graphics. This applies a color table that increases saturation. This is preferred for business graphics and text.</li> <li>Vivid applies a color conversion table that produces brighter, more saturated colors.</li> <li>"Display—True Black" applies a color conversion table that uses only black toner for neutral gray colors.</li> <li>Off turns off color conversion.</li> </ul> |

| Use                      | То                                                                                                    |
|--------------------------|----------------------------------------------------------------------------------------------------|
| Manual Color (continued) | Customize the CMYK color conversions.                                                                                                    |
| CMYK Image               | Select from the following options:                                                                                                    |
| CMYK Text                | US CMYK                                                                                                    |
| CMYK Graphics            | Euro CMYK                                                                                                    |
|                          | Vivid CMYK                                                                                                    |
|                          | Off                                                                                                    |
|                          | Notes:                                                                                                    |
|                          | US CMYK is the factory default setting. This applies a color conversion table that tries to produce output that matches SWOP color output.                                                                            |
|                          | <ul> <li>Euro CMYK is the international factory default setting. This applies a color<br/>conversion table that tries to produce output that matches Euroscale color<br/>output.</li> </ul>                           |
|                          | Vivid CMYK increases color saturation for the US conversion table.                                                                                                    |
|                          | Off turns off color conversion.                                                                                                    |
| Spot Color Replacement   | Assign specific CMYK values to named spot colors.                                                                                                    |
|                          | Note: This menu is available only in the Embedded Web Server.                                                                                                    |
| Color Adjust             | Initiate a recalibration of color conversion tables and allow the printer to make adjustments for color variations in output.                                                                                         |
|                          | Notes:                                                                                                    |
|                          | <ul> <li>Adjusting color starts when the menu is selected. Adjusting color<br/>appears on the display until the process is finished.</li> </ul>                                                                       |
|                          | Color variations in output sometimes result from changeable conditions such as room temperature and humidity. Color adjustments are made on printer algorithms. Color alignment is also recalibrated in this process. |

## **Utilities menu**

| Use          | То                                                                                               |
|--------------|--------------------------------------------------------------------------------------------------|
| Format Flash | Format the flash memory.                                                                         |
| Yes<br>No    | Warning—Potential Damage: Do not turn off the printer while the flash memory is being formatted. |
|              | Notes:                                                                                           |
|              | Yes deletes all data stored in flash memory.                                                     |
|              | No cancels the format request.                                                                   |
|              | Flash memory refers to the memory added by installing a flash memory card in the printer.        |
|              | The flash memory option card must not be read/write- or write-protected.                         |
|              | This menu item appears only when a non-defective flash memory card is installed.                 |

| Use                    | То                                                                                                    |
|------------------------|----------------------------------------------------------------------------------------------------|
| Activate Hex Trace     | Assist in isolating the source of a print job problem.                                                                                      |
|                        | Notes:                                                                                                    |
|                        | When activated, all data sent to the printer is printed in hexadecimal and character representation, and control codes are not executed.    |
|                        | To exit or deactivate Hex Trace, turn off or reset the printer.                                                                             |
| Coverage Estimator Off | Provide an estimate of the percentage coverage of toner on a page. The estimate is printed on a separate page at the end of each print job. |
| On                     | Note: Off is the factory default setting.                                                                                                   |

### **XPS** menu

| Use               | То                                                                          |
|-------------------|-----------------------------------------------------------------------------|
| Print Error Pages | Print a page containing information on errors, including XML markup errors. |
| Off               | Note: Off is the factory default setting.                                   |
| On                |                                                                             |

### **PDF** menu

| Use          | То                                                        |
|--------------|-----------------------------------------------------------|
| Scale to Fit | Scale page content to fit the selected paper size.        |
| Yes          | Note: No is the factory default setting.                  |
| No           |                                                           |
| Annotations  | Print annotations in a PDF.                               |
| Do Not Print | <b>Note:</b> Do Not Print is the factory default setting. |
| Print        |                                                           |

## PostScript menu

| Use                  | То                                                                                                    |
|----------------------|----------------------------------------------------------------------------------------------------|
| Print PS Error       | Print a page containing the PostScript error.                                                             |
| On<br>Off            | <b>Note:</b> Off is the factory default setting.                                                          |
| Lock PS Startup Mode | Allow users to disable the SysStart file.                                                                 |
| On                   | Note: Off is the factory default setting.                                                                 |
| Off                  |                                                                                                    |
| Image Smoothing      | Enhance the contrast and sharpness of low-resolution images and                                           |
| On                   | smoothen their color transitions.                                                                         |
| Off                  | Notes:                                                                                                    |
|                      | Off is the factory default setting.                                                                       |
|                      | <ul> <li>Image Smoothing has no effect on images that are 300 dpi or higher<br/>in resolution.</li> </ul> |

### **PCL Emul menu**

| Use                    | То                                                                                                    |
|------------------------|----------------------------------------------------------------------------------------------------|
| Font Source Resident   | Specify the set of fonts used by the Font Name menu.                                                                                                    |
| Disk Download          | "Resident" is the factory default setting. Resident shows the factory default set of fonts downloaded in the RAM.                                                                                                    |
| Flash<br>All           | <ul> <li>"Flash" and "Disk" settings show all fonts resident in that option.</li> <li>The flash option must be properly formatted and cannot be</li> </ul>                                                                                         |
|                        | read/write-, write-, or password-protected.  • "Download" shows all the fonts downloaded in the RAM.                                                                                                    |
|                        | "All" shows all fonts available to any option.                                                                                                    |
| Font Name              | Identify a specific font and the option where it is stored.                                                                                                    |
| Courier 10             | <b>Note:</b> Courier 10 is the factory default setting. Courier 10 shows the font name, font ID, and the storage location in the printer. The font source abbreviation is R for Resident, F for Flash, K for Disk, and D for Download.             |
| Symbol Set             | Specify the symbol set for each font name.                                                                                                    |
| 10U PC-8               | Notes:                                                                                                    |
| 12U PC-850             | 10U PC-8 is the US factory default setting. 12U PC-850 is the international factory default setting.                                                                                                    |
|                        | A symbol set is a set of alphabetic and numeric characters, punctuation, and special symbols. Symbol sets support the different languages or specific programs such as math symbols for scientific text. Only the supported symbol sets are shown. |
| PCL Emulation Settings | Change the point size for scalable typographic fonts.                                                                                                    |
| Point Size             | Notes:                                                                                                    |
| 1.00–1008.00           | 12 is the factory default setting.                                                                                                    |
|                        | Point size refers to the height of the characters in the font. One point equals approximately 0.014 inch.                                                                                                    |
|                        | Point sizes can be increased or decreased in 0.25-point increments.                                                                                                    |
| PCL Emulation Settings | Specify the font pitch for scalable monospaced fonts.                                                                                                    |
| Pitch<br>0.08–100      | Notes:                                                                                                    |
|                        | • 10 is the factory default setting.                                                                                                    |
|                        | Pitch refers to the number of fixed-space characters per inch (cpi).                                                                                                    |
|                        | Pitch can be increased or decreased in 0.01-cpi increments.                                                                                                    |
|                        | For nonscalable monospaced fonts, the pitch appears on the display but it cannot be changed.                                                                                                    |

| Use                                                   | То                                                                                                    |
|-------------------------------------------------------|----------------------------------------------------------------------------------------------------|
| PCL Emulation Settings Orientation Portrait Landscape | <ul> <li>Specify the orientation of text and graphics on the page.</li> <li>Notes:</li> <li>Portrait is the factory default setting. Portrait prints text and graphics parallel to the short edge of the page.</li> <li>Landscape prints text and graphics parallel to the long edge of the page.</li> </ul>                                                                                      |
| PCL Emulation Settings Lines per Page 1–255           | <ul> <li>Specify the number of lines that print on each page.</li> <li>Notes:</li> <li>60 is the US factory default setting. 64 is the international default setting.</li> <li>The printer sets the amount of space between each line based on the Lines per Page, Paper Size, and Orientation settings. Select the Paper Size and Orientation you want before setting Lines per Page.</li> </ul> |
| PCL Emulation Settings A4 Width 198 mm 203 mm         | Set the printer to print on A4-size paper.  Notes:  • "198 mm" is the factory default setting.  • The 203-mm setting sets the width of the page to allow printing of eighty 10-pitch characters.                                                                                                    |
| PCL Emulation Settings Auto CR after LF On Off        | Specify whether the printer automatically performs a carriage return (CR) after a line feed (LF) control command.  Note: Off is the factory default setting.                                                                                                    |
| PCL Emulation Settings  Auto LF after CR  On  Off     | Specify whether the printer automatically performs a line feed (LF) after a carriage return (CR) control command.  Note: Off is the factory default setting.                                                                                                    |

| Use                                                                                                    | То                                                                                                    |
|----------------------------------------------------------------------------------------------------|----------------------------------------------------------------------------------------------------|
| Tray Renumber Assign MP Feeder Off None 0–199 Assign Tray [x]                                                                                                    | Configure the printer to work with printer software or programs that use different source assignments for trays and feeders.  Notes:  "Off" is the factory default setting.  "None" ignores the Select Paper Feed command. This option |
| Off None 0–199 Assign Manual Paper Off None 0–199 Assign Manual Env Off None Off None                                                                                                | appears only when it is selected by the PCL 5 interpreter.  • "0–199" allows a custom setting to be assigned.                                                                                                    |
| Tray Renumber View Factory Defaults MPF Default = 8 T1 Default = 1 T1 Default = 4 T1 Default = 5 T1 Default = 20 T1 Default = 21 Env Default = 6 MPaper Default = 2 MEnv Default = 3 | Display the factory default setting assigned to each tray or feeder.                                                                                                    |
| Tray Renumber  Restore Defaults  Yes  No                                                                                                    | Restore all tray and feeder assignments to the factory default settings.                                                                                                    |

### **PPDS** menu

| Menu item             | Description                                               |
|-----------------------|-----------------------------------------------------------|
| Orientation           | Sets the orientation of the text and graphics on the page |
| Portrait<br>Landscape | Notes:                                                    |
| Lanascape             | Portrait is the factory default setting.                  |
|                       | Settings are duplicated in the PCL Emulation menu.        |

| Menu item          | Description                                                                                                    |
|--------------------|----------------------------------------------------------------------------------------------------|
| Lines per Page     | Sets the number of lines that print on each page                                                                                                    |
| 1–255              | Notes:                                                                                                    |
|                    | 64 is the factory default setting.                                                                                                    |
|                    | <ul> <li>The printer sets the amount of space between each line based on<br/>the Lines per Page, Paper Size, and Orientation settings. Select the<br/>desired Paper Size and Orientation before setting Lines per Page.</li> </ul>                                   |
| Lines per Inch     | Sets the number of lines that print per inch                                                                                                    |
| 0.25–30.00         | Notes:                                                                                                    |
|                    | 6 is the factory default setting.                                                                                                    |
|                    | <ul> <li>Lines per Inch can be increased or decreased in 0.25-inch increments</li> </ul>                                                                                                    |
| Page Format        | Sets the logical and physical printable area of the page                                                                                                    |
| Print              | Notes:                                                                                                    |
| Whole              | <ul> <li>Print is the factory default setting. Print data maintains its position<br/>with respect to edge of the paper.</li> </ul>                                                                                                    |
|                    | <ul> <li>When Whole is selected, document margins are calculated from the<br/>top left corner of the physical edge of the page.</li> </ul>                                                                                                    |
|                    | Printing does not occur outside the printable area.                                                                                                    |
| Character Set  1 2 | Specifies a default character set for PPDS print jobs                                                                                                    |
|                    | Notes:                                                                                                    |
|                    | <ul> <li>2 is the factory default setting. Character Set 2 is composed of printable characters and symbols used in non-US English languages.</li> <li>When Characters Set 1 is selected, values given to the printer are interpreted as printer commands.</li> </ul> |
| Best Fit           |                                                                                                    |
| On                 | Replaces a missing font with a similar font  Note: On is the factory default setting. If the requested font is not found,                                                                                                    |
| Off                | the printer will use a similar font.                                                                                                    |
| Tray 1 Renumber    | Configures the printer to work with printer software or programs that use different source assignments for trays, drawers, and feeders                                                                                                    |
| Tray 2             | Notes:                                                                                                    |
|                    | Off is the factory default setting.                                                                                                    |
|                    | Tray 2 is displayed only when it is installed.                                                                                                    |
| Auto CR after LF   | Specifies whether the printer automatically performs a carriage return (CR) after a line feed (LF) control command                                                                                                    |
| Off                | Notes:                                                                                                    |
|                    | Off is the factory default setting.                                                                                                    |
|                    | Settings are duplicated in the PCL Emulation menu.                                                                                                    |

| Menu item              | Description                                                                                                    |
|------------------------|----------------------------------------------------------------------------------------------------|
| Auto LF after CR<br>On | Specifies whether the printer automatically performs a line feed (LF) after a carriage return (CR) control command |
| Off                    | Notes:                                                                                                    |
|                        | Off is the factory default setting.                                                                                |
|                        | Settings are duplicated in the PCL Emulation menu.                                                                 |

## **HTML** menu

| Use            |                 | То                                                     |
|----------------|-----------------|--------------------------------------------------------|
| Font Name      | Joanna MT       | Set the default font for HTML documents.               |
| Albertus MT    | Letter Gothic   | Note: The Times font is used in HTML documents that do |
| Antique Olive  | Lubalin Graph   | not specify a font.                                    |
| Apple Chancery | Marigold        |                                                        |
| Arial MT       | MonaLisa Recut  |                                                        |
| Avant Garde    | Monaco          |                                                        |
| Bodoni         | New CenturySbk  |                                                        |
| Bookman        | New York        |                                                        |
| Chicago        | Optima          |                                                        |
| Clarendon      | Oxford          |                                                        |
| Cooper Black   | Palatino        |                                                        |
| Copperplate    | StempelGaramond |                                                        |
| Coronet        | Taffy           |                                                        |
| Courier        | Times           |                                                        |
| Eurostile      | TimesNewRoman   |                                                        |
| Garamond       | Univers         |                                                        |
| Geneva         | Zapf Chancery   |                                                        |
| Gill Sans      | NewSansMTCS     |                                                        |
| Goudy          | NewSansMTCT     |                                                        |
| Helvetica      | New SansMTJA    |                                                        |
| Hoefler Text   | NewSansMTKO     |                                                        |
| Intl CG Times  |                 |                                                        |
| Intl Courier   |                 |                                                        |
| Intl Univers   |                 |                                                        |

| Use       | То                                                |
|-----------|---------------------------------------------------|
| Font Size | Set the default font size for HTML documents.     |
| 1–255 pt  | Notes:                                            |
|           | • 12 pt is the factory default setting.           |
|           | Font size can be increased in 1-point increments. |

| Use          | То                                                      |
|--------------|---------------------------------------------------------|
| Scale        | Scale the default font for HTML documents.              |
| 1–400%       | Notes:                                                  |
|              | • 100% is the factory default setting.                  |
|              | Scaling can be increased in 1% increments.              |
| Orientation  | Set the page orientation for HTML documents.            |
| Portrait     | Note: Portrait is the factory default setting.          |
| Landscape    |                                                         |
| Margin Size  | Set the page margin for HTML documents.                 |
| 8–255 mm     | Notes:                                                  |
|              | • 19 mm is the factory default setting.                 |
|              | Margin size can be increased in 1-mm increments.        |
| Backgrounds  | Specify whether to print backgrounds on HTML documents. |
| Do Not Print | Note: Print is the factory default setting.             |
| Print        |                                                         |

## Image menu

| Use                                                                                  | То                                                                                                    |
|--------------------------------------------------------------------------------------|----------------------------------------------------------------------------------------------------|
| Auto Fit On Off                                                                      | Select the optimal paper size, scaling, and orientation.  Note: On is the factory default setting. It overrides scaling and orientation settings for some images.        |
| On<br>Off                                                                            | Invert bitonal monochrome images.  Notes:  Off is the factory default setting.  This setting does not apply to GIF or JPEG images.                                       |
| Scaling Anchor Top Left Best Fit Anchor Center Fit Height/Width Fit Height Fit Width | Scale the image to fit the selected paper size.  Notes:  Best Fit is the factory default setting.  When Auto Fit is set to On, Scaling is automatically set to Best Fit. |
| Orientation Portrait Landscape Reverse Portrait Reverse Landscape                    | Set the image orientation.  Note: Portrait is the factory default setting.                                                                                               |

# Help menu

| Menu item           | Description                                                                                                    |
|---------------------|----------------------------------------------------------------------------------------------------|
| Print All Guides    | Prints all the guides                                                                                                    |
| Color Quality       | Provides information about solving color quality issues                                                                                       |
| Print Quality       | Provides information about solving print quality issues                                                                                       |
| Printing Guide      | Provides information about loading paper and other specialty media                                                                            |
| Media Guide         | Provides a list of the paper sizes supported in trays and feeders                                                                             |
| Print Defects Guide | Provides a template for determining the cause of repeating print quality defects, and lists settings that can be used to adjust print quality |
| Menu Map            | Provides a list of the control panel menus and settings                                                                                       |
| Information Guide   | Provides help in locating additional information                                                                                              |
| Connection Guide    | Provides information about connecting the printer locally (USB) or to a network                                                               |
| Moving Guide        | Provides instructions for safely moving the printer                                                                                           |
| Supplies Guide      | Provides information about ordering supplies                                                                                                  |

# Saving money and the environment

Lexmark is committed to environmental sustainability and is continually improving its printers to reduce their impact on the environment. We design with the environment in mind, engineer our packaging to reduce materials, and provide collection and recycling programs. For more information, see:

- The Notices chapter
- The Environmental Sustainability section of the Lexmark Web site at www.lexmark.com/environment
- The Lexmark recycling program at www.lexmark.com/recycle

By selecting certain printer settings or tasks, you may be able to reduce your printer's impact even further. This chapter outlines the settings and tasks that may yield a greater environmental benefit.

## Saving paper and toner

Studies show that as much as 80% of the carbon footprint of a printer is related to paper usage. You can significantly reduce your carbon footprint by using recycled paper and the following printing suggestions, such as printing on both sides of the paper and printing multiple pages on one side of a single sheet of paper.

For information on how you can quickly save paper and energy using one printer setting, see <u>"Using Eco-Mode"</u> on page 102.

#### Using recycled paper

As an environmentally conscious company, Lexmark supports the use of recycled office paper produced specifically for use in laser printers. For more information on recycled papers that work well with your printer, see "Using recycled paper and other office papers" on page 48.

### **Conserving supplies**

Print on both sides of the paper.

**Note:** Two-sided printing is the default setting in the print driver.

- Print multiple pages on a single sheet of paper.
- Use the preview feature to see how the document looks like before printing it.
- Print one copy of the document to check its content and format for accuracy.

## Saving energy

### **Using Eco-Mode**

Use Eco-Mode to quickly select one or more ways to reduce your printer's environmental impact.

**1** From the printer control panel, navigate to:

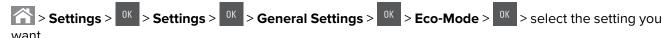

| Use          | То                                                                                                    |
|--------------|----------------------------------------------------------------------------------------------------|
| Off          | Use the factory default settings for all settings associated with Eco-Mode. This setting supports the performance specifications for your printer.       |
| Energy       | Reduce energy use, especially when the printer is idle.                                                                                                  |
|              | Notes:                                                                                                    |
|              | <ul> <li>Printer engine motors do not start until a job is ready to print. You may notice a short delay<br/>before the first page is printed.</li> </ul> |
|              | The printer enters Sleep mode after one minute of inactivity.                                                                                            |
| Energy/Paper | Use all the settings associated with Energy and Paper modes.                                                                                             |
| Plain Paper  | <ul><li>Enable automatic two-sided (duplex) printing.</li><li>Turn off print log features.</li></ul>                                                     |

2 Press OK

### **Reducing printer noise**

Use Quiet mode to reduce the printer noise.

**1** From the printer control panel, navigate to:

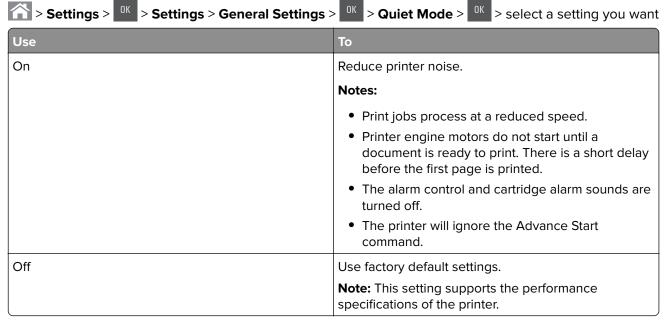

2 Press OK

#### **Adjusting Sleep mode**

**1** From the control panel, navigate to:

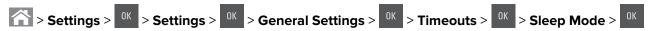

- 2 In the Sleep Mode field, select the number of minutes the printer is idle before it enters Sleep mode.
- 3 Apply the changes.

#### **Using Hibernate mode**

Hibernate is an ultra-low-power saving mode.

#### Notes:

- Three days is the default amount of time before the printer enters Hibernate mode.
- Make sure to wake the printer from Hibernate mode before sending a print job. A hard reset or a long press of the Sleep button wakes the printer from Hibernate mode.
- If the printer is in Hibernate mode, then the Embedded Web Server is disabled.
- **1** From the control panel, navigate to:

- 2 Select Press Sleep Button or Press and Hold Sleep Button, and then press
- 3 Press Hibernate > OK

### **Setting Hibernate Timeout**

Hibernate Timeout lets you set the amount of time the printer waits after a print job is processed before it goes into a reduced power state.

#### **Using the Embedded Web Server**

1 Open a Web browser, and then type the printer IP address in the address field.

#### **Notes:**

- View the printer IP address in the TCP/IP section in the Network/Ports menu. The IP address appears as four sets of numbers separated by periods, such as 123.123.123.123.
- If you are using a proxy server, then temporarily disable it to load the Web page correctly.
- 2 Click Settings > General Settings > Timeouts.
- **3** From the Hibernate Timeout menu, select the number of hours, days, weeks, or months you want for the printer to wait before it goes into a reduced power state.
- 4 Click Submit.

#### Using the printer control panel

**1** From the printer control panel, navigate to:

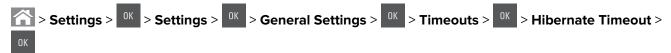

- 2 Select the amount of time the printer waits after a print job is processed before it enters Hibernate mode.
- **3** Press OK

#### **Using Schedule Power Modes**

Schedule Power Modes lets you schedule when the printer goes into a reduced power state or into the Ready state.

Note: This feature is available only in network printers or printers connected to print servers.

1 Open a Web browser, and then type the printer IP address in the address field.

#### **Notes:**

- View the printer IP address in the TCP/IP section in the Network/Ports menu. The IP address appears as four sets of numbers separated by periods, such as 123.123.123.123.
- If you are using a proxy server, then temporarily disable it to load the Web page correctly.
- 2 Click Settings > General Settings > Schedule Power Modes.
- **3** From the Action menu, select the power mode.
- **4** From the Time menu, select the time.
- **5** From the Day(s) menu, select the day or days.
- 6 Click Add.

### Adjusting the brightness of the printer display

To save energy, or to make the display easier to read, adjust its brightness settings.

#### **Using the Embedded Web Server**

1 Open a Web browser, and then type the printer IP address in the address field.

#### Notes:

- View the printer IP address in the TCP/IP section in the Network/Ports menu. The IP address appears as four sets of numbers separated by periods, such as 123.123.123.123.
- If you are using a proxy server, then temporarily disable it to load the Web page correctly.
- 2 Click Settings > General Settings.
- 3 In the Screen Brightness field, enter the percentage of the brightness you want for the display.
- 4 Click Submit.

#### Using the printer control panel

From the printer control panel, navigate to:

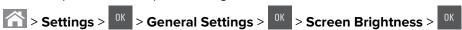

## Recycling

Lexmark provides collection programs and environmentally progressive approaches to recycling. For more information, see:

- The Notices chapter
- The Environmental Sustainability section of the Lexmark Web site at <a href="www.lexmark.com/environment">www.lexmark.com/environment</a>
- The Lexmark recycling program at <a href="https://www.lexmark.com/recycle">www.lexmark.com/recycle</a>

### **Recycling Lexmark products**

To return Lexmark products for recycling:

- 1 Go to www.lexmark.com/recycle.
- 2 Find the product type you want to recycle, and then select your country or region from the list.
- **3** Follow the instructions on the computer screen.

**Note:** Printer supplies and hardware not listed in the Lexmark collection program may be recycled through your local recycling center. Contact your local recycling center to determine the items they accept.

### **Recycling Lexmark packaging**

Lexmark continually strives to minimize packaging. Less packaging helps to ensure that Lexmark printers are transported in the most efficient and environmentally sensitive manner and that there is less packaging to dispose of. These efficiencies result in fewer greenhouse emissions, energy savings, and natural resource savings.

Lexmark cartons are 100% recyclable where corrugated recycling facilities exist. Facilities may not exist in your area.

The foam used in Lexmark packaging is recyclable where foam recycling facilities exist. Facilities may not exist in your area.

When you return a cartridge to Lexmark, you can reuse the box that the cartridge came in. Lexmark will recycle the box.

### Returning Lexmark cartridges for reuse or recycling

The Lexmark Cartridge Collection Program allows you to return used cartridges for free to Lexmark for reuse or recycling. One hundred percent of the empty cartridges returned to Lexmark are either reused or demanufactured for recycling. The boxes used to return the cartridges are also recycled.

To return Lexmark cartridges for reuse or recycling, do the following:

- 1 Go to <u>www.lexmark.com/recycle</u>.
- **2** Select the product that you want to recycle.

Securing the printer 107

# **Securing the printer**

# Using the security lock feature

The printer is equipped with a security lock feature. Attach a security lock compatible with most laptop computers in the location shown to secure the printer in place.

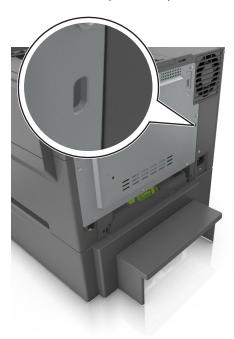

## **Statement of Volatility**

Your printer contains various types of memory that can store device and network settings, and user data.

| Type of memory      | Description                                                                                                    |
|---------------------|----------------------------------------------------------------------------------------------------|
| Volatile memory     | Your printer uses standard <i>random access memory</i> (RAM) to temporarily buffer user data during simple print jobs.                                                          |
| Non-volatile memory | Your printer may use two forms of non-volatile memory: EEPROM and NAND (flash memory). Both types are used to store operating system, device settings, and network information. |

Erase the content of any installed printer memory in the following circumstances:

- The printer is being decommissioned.
- The printer is being moved to a different department or location.
- The printer is being serviced by someone from outside your organization.
- The printer is being removed from your premises for service.
- The printer is being sold to another organization.

Securing the printer 108

## **Erasing volatile memory**

The volatile memory (RAM) installed in your printer requires a power source to retain information. To erase the buffered data, simply turn off the printer.

## **Erasing non-volatile memory**

Erase individual settings, device and network settings, security settings, and embedded solutions by following these steps:

- **1** Turn off the printer.
- **2** Hold down **2** and **6** on the keypad while turning the printer on. Release the buttons only when the screen with the progress bar appears.
  - The printer performs a power-on sequence, and then the Configuration menu appears. When the printer is fully turned on, a list of functions appears on the printer display.
- **3** Press the up or down arrow button until **Wipe All Settings** appears.
  - The printer will restart several times during this process.

**Note:** Wipe All Settings securely removes device settings, solutions, jobs, and passwords from the printer memory.

4 Navigate to:

Back > Exit Config Menu

The printer will perform a power-on reset, and then return to normal operating mode.

## Finding printer security information

In high-security environments, it may be necessary to take additional steps to make sure that confidential data stored in the printer cannot be accessed by unauthorized persons. For more information, visit the <a href="Lexmark security Web page">Lexmark security Web page</a>.

You can also see the Embedded Web Server — Security: Administrator's Guide for additional information:

- 1 Go to <u>www.lexmark.com</u>, and then navigate to **Support & Downloads** > select your printer.
- 2 Click the Manuals tab, and then select Embedded Web Server Security: Administrator's Guide.

# **Maintaining the printer**

**Warning—Potential Damage:** Failure to maintain optimum printer performance periodically, or to replace parts and supplies, may cause damage to your printer.

# Cleaning the printer

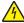

**CAUTION—SHOCK HAZARD:** To avoid the risk of electrical shock when cleaning the exterior of the printer, unplug the power cord from the electrical outlet and disconnect all cables from the printer before proceeding.

#### Notes:

- Perform this task after every few months.
- Damage to the printer caused by improper handling is not covered by the printer warranty.
- 1 Turn off the printer, and then unplug the power cord from the electrical outlet.
- 2 Remove paper from the standard bin and multipurpose feeder.
- 3 Remove any dust, lint, and pieces of paper around the printer using a soft brush or vacuum.
- 4 Wipe the outside of the printer with a damp, soft, lint-free cloth.

#### **Notes:**

- Do not use household cleaners or detergents, as they may damage the finish of the printer.
- Make sure that all areas of the printer are dry after cleaning.
- **5** Connect the power cord, and then turn on the printer.

# Checking the status of parts and supplies

A message appears on the display when a replacement supply item is needed or when maintenance is required. For more information, see <u>"Supplies menu" on page 60</u>.

### Checking the status of parts and supplies on the printer control panel

From the printer control panel, navigate to:

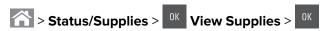

### Checking the status of parts and supplies from the Embedded Web Server

Note: Make sure the computer and printer are connected to the same network.

1 Open a Web browser, and then type the printer IP address in the address field.

#### **Notes:**

• View the printer IP address in the TCP/IP section in the Network/Ports menu. The IP address appears as four sets of numbers separated by periods, such as 123.123.123.

- If you are using a proxy server, then temporarily disable it to load the Web page correctly.
- 2 Click Device Status > More Details.

# **Estimated number of remaining pages**

The estimated number of remaining pages is based on the recent printing history of the printer. Its accuracy may vary significantly and is dependent on many factors, such as actual document content, print quality settings, and other printer settings.

The accuracy of the estimated number of remaining pages may decrease when the actual printing consumption is different from the historical printing consumption. Consider the variable level of accuracy before purchasing or replacing supplies based on the estimate. Until an adequate print history is obtained on the printer, initial estimates assume future supplies consumption based on the International Organization for Standardization\* test methods and page content.

\* Average continuous black or composite CMY declared cartridge yield in accordance with ISO/IEC 19798.

# **Ordering supplies**

To order supplies in the U.S., contact Lexmark at 1-800-539-6275 for information about Lexmark authorized supplies dealers in your area. In other countries or regions, go to <a href="https://www.lexmark.com">www.lexmark.com</a> or contact the place where you purchased the printer.

The Lexmark Return Program lets you purchase Lexmark supplies at a discounted price in exchange for your agreement to use the supplies only once and return them only to Lexmark for remanufacturing or recycling.

### Using genuine Lexmark parts and supplies

Your Lexmark printer is designed to function best with genuine Lexmark supplies and parts. Use of third-party supplies or parts may affect the performance, reliability, or life of the printer and its imaging components. Use of third-party supplies or parts can affect warranty coverage. Damage caused by the use of third-party supplies or parts is not covered by the warranty. All life indicators are designed to function with Lexmark supplies and parts, and may deliver unpredictable results if third-party supplies or parts are used. Imaging component usage beyond the intended life may damage your Lexmark printer or its associated components.

### Ordering toner cartridges

#### Notes:

- Estimated cartridge yield is based on the ISO/IEC 19798 standard.
- Extremely low print coverage for extended periods of time may negatively affect actual yield.

### **CS410 Return program cartridges**

| Item                                                                                     | United States<br>and Canada                | European<br>Economic<br>Area (EEA+) | Rest of<br>Europe,<br>Middle East,<br>and Africa<br>(RoEMEA) | Latin America<br>Distribution<br>(LAD) | Rest of Asia<br>Pacific (RoAP) | Australia and<br>New Zealand<br>(ANZ) |
|------------------------------------------------------------------------------------------|--------------------------------------------|-------------------------------------|--------------------------------------------------------------|----------------------------------------|--------------------------------|---------------------------------------|
| Return progran                                                                           | n toner cartridge                          | es                                  |                                                              |                                        |                                |                                       |
| Black                                                                                    | 70C10K0                                    | 70C20K0                             | 70C80K0                                                      | 70C80K0                                | 70C80K0                        | 70C80K0                               |
| Cyan                                                                                     | 70C10C0                                    | 70C20C0                             | 70C80C0                                                      | 70C80C0                                | 70C80C0                        | 70C80C0                               |
| Magenta                                                                                  | 70C10M0                                    | 70C20M0                             | 70C80M0                                                      | 70C80M0                                | 70C80M0                        | 70C80M0                               |
| Yellow                                                                                   | 70C10Y0                                    | 70C20Y0                             | 70C80Y0                                                      | 70C80Y0                                | 70C80Y0                        | 70C80Y0                               |
| High yield retu                                                                          | High yield return program toner cartridges |                                     |                                                              |                                        |                                |                                       |
| Black                                                                                    | 70C1HK0                                    | 70C2HK0                             | 70C8HK0                                                      | 70C8HK0                                | 70C8HK0                        | 70C8HK0                               |
| Cyan                                                                                     | 70C1HC0                                    | 70C2HC0                             | 70C8HC0                                                      | 70C8HC0                                | 70C8HC0                        | 70C8HC0                               |
| Magenta                                                                                  | 70C1HM0                                    | 70C2HM0                             | 70C8HM0                                                      | 70C8HM0                                | 70C8HM0                        | 70C8HM0                               |
| Yellow                                                                                   | 70C1HY0                                    | 70C2HY0                             | 70C8HY0                                                      | 70C8HY0                                | 70C8HY0                        | 70C8HY0                               |
| For more information on countries located in each region, go to www.lexmark.com/regions. |                                            |                                     |                                                              |                                        |                                |                                       |

### **CS410 Regular cartridges**

| Item                                                                                     | Worldwide |  |
|------------------------------------------------------------------------------------------|-----------|--|
| High yield regular toner cartridges                                                      |           |  |
| Black                                                                                    | 70C0H10   |  |
| Cyan                                                                                     | 70C0H20   |  |
| Magenta                                                                                  | 70C0H30   |  |
| Yellow                                                                                   | 70C0H40   |  |
| For more information on countries located in each region, go to www.lexmark.com/regions. |           |  |

### **CS417** Return program cartridges

| Item            | United States<br>and Canada                                                              | European<br>Economic<br>Area (EEA+) | Rest of<br>Europe,<br>Middle East,<br>and Africa<br>(RoEMEA) | Latin America<br>Distribution<br>(LAD) | Rest of Asia<br>Pacific (RoAP) | Australia and<br>New Zealand<br>(ANZ) |
|-----------------|------------------------------------------------------------------------------------------|-------------------------------------|--------------------------------------------------------------|----------------------------------------|--------------------------------|---------------------------------------|
| Return program  | Return program toner cartridges                                                          |                                     |                                                              |                                        |                                |                                       |
| Black           | 71B10K0                                                                                  | 71B20K0                             | 71B30K0                                                      | 71B40K0                                | 71B50K0                        | 71B60K0                               |
| Cyan            | 71B10C0                                                                                  | 71B20C0                             | 71B30C0                                                      | 71B40C0                                | 71B50C0                        | 71B60C0                               |
| Magenta         | 71B10M0                                                                                  | 71B20M0                             | 71B30M0                                                      | 71B40M0                                | 71B50M0                        | 71B60M0                               |
| Yellow          | 71B10Y0                                                                                  | 71B20Y0                             | 71B30Y0                                                      | 71B40Y0                                | 71B50Y0                        | 71B60Y0                               |
| For more inforn | For more information on countries located in each region, go to www.lexmark.com/regions. |                                     |                                                              |                                        |                                |                                       |

| Item            | United States<br>and Canada                                                              | European<br>Economic<br>Area (EEA+) | Rest of<br>Europe,<br>Middle East,<br>and Africa<br>(RoEMEA) | Latin America<br>Distribution<br>(LAD) | Rest of Asia<br>Pacific (RoAP) | Australia and<br>New Zealand<br>(ANZ) |
|-----------------|------------------------------------------------------------------------------------------|-------------------------------------|--------------------------------------------------------------|----------------------------------------|--------------------------------|---------------------------------------|
| High yield retu | High yield return program toner cartridges                                               |                                     |                                                              |                                        |                                |                                       |
| Black           | 71B1HK0                                                                                  | 71B2HK0                             | 71B5HK0                                                      | 71B4HK0                                | 71B3HK0                        | 71B6HK0                               |
| Cyan            | 71B1HC0                                                                                  | 71B2HC0                             | 71B5HC0                                                      | 71B4HC0                                | 71B3HC0                        | 71B6HC0                               |
| Magenta         | 71B1HM0                                                                                  | 71B2HM0                             | 71B5HM0                                                      | 71B4HM0                                | 71B3HM0                        | 71B6HM0                               |
| Yellow          | 71B1HY0                                                                                  | 71B2HY0                             | 71B5HY0                                                      | 71B4HY0                                | 71B3HY0                        | 71B6HY0                               |
| For more inform | For more information on countries located in each region, go to www.lexmark.com/regions. |                                     |                                                              |                                        |                                |                                       |

#### **CS417 Regular cartridges**

| Item                                                                                     | Worldwide |  |
|------------------------------------------------------------------------------------------|-----------|--|
| High yield regular toner cartridges                                                      |           |  |
| Black                                                                                    | 71B0H10   |  |
| Cyan                                                                                     | 71B0H20   |  |
| Magenta                                                                                  | 71B0H30   |  |
| Yellow                                                                                   | 71B0H40   |  |
| For more information on countries located in each region, go to www.lexmark.com/regions. |           |  |

## Ordering imaging kits

| Item              | All countries and regions |
|-------------------|---------------------------|
| Black imaging kit | 700Z1                     |
| Color imaging kit | 700Z5                     |

### Ordering a waste toner bottle

| Item               | All countries and regions |
|--------------------|---------------------------|
| Waste toner bottle | C540X75G                  |

# **Storing supplies**

Choose a cool, clean storage area for the printer supplies. Store supplies right side up in their original packing until you are ready to use them.

Do not expose supplies to:

- Direct sunlight
- Temperatures above 35°C (95°F)
- High humidity above 80%

- Salty air
- Corrosive gases
- Heavy dust

# **Replacing supplies**

### Replacing the waste toner bottle

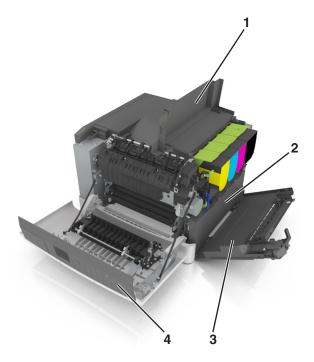

| 1 | Top door           |  |
|---|--------------------|--|
| 2 | Waste toner bottle |  |
| 3 | Right side cover   |  |
| 4 | Front door         |  |

- **1** Unpack the replacement waste toner bottle.
- **2** Open the front door.

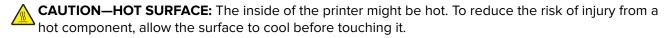

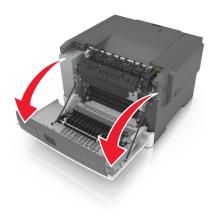

Open the top door.

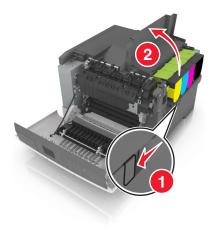

Remove the right side cover.

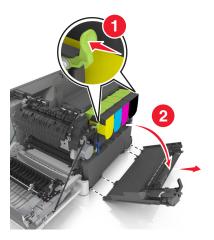

**5** Remove the waste toner bottle.

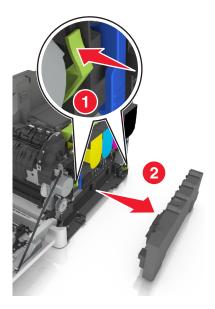

- **6** Pack the used waste toner bottle.

  For more information, see <u>"Recycling Lexmark products" on page 106.</u>
- **7** Insert the replacement waste toner bottle.

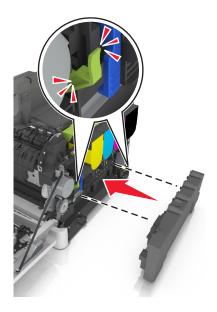

**8** Insert the right side cover.

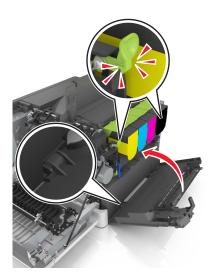

- **9** Close the top door.
- **10** Close the front door.

# Replacing a black and color imaging kit

**1** Open the front door.

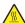

**CAUTION—HOT SURFACE:** The inside of the printer might be hot. To reduce the risk of injury from a hot component, allow the surface to cool before touching it.

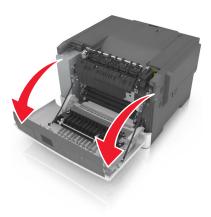

Open the top door.

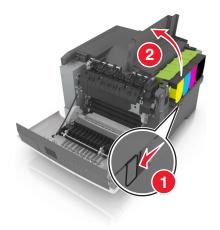

Remove the toner cartridges.

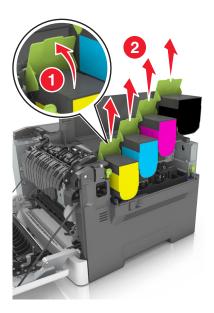

Remove the right side cover.

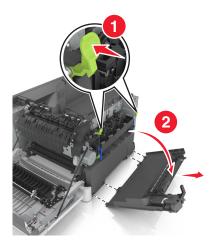

**5** Remove the waste toner bottle.

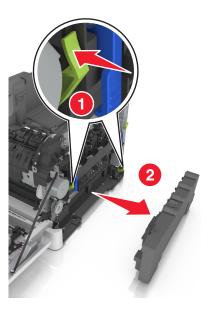

**6** Lift the blue levers on the imaging kit, and then pull the imaging kit until it stops.

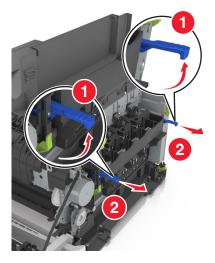

7 Press down the blue lever, and then grasp the green handles on the sides to pull out the imaging kit.

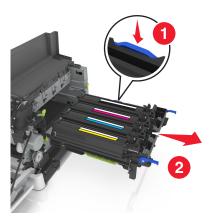

8 Unpack the replacement black and color imaging kit.

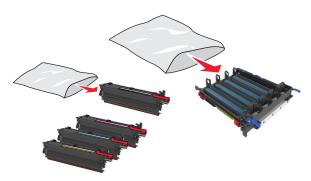

#### Notes:

- Color imaging kit includes the imaging kit and the cyan, magenta, yellow, and black developer units.
- Black imaging kit includes the imaging kit and the black developer unit.
- **9** Pack the used imaging kit.

For more information, see "Recycling Lexmark products" on page 106.

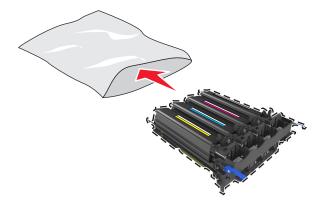

**Note:** When replacing the black imaging kit, save the cyan, magenta, and yellow developer units. Dispose only the black developer unit.

**10** Gently shake the yellow, cyan, magenta, and black developer units side-to-side.

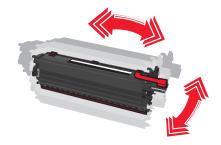

11 Remove the red packing strip and the attached fabric from the developer units.

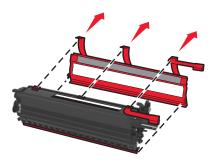

**12** Insert the yellow, cyan, magenta, and black developer units into the matching color slots.

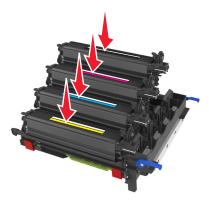

**13** Remove the red packing strip from the imaging kit.

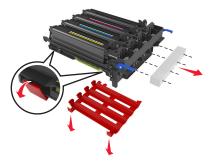

**Warning—Potential Damage:** Do not touch the shiny photoconductor drum under the imaging kit. Doing so may affect the quality of future print jobs.

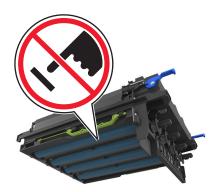

Align, and then insert the imaging kit.

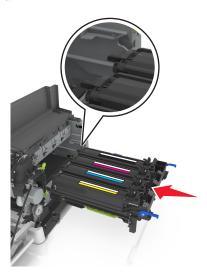

Push the blue levers down until the imaging kit is fully seated into place.

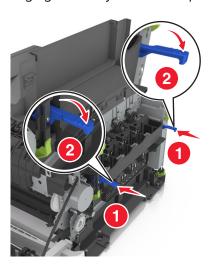

Insert the waste toner bottle.

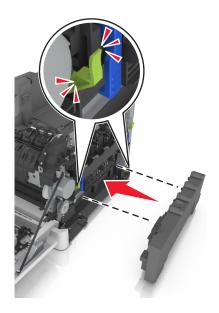

Insert the right side cover.

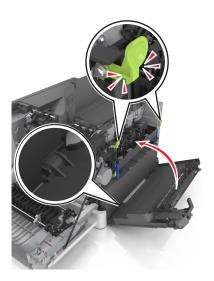

**18** Insert the toner cartridges.

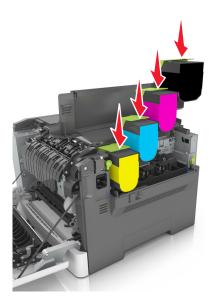

- **19** Close the top door.
- 20 Close the front door.

### Replacing toner cartridges

**Warning—Potential Damage:** Damage caused by use of a non-Lexmark toner cartridge is not covered under warranty.

**Note:** Reduced print quality may result from using non-Lexmark toner cartridges.

**1** Slide the release latch on the right side of the printer, and then open the top door.

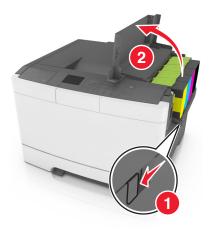

2 Remove the toner cartridge by lifting the handle, and then gently pulling it away from the imaging kit.

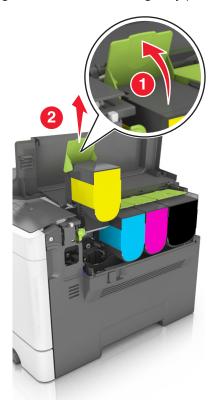

**3** Unpack the new toner cartridge, and then remove its packaging.

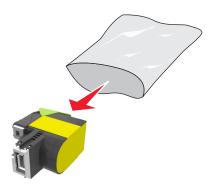

**4** Align the new toner cartridge, and then press the cartridge down until it fits into place.

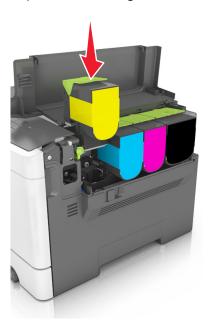

**5** Close the top door.

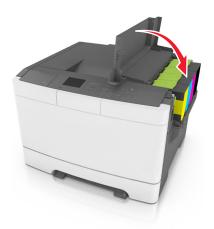

**6** Seal the used toner cartridge in the bag that the replacement toner cartridge came in before disposing. For more information, see <u>"Recycling Lexmark products" on page 106.</u>

### Replacing a developer unit

Replace the developer unit when a print quality defect occurs or when damage occurs to the printer.

**1** Open the front door.

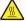

**CAUTION—HOT SURFACE:** The inside of the printer might be hot. To reduce the risk of injury from a hot component, allow the surface to cool before touching it.

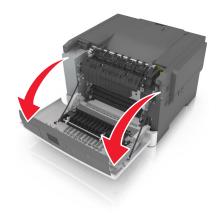

Open the top door.

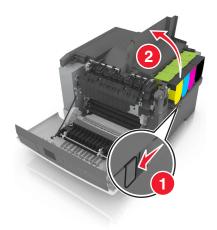

Remove the toner cartridges.

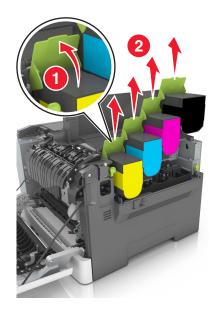

Remove the right side cover.

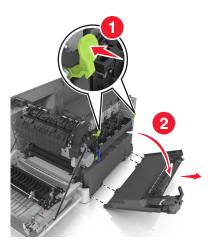

Remove the waste toner bottle.

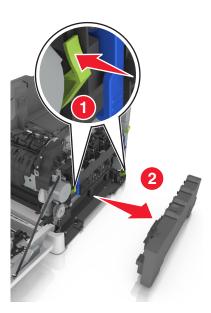

Lift the blue levers on the imaging kit, and then pull the imaging kit until it stops.

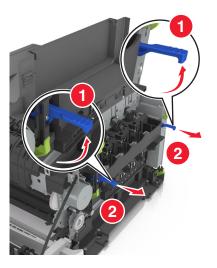

7 Press down the blue lever, and then grasp the green handles on the sides to pull out the imaging kit.
Warning—Potential Damage: Do not touch the underside of the imaging kit. This could damage the imaging kit.

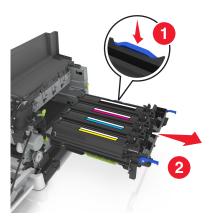

**8** Remove the used developer unit.

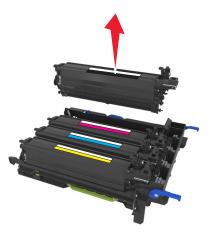

**9** Gently shake the replacement developer unit side-to-side before removing it from its packaging.

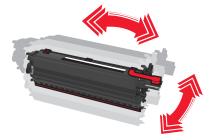

Remove the red shipping cover from the developer unit.

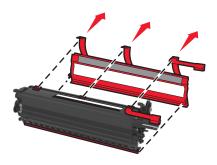

Insert the developer unit.

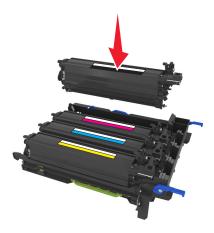

Align, and then insert the imaging kit.

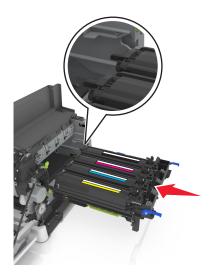

Push the blue levers down until the imaging kit is fully seated into place.

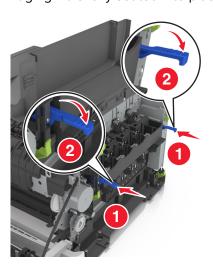

Insert the waste toner bottle.

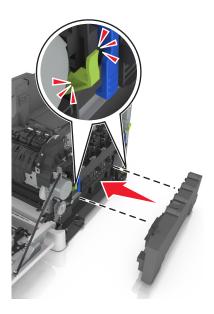

**15** Insert the right side cover.

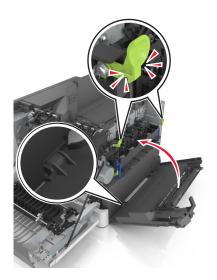

**16** Insert the toner cartridges.

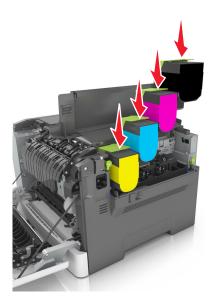

- 17 Close the top door.
- **18** Close the front door.
- **19** Pack the used developer unit in the bag that the replacement developer unit came in before disposing. For more information, see <u>"Recycling Lexmark products" on page 106.</u>

# Moving the printer

# Moving the printer to another location

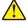

**CAUTION—POTENTIAL INJURY:** The printer weight is greater than 18 kg (40 lb) and requires two or more trained personnel to lift it safely.

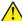

**CAUTION—POTENTIAL INJURY:** To avoid the risk of fire or electrical shock, use only the power cord provided with this product or the manufacturer's authorized replacement.

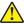

**CAUTION—POTENTIAL INJURY:** When moving the printer, follow these guidelines to avoid personal injury or printer damage:

- Make sure that all doors and trays are closed.
- Turn off the printer, and then unplug the power cord from the electrical outlet.
- Disconnect all cords and cables from the printer.
- If the printer has a caster base, then carefully roll it to the new location. Use caution when passing over thresholds and breaks in flooring.
- If the printer does not have a caster base but is configured with optional trays, then lift the printer off the trays. Do not try to lift the printer and the trays at the same time.
- Always use the handholds on the printer to lift it.
- Any cart used to move the printer must have a surface able to support the full footprint of the printer.
- Any cart used to move the hardware options must have a surface able to support the dimensions of the options.
- Keep the printer in an upright position.
- Avoid severe jarring movements.
- Make sure that your fingers are not under the printer when you set it down.
- Make sure that there is adequate clearance around the printer.

Note: Damage to the printer caused by improper moving is not covered by the printer warranty.

### **Shipping the printer**

When shipping the printer, use the original packaging.

# **Managing the printer**

# Finding advanced networking and administrator information

This chapter covers basic administrative support tasks using the Embedded Web Server. For more advanced system support tasks, see the *Networking Guide* on the *Software and Documentation* CD or the *Embedded Web Server — Security: Administrator's Guide* on the Lexmark support Web site at <a href="http://support.lexmark.com">http://support.lexmark.com</a>.

# **Setting up Remote Operator Panel**

This application enables you to interact with the printer control panel even when you are not physically near the network printer. From your computer, you can view the printer status, release held print jobs, create bookmarks, and do other print-related tasks.

1 Open a Web browser, and then type the printer IP address in the address field.

**Note:** View the printer IP address on the printer home screen. The IP address appears as four sets of numbers separated by periods, such as 123.123.123.

- 2 Click Settings > Remote Operator Panel Settings.
- **3** Select the **Enable** check box, and then customize the settings.
- 4 Click Submit.

To use the application, click Remote Operator Panel > Launch VNC Applet.

# Checking the printer status

You can view paper tray settings, the level of toner in the toner cartridges, the percentage of life remaining in the maintenance kit, and capacity measurements of certain printer parts from the Device Status page of the Embedded Web Server.

1 Type the printer IP address in the address field of your Web browser.

**Note:** If you do not know the IP address of the printer, then you can:

- View the IP address on the printer control panel in the TCP/IP section under the Networks/Ports menu.
- Print a network setup page or the menu settings pages and locate the IP address in the TCP/IP section.
- 2 Click Device Status.

# **Viewing reports**

You can view some reports from the Embedded Web Server. These reports are useful for assessing the status of the printer, network, and supplies.

1 Open a Web browser, and then type the printer IP address in the address field.

#### **Notes:**

• View the printer IP address in the TCP/IP section in the Network/Ports menu. The IP address appears as four sets of numbers separated by periods, such as 123.123.123.123.

- If you are using a proxy server, then temporarily disable it to load the Web page correctly.
- 2 Click Reports, and then click the type of report you want to view.

# Configuring supply notifications from the Embedded Web Server

You can determine how you would like to be notified when supplies run nearly low, low, very low, or reach their end-of-life by setting the selectable alerts.

#### Notes:

- You can select alerts for toner cartridges, imaging kit, maintenance kit, and waste toner bottle.
- All alerts can be set for nearly low, low, and very low supply conditions. Not all alerts can be set for the end-of-life supply condition. E-mail alert is available for all supply conditions.
- The percentage of estimated remaining supply that prompts the alert can be set on some supplies for some supply conditions.
- 1 Open a Web browser, and then type the printer IP address in the address field.

<sup>2</sup> The printer stops when some supplies become empty to prevent damage.

#### **Notes:**

- View the printer IP address in the TCP/IP section in the Network/Ports menu. The IP address appears as four sets of numbers separated by periods, such as 123.123.123.123.
- If you are using a proxy server, then temporarily disable it to load the Web page correctly.
- **2** Click **Settings** > **Print Settings** > **Supply Notifications**.
- **3** From the drop-down menu for each supply, select one of the following notification options:

| Notification                                                                                                    | Description                                                                                                    |  |
|----------------------------------------------------------------------------------------------------|----------------------------------------------------------------------------------------------------|--|
| Off                                                                                                    | The normal printer behavior for all supplies occurs.                                                                                                    |  |
| E-mail Only                                                                                                    | The printer generates an e-mail when the supply condition is reached. The status of the supply appears on the menus page and status page.                    |  |
| Warning                                                                                                    | The printer shows the warning message and generates an email about the status of the supply. The printer does not stop when the supply condition is reached. |  |
| Continuable Stop <sup>1</sup>                                                                                    | The printer stops processing jobs when the supply condition is reached. The user needs to press a button to continue printing.                               |  |
| Non Continuable Stop <sup>1,2</sup>                                                                              | The printer stops when the supply condition is reached. The supply must be replaced to continue printing.                                                    |  |
| <sup>1</sup> The printer generates an e-mail about the status of the supply when supply notification is enabled. |                                                                                                    |  |

4 Click Submit.

# **Modifying confidential print settings**

1 Open a Web browser, and then type the printer IP address in the address field.

#### Notes:

- View the printer IP address on the printer home screen. The IP address appears as four sets of numbers separated by periods, such as 123.123.123.
- If you are using a proxy server, then temporarily disable it to load the Web page correctly.
- 2 Click Settings > Security > Confidential Print Setup.
- **3** Modify the settings:
  - Set a maximum number of PIN entry attempts. When a user exceeds that number, all of the jobs for that
    user are deleted.
  - Set an expiration time for confidential print jobs. When a user has not printed the jobs within that time, all of the jobs for that user are deleted.
- **4** Click **Submit** to save the modified settings.

# Copying printer settings to other printers

Note: This feature is available only in network printers.

1 Open a Web browser, and then type the printer IP address in the address field.

#### **Notes:**

- View the printer IP address in the TCP/IP section in the Network/Ports menu. The IP address appears as four sets of numbers separated by periods, such as 123.123.123.123.
- If you are using a proxy server, then temporarily disable it to load the Web page correctly.
- 2 Click the Copy Printer Settings.
- **3** To change the language, select a language from the drop-down menu, and then click **Click here to submit language**.
- 4 Click Printer Settings.
- **5** Type the IP addresses of the source and target printers in their appropriate fields.

Note: If you want to add or remove a target printer, then click Add Target IP or Remove Target IP.

6 Click Copy Printer Settings.

# Restoring factory default settings

If you want to keep a list of the current menu settings for reference, then print a menu settings page before restoring the factory default settings. For more information, see <u>"Printing a menu settings page" on page 31.</u>

If you want a more comprehensive method of restoring the printer factory default settings, then perform the Wipe All Settings option. For more information, see <u>"Erasing non-volatile memory" on page 108</u>.

**Warning—Potential Damage:** Restoring factory defaults returns most printer settings to the original factory default settings. Exceptions include the display language, custom sizes and messages, and network/port menu settings. All downloads stored in the RAM are deleted. Downloads stored in the flash memory or in the printer hard disk are not affected.

From the printer control panel, navigate to:

# **Clearing jams**

# **Avoiding jams**

#### Load paper properly

• Make sure that the paper lies flat in the tray.

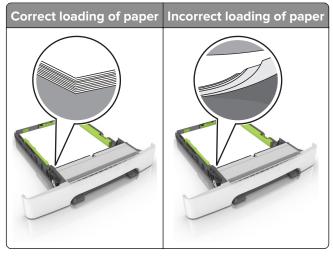

- Do not load or remove a tray while the printer is printing.
- Do not load too much paper. Make sure that the stack height is below the maximum paper fill indicator.
- Do not slide paper into the tray. Load paper as shown in the illustration.

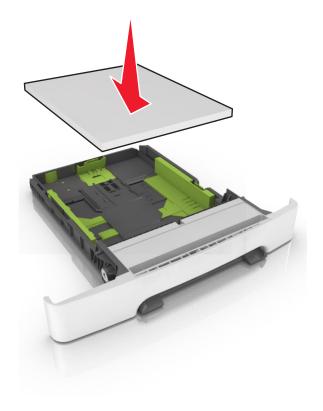

 Make sure that the paper guides are positioned correctly and are not pressing tightly against the paper or envelopes.

• Push the tray firmly into the printer after loading paper.

#### Use recommended paper

- Use only recommended paper or specialty media.
- Do not load paper that is wrinkled, creased, damp, bent, or curled.
- Flex, fan, and align the paper edges before loading.

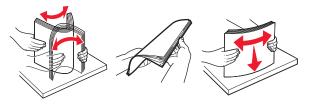

- Do not use paper that has been cut or trimmed by hand.
- Do not mix paper sizes, weights, or types in the same tray.
- Make sure that the paper size and type are set correctly on the computer or printer control panel.
- Store paper according to manufacturer recommendations.

# Identifying jam locations

#### **Notes:**

- When Jam Assist is set to On, the printer flushes blank pages or pages with partial prints after a jammed page has been cleared. Check your printed output for blank pages.
- When Jam Recovery is set to On or Auto, the printer reprints jammed pages.

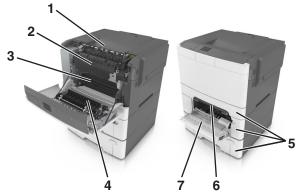

|   | Jam location    |
|---|-----------------|
| 1 | Standard bin    |
| 2 | In the fuser    |
| 3 | Below the fuser |
| 4 | Duplex unit     |
| 5 | Trays           |

|   | Jam location                                                                   |
|---|--------------------------------------------------------------------------------|
| 6 | Manual feeder                                                                  |
| 7 | Multipurpose feeder                                                            |
|   | <b>Note:</b> The multipurpose feeder is available only in some printer models. |

# Paper jam in the standard bin

Remove the jammed paper.

Note: Make sure that all paper fragments are removed.

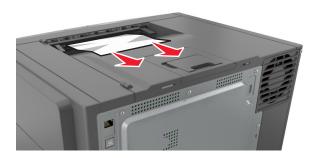

# Paper jam in the front door

#### Paper jam in the fuser

1 Open the front door.

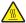

**CAUTION—HOT SURFACE:** The inside of the printer might be hot. To reduce the risk of injury from a hot component, allow the surface to cool before touching it.

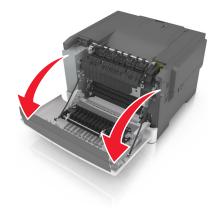

2 Remove the jammed paper.

Note: Make sure that all paper fragments are removed.

• Below the fuser

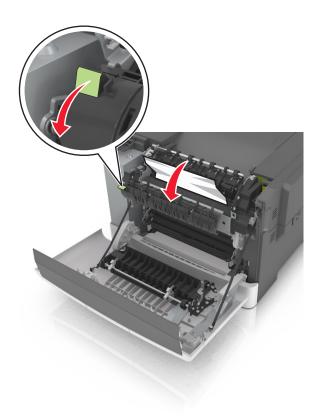

• In the fuser access door

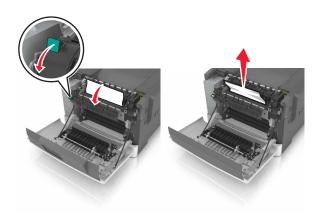

**3** Close the front door.

### Paper jam in the duplex unit

**1** Open the front door.

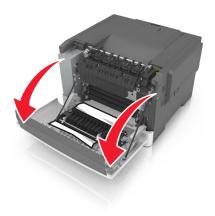

2 Remove the jammed paper.

**Note:** Make sure that all paper fragments are removed.

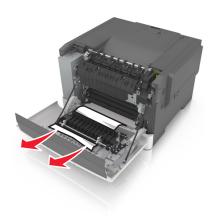

**3** Close the front door.

# Paper jam in trays

**1** Pull out the tray.

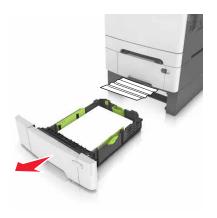

**2** Remove the jammed paper.

**Note:** Make sure that all paper fragments are removed.

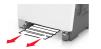

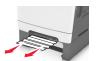

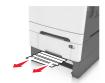

**3** Insert the tray.

# Paper jam in the manual feeder

**1** Remove the tray.

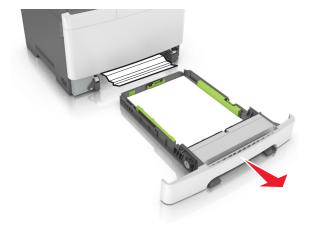

**2** Remove the jammed paper.

**Note:** Make sure that all paper fragments are removed.

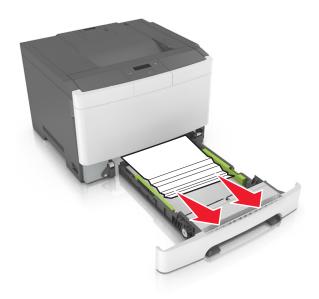

**3** Insert the tray.

# Paper jam in the multipurpose feeder

- **1** Remove paper from the multipurpose feeder.
- **2** Remove the jammed paper.

Note: Make sure that all paper fragments are removed.

**3** Flex, fan, and align the paper edges before loading.

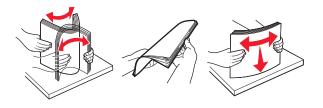

#### 4 Reload paper.

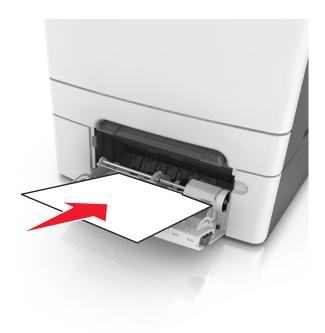

# **Troubleshooting**

### Understanding the printer messages

#### **Adjusting color**

Wait for the process to complete.

#### Change [paper source] to [custom type name]

Try one or more of the following:

 Load the correct size and type of paper in the tray, and then select Finished changing paper on the printer control panel to clear the message and continue printing. For non-touch-screen printer models, press

**Note:** Make sure the paper size and type are specified in the Paper menu on the printer control panel.

• Cancel the print job.

#### Change [paper source] to [custom string]

Try one or more of the following:

 Load the correct size and type of paper in the tray, and then select Finished changing paper on the printer control panel to clear the message and continue printing. For non-touch-screen printer models, press

**Note:** Make sure the paper size and type are specified in the Paper menu on the printer control panel.

Cancel the print job.

#### Change [paper source] to [paper type] [paper size]

Try one or more of the following:

Load the correct size and type of paper in the tray, and then select Finished changing paper on the
printer control panel to clear the message and continue printing. For non-touch-screen printer models,
press

**Note:** Make sure the paper size and type are specified in the Paper menu on the printer control panel.

• Cancel the print job.

#### Close door

Make sure the right side cover is installed, and then close the front and top doors to clear the message.

#### [Color] cartridge low [88.xy]

You may need to order a toner cartridge. If necessary, select **Continue** to clear the message and continue printing. For non-touch-screen printer models, press to confirm.

#### [Color] cartridge nearly low [88.xy]

If necessary, select **Continue** on the printer control panel to clear the message and continue printing. For non-touch-screen printer models, press to confirm.

#### [Color] cartridge very low, [x] estimated pages remain [88.xy]

You may need to replace the toner cartridge very soon. For more information, see the "Replacing supplies" section of the *User's Guide*.

If necessary, select **Continue** on the printer control panel to clear the message and continue printing. For non-touch-screen printer models, press to confirm.

#### [Type] imaging kit low [84.xy]

Note: The type can be a black imaging kit, or a black and color imaging kit.

You may need to order an imaging kit. If necessary, select **Continue** on the printer control panel to clear the message and continue printing. For non-touch-screen printer models, press to confirm.

#### [Type] imaging kit nearly low [84.xy]

Note: The type can be a black imaging kit, or a black and color imaging kit.

If necessary, select **Continue** on the printer control panel to clear the message and continue printing. For non-touch-screen printer models, press to confirm.

#### [Type] imaging kit very low, [x] estimated pages remain [84.xy]

Note: The type can be a black imaging kit, or a black and color imaging kit.

You may need to replace the imaging kit very soon. For more information, see the "Replacing supplies" section of the *User's Guide*.

If necessary, select **Continue** on the printer control panel to clear the message and continue printing. For non-touch-screen printer models, press to confirm.

#### Complex page, some data may not have printed [39]

Try one or more of the following:

• From the printer control panel, select **Continue** to ignore the message and continue printing. For non-touch-screen printer models, press to confirm.

- Cancel the current print job. For non-touch-screen printer models, press or to confirm.
- Install additional printer memory.

#### Configuration change, some held jobs were not restored [57]

Held jobs are invalidated because of any of the following possible changes in the printer:

- The printer firmware has been updated.
- The tray for the print job is removed.
- The print job is sent from a flash drive that is no longer attached to the USB port.
- The printer hard disk contains print jobs that were stored when the hard disk was installed in a different printer model.

From the printer control panel, select **Continue** to clear the message. For non-touch-screen printer models, press of to confirm.

#### **Defective flash detected [51]**

Try one or more of the following:

- Replace the defective flash memory card.
- From the printer control panel, select **Continue** to ignore the message and continue printing. For non-touch-screen printer models, press to confirm.
- Cancel the current print job.

#### Error reading USB drive. Remove USB.

An unsupported USB device is inserted. Remove the USB device, and then insert a supported one.

#### Error reading USB hub. Remove hub.

An unsupported USB hub has been inserted. Remove the USB hub, and then install a supported one.

### Incompatible tray [x] [59]

Remove, and then reinstall the indicated tray to clear the message.

#### Incorrect paper size, open [paper source] [34]

**Note:** The paper source can be a tray or a feeder.

Try one or more of the following:

- Load the correct size of paper in the paper source.
- From the printer control panel, select **Continue** to clear the message and print using a different paper source. For non-touch-screen printer models, press to confirm.
- Check the length and width guides of the paper source and make sure the paper is loaded properly.
- Make sure the correct paper size and type are specified in the Printing Preferences or in the Print dialog.
- Make sure the paper size and type are specified in the Paper menu on the printer control panel.
- Make sure that the paper size is correctly set. For example, if Multipurpose Feeder Size is set to Universal, then make sure the paper is large enough for the data being printed.
- Cancel the print job.

#### Insert Tray [x]

Insert the indicated tray into the printer.

#### Insufficient memory, some Held Jobs were deleted [37]

The printer deleted some held jobs in order to process current jobs.

Select **Continue** to clear the message. For non-touch-screen printer models, press to confirm.

#### Insufficient memory to collate job [37]

Try one or more of the following:

- From the printer control panel, select Continue to print the part of the job already stored and begin collating the rest of the print job. For non-touch-screen printer models, press to confirm.
- Cancel the current print job.

#### Insufficient memory to support Resource Save feature [35]

Install additional printer memory or select **Continue** on the printer control panel to disable Resource Save, clear the message, and continue printing. For non-touch-screen printer models, press to confirm.

#### Insufficient memory, some held jobs will not be restored [37]

Try one or more of the following:

- From the printer control panel, select Continue to clear the message. For non-touch-screen printer models, press
   to confirm.
- Delete other held jobs to free up additional printer memory.

#### Load [paper source] with [custom type name]

Try one or more of the following:

- Load the tray or feeder with the correct size and type of paper.
- To use the tray with the correct paper size or type, select **Finished loading paper** on the printer control panel. For non-touch-screen printer models, press to confirm.

**Note:** If the printer detects a tray that has the correct paper type and size, then it feeds from that tray. If the printer cannot detect a tray that has the correct paper type and size, then it prints from the default paper source.

• Cancel the current job.

#### Load [paper source] with [custom string]

Try one or more of the following:

- Load the indicated tray or feeder with the correct size and type of paper.
- To use the tray with the correct paper size or type, select Finished loading paper on the printer control
  panel. For non-touch-screen printer models, press

  OK
  to confirm.

**Note:** If the printer finds a tray that has the correct paper type and size, then it feeds from that tray. If the printer cannot find a tray with the correct paper type and size, then it prints from the default paper source.

• Cancel the current job.

#### Load [paper source] with [paper size]

Try one or more of the following:

- Load the tray or feeder with the correct size of paper.
- To use the tray or feeder with the correct paper size, select Finished loading paper on the printer control panel. For non-touch-screen printer models, press to confirm.

**Note:** If the printer detects a tray that has the correct paper size, then it feeds from that tray. If the printer cannot detect a tray that has the correct paper size, then it prints from the default paper source.

Cancel the current job.

#### Load [paper source] with [paper type] [paper size]

Try one or more of the following:

- Load the tray or feeder with the correct size and type of paper.
- To use the tray or feeder with the correct paper size and type, select **Finished loading paper** on the printer control panel. For non-touch-screen printer models, press to confirm.

**Note:** If the printer detects a tray that has the correct paper size and type, then it feeds from that tray. If the printer cannot detect a tray that has the correct paper size and type, then it prints from the default paper source.

Cancel the current job.

#### Load Manual Feeder with [custom string]

Try one or more of the following:

- Load the feeder with the correct size and type of paper.
- Depending on your printer model, touch **Prompt each page, paper loaded** or press on the printer control panel to clear the message and continue printing.
- Cancel the current job.

#### Load Manual Feeder with [custom type name]

Try one or more of the following:

- Load the feeder with the correct size and type of paper.
- Depending on your printer model, touch **Prompt each page, paper loaded** or press on the printer control panel to clear the message and continue printing.
- Cancel the current job.

#### Load Manual Feeder with [paper size]

Try one or more of the following:

- Load the feeder with the correct size of paper.
- Depending on your printer model, touch **Prompt each page, paper loaded** or press on the printer control panel to clear the message and continue printing.
- Cancel the current job.

#### Load Manual Feeder with [paper type] [paper size]

Try one or more of the following:

- Load the feeder with the correct size and type of paper.
- Depending on your printer model, touch **Prompt each page, paper loaded** or press on the printer control panel to clear the message and continue printing.
- Cancel the current job.

#### Maintenance kit low [80.xy]

You may need to order a maintenance kit. For more information, visit the Lexmark support Web site at <a href="http://support.lexmark.com">http://support.lexmark.com</a> or contact customer support, and then report the message.

If necessary, select **Continue** to clear the message and continue printing. For non-touch-screen printer models, press ok to confirm.

#### Maintenance kit nearly low [80.xy]

For more information, visit the Lexmark support Web site at <a href="http://support.lexmark.com">http://support.lexmark.com</a> or contact customer support, and then report the message.

If necessary, select **Continue** to clear the message and continue printing. For non-touch-screen printer models, press or to confirm.

#### Maintenance kit very low [80.xy]

You may need to replace the maintenance kit very soon. For more information, go to <a href="http://support.lexmark.com">http://support.lexmark.com</a> or contact customer support.

If necessary, press on the printer control panel to clear the message and continue printing.

#### Memory full [38]

Try one or more of the following:

- From the printer control panel, select **Cancel job** to clear the message. For non-touch-screen printer models, press or to confirm.
- Install additional printer memory.

#### **Network** [x] software error [54]

Try one or more of the following:

- From the printer control panel, select Continue to continue printing. For non-touch-screen printer models, press
   to confirm.
- Turn off the printer, wait for about 10 seconds, and then turn the printer back on.
- Update the network firmware in the printer or print server. For more information, visit the Lexmark support Web site at <a href="http://support.lexmark.com">http://support.lexmark.com</a>.

#### Not enough free space in flash memory for resources [52]

Try one or more of the following:

- From the printer control panel, select **Continue** to clear the message and continue printing. For non-touch-screen printer models, press to confirm.
- Delete fonts, macros, and other data stored in the flash memory.
- Upgrade to a larger capacity flash memory card.

Note: Downloaded fonts and macros that are not previously stored in the flash memory are deleted.

#### Non-Lexmark [supply type], see User's Guide [33.xy]

**Note:** The supply type can be a toner cartridge or the imaging kit.

The printer has detected a non-Lexmark supply or part installed in the printer.

Your Lexmark printer is designed to function best with genuine Lexmark supplies and parts. Use of third-party supplies or parts may affect the performance, reliability, or life of the printer and its imaging components. For more information, see "Using genuine Lexmark parts and supplies" on page 110.

All life indicators are designed to function with Lexmark supplies and parts, and may deliver unpredictable results if third-party supplies or parts are used. Imaging component usage beyond the intended life may damage your Lexmark printer or its associated components.

**Warning—Potential Damage:** Use of third-party supplies or parts can affect warranty coverage. Damage caused by the use of third-party supplies or parts may not be covered by the warranty.

To accept any and all of these risks, and to proceed with the use of non-genuine supplies or parts in your printer, press on the control panel simultaneously for 15 seconds to clear the message and continue printing.

If you do not want to accept these risks, then remove the third-party supply or part from your printer and install a genuine Lexmark supply or part.

**Note:** For the list of supported supplies, see the "Ordering supplies" section or go to **www.lexmark.com**.

#### Printer had to restart. Last job may be incomplete.

From the printer control panel, press to clear the message and continue printing.

For more information, go to <a href="http://support.lexmark.com">http://support.lexmark.com</a> or contact customer support.

### Reinstall missing or unresponsive [color] cartridge [31.xy]

Try one or more of the following:

- Install the missing toner cartridge. For more information, see the "Replacing supplies" section of the User's Guide.
- Remove the unresponsive cartridge, and then reinstall it.

**Note:** If the message appears after reinstalling the supply, then the cartridge may be defective. Replace the cartridge.

# Reinstall missing or unresponsive black and color imaging kit and all cartridges [31.xy]

Try one or more of the following:

- Check if the imaging kit is missing. If missing, then install the imaging kit.

  For information on installing the imaging kit, see the "Replacing supplies" section.
- If the imaging kit is installed, then remove and reinstall the unresponsive imaging kit.

**Note:** If the message appears after reinstalling the supply, then replace the imaging kit. The imaging kit may be defective or a non-genuine Lexmark supply. For more information, see <u>"Using genuine Lexmark parts and supplies" on page 110</u>.

#### Reload printed pages in Tray [x]

Try any of the following:

From the printer control panel, select Continue to clear the message and continue printing the second side of the sheet. For non-touch-screen printer models, press

OK to confirm.

• Cancel the print job.

#### Remove packaging material, [area name]

- **1** Remove any remaining packing material from the indicated location.
- **2** From the printer control panel, touch **Continue** to clear the message. For non-touch-screen printer models, press or to confirm.

#### Remove paper from standard output bin

Remove the paper stack from the standard bin.

#### Replace [type] imaging kit, 0 estimated pages remain [84.xy]

Note: The type can be a black imaging kit, or a black and color imaging kit.

Replace the indicated imaging kit to clear the message and continue printing. For more information, see the instruction sheet that came with the supply.

**Note:** If you do not have a replacement imaging kit, then see the "Ordering supplies" section of the *User's Guide* or visit **www.lexmark.com**.

#### Replace defective [color] cartridge [31.xy]

Replace the defective toner cartridge to clear the message. For more information, see the instruction sheet that came with the supply.

**Note:** If you do not have a replacement toner cartridge, then see the "Ordering supplies" section of the *User's Guide* or visit <u>www.lexmark.com</u>.

#### Replace maintenance kit [80.xy]

The printer is scheduled for maintenance. For more information, go to <a href="http://support.lexmark.com">http://support.lexmark.com</a> or contact your service representative, and then report the message.

#### Replace missing [color] cartridge [31.xy]

Install the indicated toner cartridge to clear the message. For more information, see the "Replacing supplies" section of the *User's Guide*.

#### Replace missing [type] imaging kit [31.xy]

Note: The type can be a black imaging kit, or a black and color imaging kit.

Install the indicated imaging kit to clear the message. For more information, see the "Replacing supplies" section of the *User's Guide*.

#### Replace missing waste toner bottle [31.xyz]

Install the missing waste toner bottle to clear the message. For more information, see the instruction sheet that came with the supply.

#### Replace unsupported [color] cartridge [32.xy]

Remove the toner cartridge, and then install a supported one to clear the message.

**Note:** If you do not have a replacement cartridge, then see the "Ordering supplies" section of the *User's Guide* or visit **www.lexmark.com**.

#### Replace unsupported [type] imaging kit [32.xy]

Note: The type can be a black imaging kit, or a black and color imaging kit.

Remove the indicated imaging kit, and then install a supported one to clear the message.

**Note:** If you do not have a replacement imaging kit, then see the "Ordering supplies" section of the *User's Guide* or visit **www.lexmark.com**.

#### Replace waste toner bottle [82.xy]

Replace the waste toner bottle to clear the message.

#### Restore held jobs?

Try one or more of the following:

- From the printer control panel, touch **Restore** to restore all held jobs stored in the printer hard disk.
- From the printer control panel, touch **Do not restore** if you do not want to restore any of the print jobs.

#### Some held jobs were not restored

From the printer control panel, select **Continue** to clear the message. For non-touch-screen printer models, press to confirm.

Note: Held jobs that are not restored remain in the printer hard disk and are inaccessible.

#### Standard network software error [54]

Try one or more of the following:

 From the printer control panel, select Continue to continue printing. For non-touch-screen printer models, press to confirm.

- Turn off the printer and then turn it back on.
- Update the network firmware in the printer or print server. For more information, visit the Lexmark support Web site at <a href="http://support.lexmark.com">http://support.lexmark.com</a>.

#### Standard USB port disabled [56]

From the printer control panel, select **Continue** to clear the message. For non-touch-screen printer models, press to confirm.

#### Notes:

- The printer discards any data received through the USB port.
- Make sure the USB Buffer menu is not set to Disabled.

#### Supply needed to complete job

Try one or more of the following:

- From the printer control panel, touch Prompt for supplies to view all error messages that indicate what supplies are needed to continue processing the current job. For non-touch-screen printer models, press
  - to clear the message and continue printing.
  - **1** Order the missing supply immediately.
  - 2 Install the supply. For more information, see the instruction sheet that came with the supply.
- Cancel the print job, then install the missing supply, and then resend the print job.

#### Too many flash options installed [58]

- **1** Turn off the printer.
- **2** Unplug the power cord from the electrical outlet.
- 3 Remove the extra flash memory.
- **4** Connect the power cord to a properly grounded electrical outlet.
- **5** Turn the printer back on.

#### Too many trays attached [58]

- **1** Turn off the printer.
- **2** Unplug the power cord from the electrical outlet.
- **3** Remove the extra trays.

- **4** Connect the power cord to a properly grounded electrical outlet.
- **5** Turn the printer back on.

#### **Unformatted flash detected [53]**

Try one or more of the following:

- From the printer control, select **Continue** to stop the defragmentation and continue printing. For non-touch-screen printer models, press to confirm.
- Format the flash memory.

Note: If the error message remains, then the flash memory may be defective and need to be replaced.

#### Waste toner bottle nearly full [82.xy]

You may need to order a waste toner bottle. If necessary, select **Continue** on the printer control panel to clear the message and continue printing. For non-touch-screen printer models, press to confirm.

### **Solving printer problems**

#### **Basic printer problems**

#### The printer is not responding

| Action                                                                                                    | Yes                                   | No                                                      |
|----------------------------------------------------------------------------------------------------|---------------------------------------|---------------------------------------------------------|
| Step 1                                                                                                    | Go to step 2.                         | Turn on the printer.                                    |
| Make sure the printer is turned on.                                                                                    |                                       |                                                         |
| Is the printer turned on?                                                                                              |                                       |                                                         |
| Step 2                                                                                                    | Press the Sleep                       | Go to step 3.                                           |
| Check if the printer is in Sleep mode or Hibernate mode.                                                               | button to wake the printer from Sleep |                                                         |
| Is the printer in Sleep mode or Hibernate mode?                                                                        | mode or Hibernate mode.               |                                                         |
| Step 3                                                                                                    | Go to step 4.                         | Plug one end of the                                     |
| Check if one end of the power cord is plugged into the printer and the other to a properly grounded electrical outlet. |                                       | power cord into the printer and the other to a properly |
| Is the power cord plugged into the printer and a properly grounded electrical outlet?                                  |                                       | grounded electrical outlet.                             |

| Action                                                                                                    | Yes                                                                                                    | No                                                                                                    |
|----------------------------------------------------------------------------------------------------|----------------------------------------------------------------------------------------------------|----------------------------------------------------------------------------------------------------|
| Step 4 Check other electrical equipment plugged into the electrical outlet.  Does other electrical equipment work?                                                                                                    | Unplug the other electrical equipment, and then turn on the printer. If the printer does not work, then reconnect the other electrical equipment. | Go to step 5.                                                                                                    |
| Step 5 Check if the cables connecting the printer and the computer are inserted in the correct ports.  Are the cables inserted in the correct ports?                                                                                                    | Go to step 6.                                                                                                    | Make sure to match the following:  The USB symbol on the cable with the USB symbol on the printer  The appropriate Ethernet cable with the Ethernet port |
| Step 6  Make sure the electrical outlet is not turned off by a switch or breaker.  Is the electrical outlet turned off by a switch or breaker?                                                                                                    | Turn on the switch or reset the breaker.                                                                                                    | Go to step 7.                                                                                                    |
| Step 7 Check if the printer is plugged into any surge protectors, uninterruptible power supplies, or extension cords.  Is the printer plugged into any surge protectors, uninterruptible power supplies, or extension cords?                                                              | Connect the printer power cord directly to a properly grounded electrical outlet.                                                                 | Go to step 8.                                                                                                    |
| Step 8  Check if one end of the printer cable is plugged into a port on the printer and the other to the computer, print server, option, or other network device.  Is the printer cable securely attached to the printer and the computer, print server, option, or other network device? | Go to step 9.                                                                                                    | Connect the printer cable securely to the printer and the computer, print server, option, or other network device.                                       |
| Step 9  Make sure to install all hardware options properly and remove any packing material.  Are all hardware options properly installed and all packing material removed?                                                                                                    | Go to step 10.                                                                                                    | Turn off the printer, remove all packing materials, then reinstall the hardware options, and then turn on the printer.                                   |
| Step 10 Check if you have selected the correct port settings in the printer driver.                                                                                                    | Go to step 11.                                                                                                    | Use correct printer driver settings.                                                                                                    |
| Are the port settings correct?                                                                                                    |                                                                                                    |                                                                                                    |

| Action                                                                                           | Yes                    | No                                       |
|--------------------------------------------------------------------------------------------------|------------------------|------------------------------------------|
| Step 11 Check the installed printer driver.                                                      | Go to step 12.         | Install the correct printer driver.      |
| Is the correct printer driver installed?                                                         |                        |                                          |
| Step 12 Turn off the printer, then wait for about 10 seconds, and then turn the printer back on. | The problem is solved. | Contact <u>customer</u> <u>support</u> . |
| Is the printer working?                                                                          |                        |                                          |

### Printer display is blank

| Action                                                                                                 | Yes                    | No                                                       |
|----------------------------------------------------------------------------------------------------|------------------------|----------------------------------------------------------|
| Step 1 Press the Sleep button on the printer control panel.  Does Ready appear on the printer display? | The problem is solved. | Go to step 2.                                            |
| Step 2 Turn off the printer, then wait for about 10 seconds, and then turn the printer back on.        | The problem is solved. | Turn off the printer, and then contact customer support. |
| Do <b>Please wait</b> and <b>Ready</b> appear on the printer display?                                  |                        |                                                          |

### Hardware and internal option problems

#### **Cannot detect memory card**

| Action                                                                                                    | Yes              | No                                               |
|----------------------------------------------------------------------------------------------------|------------------|--------------------------------------------------|
| Make sure the memory card is installed.     a Install the memory card. For more information, se memory card" on page 20. | The prob solved. | olem is Contact <u>customer</u> <u>support</u> . |
| <b>Note:</b> Check if the memory card is securely conn printer controller board.                                         | ected to the     |                                                  |
| <b>b</b> Print a menu settings page, and then check if the in the Installed Options list.                                | card is listed   |                                                  |
| Is the card listed in the Installed Options list?                                                                        |                  |                                                  |

#### **Cannot detect internal option**

| Action                                                                                                    | Yes                    | No                                                   |
|----------------------------------------------------------------------------------------------------|------------------------|------------------------------------------------------|
| Step 1 Turn off the printer, then wait for about 10 seconds, and then turn on the printer.                                                                                                    | The problem is solved. | Go to step 2.                                        |
| Does the internal option operate correctly?                                                                                                    |                        |                                                      |
| Step 2 Check if the internal option is properly installed in the controller board.                                                                                                    | Go to step 3.          | Connect the internal option to the controller board. |
| <b>a</b> Turn off the printer using the power switch, and then unplug the power cord from the electrical outlet.                                                                                        |                        |                                                      |
| <b>b</b> Make sure the internal option is installed in the appropriate connector in the controller board.                                                                                               |                        |                                                      |
| <b>c</b> Connect the power cord to the printer, then to a properly grounded electrical outlet, and then turn on the printer.                                                                            |                        |                                                      |
| Is the internal option properly installed in the controller board?                                                                                                    |                        |                                                      |
| Step 3  Print a menu settings page, and then check to see if the internal option is listed in the Installed Features list.                                                                              | Go to step 4.          | Reinstall the internal option.                       |
| Is the internal option listed in the menu settings page?                                                                                                    |                        |                                                      |
| Step 4  a Check if the internal option is selected.                                                                                                    | The problem is solved. | Contact <u>customer</u><br><u>support</u> .          |
| It may be necessary to manually add the internal option in the printer driver to make it available for print jobs. For more information, see "Adding available options in the print driver" on page 27. |                        |                                                      |
| <b>b</b> Resend the print job.                                                                                                    |                        |                                                      |
| Does the internal option operate correctly?                                                                                                    |                        |                                                      |

#### **Tray problems**

| Action                                                                                                    | Yes                    | No                                                                                             |
|----------------------------------------------------------------------------------------------------|------------------------|------------------------------------------------------------------------------------------------|
| <ul> <li>Step 1</li> <li>a Pull out the tray, and then do one or more of the following:</li> <li>• Check for paper jams or misfeeds.</li> <li>• Check if the paper size indicators on the paper guides are aligned with the paper size indicators on the tray.</li> <li>• If you are printing on custom-size paper, then make sure that the paper guides rest against the edges of the paper.</li> <li>• Make sure the paper is below the maximum paper fill indicator.</li> <li>• Make sure paper lies flat in the tray.</li> <li>b Check if the tray closes properly.</li> </ul> | The problem is solved. | Go to step 2.                                                                                  |
| Is the tray working?                                                                                                    |                        |                                                                                                |
| <ul> <li>Step 2</li> <li>a Turn off the printer, then wait about 10 seconds, and then turn the printer back on.</li> <li>b Resend the print job.</li> </ul>                                                                                                    | The problem is solved. | Go to step 3.                                                                                  |
| Is the tray working?                                                                                                    |                        | 5                                                                                              |
| Step 3  Check if the tray is installed and recognized by the printer.  Print a menu settings page, and then check if the tray is listed in the Installed Features list.  Is the tray listed in the menu settings page?                                                                                                    | Go to step 4.          | Reinstall the tray. For more information, see the setup documentation that came with the tray. |
| Step 4                                                                                                    | The problem is         | Contact <u>customer</u>                                                                        |
| Check if the tray is available in the printer driver.  Note: If necessary, manually add the tray in the printer driver to make it available for print jobs. For more information, see "Adding available options in the print driver" on page 27.                                                                                                    | solved.                | support.                                                                                       |
| Is the tray available in the printer driver?                                                                                                    |                        |                                                                                                |

### Paper feed problems

#### Jammed pages are not reprinted

| Ac | tion                                                                                                    | Yes                    | No                                       |
|----|----------------------------------------------------------------------------------------------------|------------------------|------------------------------------------|
| а  | <ul> <li>Turn on jam recovery.</li> <li>1 From the printer control panel, navigate to: Settings &gt; General Settings &gt; Print Recovery &gt; Jam Recovery </li> <li>2 Select On or Auto.</li> <li>3 Depending on your printer model, press</li> </ul> | The problem is solved. | Contact <u>customer</u> <u>support</u> . |
|    | Submit.  Resend the pages that did not print.  ere the jammed pages reprinted?                                                                                                    |                        |                                          |

#### Paper frequently jams

| Action                                                                                                    | Yes           | No             |
|----------------------------------------------------------------------------------------------------|---------------|----------------|
| Step 1                                                                                                    | Go to step 2. | The problem is |
| <b>a</b> Pull out the tray, and then do one or more of the following:                                                                  |               | solved.        |
| Make sure paper lies flat in the tray.                                                                                                 |               |                |
| <ul> <li>Check if the paper size indicators on the paper guides are<br/>aligned with the paper size indicators on the tray.</li> </ul> |               |                |
| <ul> <li>Check if the paper guides are aligned against the edges of<br/>the paper.</li> </ul>                                          |               |                |
| <ul> <li>Make sure the paper is below the maximum paper fill<br/>indicator.</li> </ul>                                                 |               |                |
| <ul> <li>Check if you are printing on a recommended paper size and<br/>type.</li> </ul>                                                |               |                |
| <b>b</b> Insert the tray properly.                                                                                                    |               |                |
| If jam recovery is enabled, then the print jobs will reprint automatically.                                                            |               |                |
| Do paper jams still occur frequently?                                                                                                  |               |                |
| Step 2                                                                                                    | Go to step 3. | The problem is |
| a Load paper from a fresh package.                                                                                                    |               | solved.        |
| Note: Paper absorbs moisture due to high humidity. Store                                                                               |               |                |
| paper in its original wrapper until you use it.                                                                                        |               |                |
| <b>b</b> Resend the print job.                                                                                                    |               |                |
| Do paper jams still occur frequently?                                                                                                  |               |                |

| Action                                                                                                    | Yes                                      | No                     |
|----------------------------------------------------------------------------------------------------|------------------------------------------|------------------------|
| <ul> <li>Step 3</li> <li>a Review the tips on avoiding jams. For more information, see "Avoiding jams" on page 137.</li> <li>b Follow the recommendations, and then resend the print job.</li> </ul> | Contact <u>customer</u> <u>support</u> . | The problem is solved. |
| Do paper jams still occur frequently?                                                                                                    |                                          |                        |

#### Paper jam message remains after jam is cleared

| Action                                                      | Yes                     | No             |
|-------------------------------------------------------------|-------------------------|----------------|
| a Do either of the following:                               | Contact <u>customer</u> | The problem is |
| • For touch-screen printer models, touch or <b>Done</b> .   | support.                | solved.        |
| • For non-touch-screen printer models, select <b>Next</b> > |                         |                |
| Clear the jam, press OK $>$ 0K                              |                         |                |
| <b>b</b> Follow the instructions on the printer display.    |                         |                |
| Does the paper jam message remain?                          |                         |                |

# **Solving home screen application problems**

### An application error has occurred

| Action                                                                                                    | Yes           | No                      |
|----------------------------------------------------------------------------------------------------|---------------|-------------------------|
| Step 1                                                                                                    | Go to step 2. | Contact <u>customer</u> |
| Check the system log for relevant details.                                                                                           |               | support.                |
| <b>a</b> Open a Web browser, and then type the printer IP address in the address field.                                              |               |                         |
| If you do not know the IP address of the printer, then you can:                                                                      |               |                         |
| <ul> <li>View the IP address on the printer home screen.</li> </ul>                                                                  |               |                         |
| <ul> <li>Print a network setup page or the menu settings pages, and<br/>then locate the IP address in the TCP/IP section.</li> </ul> |               |                         |
| <b>Note:</b> An IP address appears as four sets of numbers separated by periods, such as 123.123.123.123.                            |               |                         |
| b Click Settings > Apps > Apps Management > System tab > Log.                                                                        |               |                         |
| <b>c</b> From the Filter menu, select an application status.                                                                         |               |                         |
| <b>d</b> From the Application menu, select an application, and then click <b>Submit</b> .                                            |               |                         |
| Does an error message appear in the log?                                                                                             |               |                         |

| Action                          | Yes            | No                      |
|---------------------------------|----------------|-------------------------|
| Step 2                          | The problem is | Contact <u>customer</u> |
| Resolve the error.              | solved.        | support.                |
| Is the application working now? |                |                         |

# **Solving print problems**

### **Printing problems**

#### **Incorrect characters print**

| Action                                                                                                    | Yes                                      | No                     |
|----------------------------------------------------------------------------------------------------|------------------------------------------|------------------------|
| Step 1  Make sure the printer is not in Hex Trace mode.                                                                                                    | Deactivate Hex<br>Trace mode.            | Go to step 2.          |
| <b>Note:</b> If <b>Ready Hex</b> appears on the printer display, then turn off the printer, and then turn it back on to deactivate Hex Trace mode.                                                            |                                          |                        |
| Is the printer in Hex Trace mode?                                                                                                    |                                          |                        |
| <ul> <li>Step 2</li> <li>a From the printer control panel, select Standard Network or Network [x], and then set SmartSwitch to On.</li> <li>b Resend the print job.</li> </ul> Do incorrect characters print? | Contact <u>customer</u> <u>support</u> . | The problem is solved. |

#### Job prints from the wrong tray or on the wrong paper

| Action                                                                                                    | Yes                    | No            |
|----------------------------------------------------------------------------------------------------|------------------------|---------------|
| <ul> <li>Step 1</li> <li>a Check if you are printing on paper that is supported by the tray.</li> <li>b Resend the print job.</li> <li>Did the job print from the correct tray or on the correct paper?</li> </ul> | The problem is solved. | Go to step 2. |
| Step 2  a From the Paper menu on the printer control panel, set the paper size and type to match the paper loaded in the tray.  b Resend the print job.                                                            | The problem is solved. | Go to step 3. |
| Did the job print from the correct tray or on the correct paper?                                                                                                    |                        |               |

| Action                                                                                                    | Yes                    | No                                       |
|----------------------------------------------------------------------------------------------------|------------------------|------------------------------------------|
| <ul> <li>Step 3</li> <li>a Depending on your operating system, open Printing Preferences or the Print dialog, and then specify the paper type.</li> <li>b Resend the print from the correct tray or on the correct paper?</li> </ul> | The problem is solved. | Go to step 4.                            |
| Did the job print from the correct tray or on the correct paper?                                                                                                    |                        |                                          |
| <ul><li>Step 4</li><li>a Check if the trays are not linked.</li><li>b Resend the print job.</li></ul>                                                                                                    | The problem is solved. | Contact <u>customer</u> <u>support</u> . |
| Did the job print from the correct tray or on the correct paper?                                                                                                    |                        |                                          |

### Large jobs do not collate

| Action                                                                                                    | Yes                    | No                                       |
|----------------------------------------------------------------------------------------------------|------------------------|------------------------------------------|
| <ul> <li>Step 1</li> <li>a From the Finishing menu on the printer control panel, set Collate to (1,2,3) (1,2,3).</li> <li>b Resend the print job.</li> </ul>        | The problem is solved. | Go to step 2.                            |
| Did the job print and collate correctly?                                                                                                    |                        |                                          |
| Step 2  a From the printer software, set Collate to (1,2,3) (1,2,3).                                                                                                | The problem is solved. | Go to step 3.                            |
| <b>Note:</b> Setting Collate to (1,1,1) (2,2,2) in the software overrides the setting in the Finishing menu.                                                        |                        |                                          |
| <b>b</b> Resend the print job.                                                                                                    |                        |                                          |
| Did the job print and collate correctly?                                                                                                    |                        |                                          |
| Step 3 Reduce the complexity of the print job by eliminating the number and size of fonts, the number and complexity of images, and the number of pages in the job. | The problem is solved. | Contact <u>customer</u> <u>support</u> . |
| Did the job print and collate correctly?                                                                                                    |                        |                                          |

#### **Printing slows down**

#### **Notes:**

• When printing using narrow paper, the printer prints at a reduced speed to prevent damage to the fuser.

• The printer speed may be reduced if printing for long periods of time, or printing at elevated temperatures.

| Action                                                                     | Yes                    | No                                       |
|----------------------------------------------------------------------------|------------------------|------------------------------------------|
| Place letter- or A4-size paper in the tray, and then resend the print job. | The problem is solved. | Contact <u>customer</u> <u>support</u> . |
| Does the print speed increase?                                             |                        |                                          |

#### Print jobs do not print

| Action                                                                                                    | Yes                    | No            |
|----------------------------------------------------------------------------------------------------|------------------------|---------------|
| <ul> <li>Step 1</li> <li>a From the document you are trying to print, open the Print dialog and check if you have selected the correct printer.</li> <li>Note: If the printer is not the default printer, then you must select the printer for each document that you want to print.</li> <li>b Resend the print job.</li> </ul> | The problem is solved. | Go to step 2. |
| Do the jobs print?  Step 2  a Check if the printer is plugged in and turned on, and if Ready appears on the printer display.  b Resend the print job.  Do the jobs print?                                                                                                    | The problem is solved. | Go to step 3. |
| Step 3 If an error message appears on the printer display, then clear the message.  Note: The printer continues to print after clearing the message.  Do the jobs print?                                                                                                    | The problem is solved. | Go to step 4. |
| Step 4  a Check if the ports (USB, serial, or Ethernet) are working and if the cables are securely connected to the computer and the printer.  Note: For more information, see the setup documentation that came with the printer.  b Resend the print job.  Do the jobs print?                                                  | The problem is solved. | Go to step 5. |

| Action                                                                                                    | Yes                    | No                                       |
|----------------------------------------------------------------------------------------------------|------------------------|------------------------------------------|
| <ul> <li>Step 5</li> <li>a Turn off the printer, then wait for about 10 seconds, and then turn the printer back on.</li> <li>b Resend the print job.</li> <li>Do the jobs print?</li> </ul> | The problem is solved. | Go to step 6.                            |
| Step 6  a Remove, and then reinstall the printer software. For more information, see "Installing the printer software" on page 26.                                                          | The problem is solved. | Contact <u>customer</u> <u>support</u> . |
| Note: The printer software is available at <a href="http://support.lexmark.com">http://support.lexmark.com</a> . <b>b</b> Resend the print job.                                             |                        |                                          |
| Do the jobs print?                                                                                                    |                        |                                          |

### Print job takes longer than expected

| Action                                                                                                    | Yes                    | No            |
|----------------------------------------------------------------------------------------------------|------------------------|---------------|
| Step 1 Change the environmental settings of the printer.  a From the printer control panel, navigate to: Settings > General Settings  b Select Eco-Mode or Quiet Mode, and then select Off. Note: Disabling Eco-Mode or Quiet Mode may increase the consumption of energy or supplies, or both.  Did the job print? | The problem is solved. | Go to step 2. |
| Step 2 Reduce the number and size of fonts, the number and complexity of images, and the number of pages in the print job, and then resend the job  Did the job print?                                                                                                    | The problem is solved. | Go to step 3. |
| Step 3 a Remove held jobs stored in the printer memory. b Resend the print job. Did the job print?                                                                                                    | The problem is solved. | Go to step 4. |

| Action                                                                                                    | Yes            | No                      |
|----------------------------------------------------------------------------------------------------|----------------|-------------------------|
| Step 4                                                                                                    | The problem is | Go to step 5.           |
| a Disable the Page Protect feature.                                                                                                    | solved.        |                         |
| From the printer control panel, navigate to:                                                                                                    |                |                         |
| Settings > General Settings > Print Recovery > Page Protect > Off                                                                                                 |                |                         |
| <b>b</b> Resend the print job.                                                                                                    |                |                         |
| Did the job print?                                                                                                    |                |                         |
| Step 5                                                                                                    | The problem is | Go to step 6.           |
| <b>a</b> Check if the cable connections to the printer and print server are secure. For more information, see the setup documentation that came with the printer. | solved.        |                         |
| <b>b</b> Resend the print job.                                                                                                    |                |                         |
| Did the job print?                                                                                                    |                |                         |
| Step 6                                                                                                    | The problem is | Contact <u>customer</u> |
| Install additional printer memory, and then resend the print job.                                                                                                 | solved.        | support.                |
| Did the job print?                                                                                                    |                |                         |

### Repeating defects appear on prints

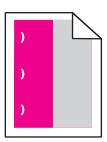

| Action                                                                                                    | Yes                                                                                                    | No                     |
|----------------------------------------------------------------------------------------------------|----------------------------------------------------------------------------------------------------|------------------------|
| <ul> <li>a Check if the distance between the defects is equal to one of the following:</li> <li>25.1 mm (0.98 in.)</li> <li>29.8 mm (1.17 in.)</li> <li>43.9 mm (1.72 in.)</li> <li>45.5 mm (1.79 in.)</li> <li>94.2 mm (3.70 in.)</li> <li>b If the distance between the defects equals 25.1 mm (0.98 in.), 29.8 mm (1.17 in.), or 94.2 mm (3.70 in.), then replace the photoconductor unit.</li> <li>c If the distance between the defects equals 43.9 mm (1.72 in.) or 45.5 mm (1.79 in.), then replace the developer unit.</li> <li>Do the repeating defects still appear?</li> </ul> | 1 Check if the distance between the defects is equal to one of the following:  • 37.7 mm (1.48 in.)  • 78.5 mm (3.09 in.)  • 95 mm (3.74 in.)  2 Take note of the distance, and then contact customer support or your service representative. | The problem is solved. |

#### Tray linking does not work

#### **Notes:**

- The trays can detect paper length.
- The multipurpose feeder does not automatically detect the paper size. You must set the size from the Paper Size/Type menu.

| Action                                                                                                    | Yes                    | No            |
|----------------------------------------------------------------------------------------------------|------------------------|---------------|
| Step 1  a Open the trays, and then check if they contain paper of the same size and type.                                              | The problem is solved. | Go to step 2. |
| <ul> <li>Check if the paper guides are in the correct positions for<br/>the size of the paper loaded in each tray.</li> </ul>          |                        |               |
| <ul> <li>Check if the paper size indicators on the paper guides are<br/>aligned with the paper size indicators on the tray.</li> </ul> |                        |               |
| <b>b</b> Resend the print job.                                                                                                    |                        |               |
| Do the trays link correctly?                                                                                                    |                        |               |

| Action                                                                                                    | Yes                    | No                                       |
|----------------------------------------------------------------------------------------------------|------------------------|------------------------------------------|
| Step 2  a From the printer control panel, set the paper size and type in the Paper menu to match the paper loaded in the trays to be linked. | The problem is solved. | Contact <u>customer</u> <u>support</u> . |
| <b>Note:</b> The paper size and type must match for trays to be linked.                                                                      |                        |                                          |
| <b>b</b> Resend the print job.                                                                                                    |                        |                                          |
| Do the trays link correctly?                                                                                                    |                        |                                          |

#### Unexpected page breaks occur

| Action                                                               | Yes            | No                      |
|----------------------------------------------------------------------|----------------|-------------------------|
| Step 1                                                               | The problem is | Go to step 2.           |
| Adjust the print timeout settings.                                   | solved.        |                         |
| <b>a</b> From the printer control panel, navigate to:                |                |                         |
| Settings > General Settings > Timeouts > Print Timeout               |                |                         |
| <b>b</b> Select a higher setting and then, depending on your printer |                |                         |
| model, select OK or <b>Submit</b> .                                  |                |                         |
| <b>c</b> Resend the print job.                                       |                |                         |
| Did the file print correctly?                                        |                |                         |
| Step 2                                                               | The problem is | Contact <u>customer</u> |
| a Check the original file for manual page breaks.                    | solved.        | support.                |
| <b>b</b> Resend the print job.                                       |                |                         |
|                                                                      |                |                         |
| Did the file print correctly?                                        |                |                         |

# **Print quality problems**

### Characters have jagged or uneven edges

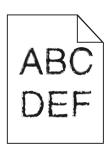

| Action                                                                                                    | Yes                    | No                                              |
|----------------------------------------------------------------------------------------------------|------------------------|-------------------------------------------------|
| <ul> <li>Step 1</li> <li>a Print a font sample list to check if the fonts you are using are supported by the printer.</li> <li>1 From the printer control panel, navigate to any of the following:</li> <li>• Reports &gt; Print Fonts</li> <li>• Settings &gt; Reports &gt; Print Fonts</li> <li>2 Select PCL Fonts or PostScript Fonts.</li> <li>b Resend the print job.</li> </ul> | Go to step 2.          | Select a font that is supported by the printer. |
| Are you using fonts that are supported by the printer?                                                                                                    |                        |                                                 |
| Step 2 Check if the fonts installed on the computer are supported by the printer.                                                                                                    | The problem is solved. | Contact <u>customer</u> <u>support</u> .        |
| Are the fonts installed on the computer supported by the printer?                                                                                                    |                        |                                                 |

### Clipped pages or images

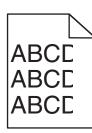

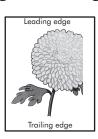

| Action                                                                                                    | Yes           | No                     |
|----------------------------------------------------------------------------------------------------|---------------|------------------------|
| <ul> <li>Step 1</li> <li>a Move the width and length guides in the tray to the correct positions for the paper loaded.</li> <li>b Resend the print job.</li> </ul> | Go to step 2. | The problem is solved. |
| Is the page or image clipped?                                                                                                    |               |                        |

| Action                                                                                                    | Yes                                      | No                                                                                                    |
|----------------------------------------------------------------------------------------------------|------------------------------------------|----------------------------------------------------------------------------------------------------|
| Step 2 From the printer control panel, set the paper size and type in the Paper menu to match the paper loaded in the tray.  Does the paper size match the paper loaded in the tray?                                                                                                    | Go to step 3.                            | Do one or more of the following:  • From the printer control panel, change the paper size to match the paper loaded in the tray.  • From the printer control panel, change the paper type to match the paper loaded in the tray. |
| <ul> <li>Step 3</li> <li>a Depending on your operating system, specify the paper size from Printing Preferences or from the Print dialog.</li> <li>b Resend the print job.</li> <li>Is the page or image clipped?</li> </ul>                                                                                                    | Go to step 4.                            | The problem is solved.                                                                                                    |
| Step 4  a Remove, and then reinstall the imaging kit.  Warning—Potential Damage: Do not expose the imaging kit to direct light for more than 10 minutes. Extended exposure to light may cause print quality problems.  Warning—Potential Damage: Do not touch the underside of the imaging kit. This could damage the imaging kit.  b Resend the print job.  Is the page or image clipped? | Contact <u>customer</u> <u>support</u> . | The problem is solved.                                                                                                    |

## **Gray background on prints**

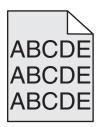

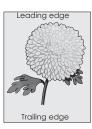

| Action                 |                                                                                                    | Yes            | No                      |
|------------------------|----------------------------------------------------------------------------------------------------|----------------|-------------------------|
| Step 1                 |                                                                                                    | The problem is | Go to step 2.           |
| Reduce the to          | oner darkness.                                                                                                    | solved.        |                         |
| a From the 0 toner den | Quality menu on the printer control panel, reduce the sity.                                                                       |                |                         |
| Note: 4 is             | the factory default setting.                                                                                                    |                |                         |
| <b>b</b> Resend th     | e print job.                                                                                                    |                |                         |
| Did the gray b         | packground disappear?                                                                                                    |                |                         |
| Step 2                 |                                                                                                    | The problem is | Contact <u>customer</u> |
| a Remove, a            | and then reinstall the imaging kit.                                                                                               | solved.        | support.                |
| to direct li           | -Potential Damage: Do not expose the imaging kit ght for more than 10 minutes. Extended exposure ay cause print quality problems. |                |                         |
| _                      | <b>-Potential Damage:</b> Do not touch the underside of ng kit. This could damage the imaging kit.                                |                |                         |
| <b>b</b> Resend th     | e print job.                                                                                                    |                |                         |
| Did the gray b         | packground disappear?                                                                                                    |                |                         |

### Horizontal voids appear on prints

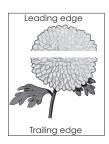

| Action                                                                                                    | Yes           | No                     |
|----------------------------------------------------------------------------------------------------|---------------|------------------------|
| <ul> <li>Step 1</li> <li>a Make sure your software program is using a correct fill pattern.</li> <li>b Resend the print job.</li> </ul> Do horizontal voids appear on prints? | Go to step 2. | The problem is solved. |
| Step 2                                                                                                    | Go to step 3. | The problem is         |
| a Load the specified tray or feeder with a recommended type of paper.                                                                                                    | '             | solved.                |
| <b>b</b> Resend the print job.                                                                                                    |               |                        |
| Do horizontal voids appear on prints?                                                                                                    |               |                        |

| Action                                                                                                    | Yes                                      | No                     |
|----------------------------------------------------------------------------------------------------|------------------------------------------|------------------------|
| Step 3  a Remove, and then reinstall the imaging kit.                                                                                                    | Go to step 4.                            | The problem is solved. |
| Warning—Potential Damage: Do not expose the imaging kit to direct light for more than 10 minutes. Extended exposure to light may cause print quality problems. |                                          |                        |
| <b>Warning—Potential Damage:</b> Do not touch the underside of the imaging kit. This could damage the imaging kit.                                             |                                          |                        |
| <b>b</b> Resend the print job.                                                                                                    |                                          |                        |
| Do horizontal voids appear on prints?                                                                                                    |                                          |                        |
| Step 4 Replace the imaging kit, and then resend the print job.                                                                                                 | Contact <u>customer</u> <u>support</u> . | The problem is solved. |
| Do horizontal voids appear on prints?                                                                                                    |                                          |                        |

### Incorrect margins on prints

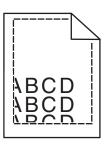

| Action                                                                                                    | Yes                    | No                                                                                                    |
|----------------------------------------------------------------------------------------------------|------------------------|----------------------------------------------------------------------------------------------------|
| <ul> <li>Step 1</li> <li>a Move the width and length guides in the tray to the correct positions for the paper size loaded.</li> <li>b Resend the print job.</li> </ul> Are the margins correct? | The problem is solved. | Go to step 2.                                                                                                    |
| Step 2 From the printer control panel, set the paper size in the Paper menu to match the paper loaded in the tray.  Does the paper size match the paper loaded in the tray?                      | Go to step 3.          | Do one or more of the following:  • Specify the paper size from the tray settings to match the paper loaded in the tray.  • Change the paper loaded in the tray to match the paper size specified in the tray settings. |

| Action                                                                                                    | Yes                    | No                                       |
|----------------------------------------------------------------------------------------------------|------------------------|------------------------------------------|
| <ul> <li>Step 3</li> <li>a Depending on your operating system, specify the paper size from Printing Preferences or from the Print dialog.</li> <li>b Resend the print job.</li> </ul> | The problem is solved. | Contact <u>customer</u> <u>support</u> . |
| Are the margins correct?                                                                                                    |                        |                                          |

### Paper curl

| Action                                                                                                    | Yes                                      | No                                                                                                    |
|----------------------------------------------------------------------------------------------------|------------------------------------------|----------------------------------------------------------------------------------------------------|
| Step 1  Move the width and length guides in the tray to the correct positions for the size of the paper loaded.  Are the width and length guides positioned correctly?                                          | Go to step 2.                            | Adjust the width and length guides.                                                                         |
| Step 2 From the printer control panel, set the paper type and weight in the Paper menu to match the paper loaded in the tray.  Do the paper type and weight match the type and weight of the paper in the tray? | Go to step 3.                            | Specify the paper<br>type and weight from<br>the tray settings to<br>match the paper<br>loaded in the tray. |
| <ul> <li>Step 3</li> <li>a Depending on your operating system, specify the paper type and weight from Printing Preferences or from the Print dialog.</li> <li>b Resend the print job.</li> </ul>                | Go to step 4.                            | The problem is solved.                                                                                      |
| Step 4  a Remove the paper from the tray, and then turn it over.  b Resend the print job.  Is the paper still curled?                                                                                           | Go to step 5.                            | The problem is solved.                                                                                      |
| Step 5 a Load paper from a fresh package. Note: Paper absorbs moisture due to high humidity. Store paper in its original wrapper until you use it. b Resend the print job.  Is the paper still curled?          | Contact <u>customer</u> <u>support</u> . | The problem is solved.                                                                                      |

#### Print is too dark

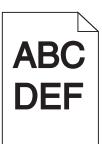

| Action                                                                                                    | Yes                                                                                                    | No                                                                                                    |
|----------------------------------------------------------------------------------------------------|----------------------------------------------------------------------------------------------------|----------------------------------------------------------------------------------------------------|
| Step 1 a From the Quality menu on the printer control panel, select Color Adjust. b Resend the print job. Is the print still too dark?                                                                                                    | Go to step 2.                                                                                                  | The problem is solved.                                                                                           |
| Step 2  a From the Quality menu on the printer control panel, reduce the toner darkness.  Note: 4 is the factory default setting.  b Resend the print job.  Is the print still too dark?                                                                                               | Go to step 3.                                                                                                  | The problem is solved.                                                                                           |
| <ul> <li>Step 3</li> <li>a From the printer control panel, set the paper type, texture, and weight in the Paper menu to match the paper loaded in the tray.</li> <li>b Resend the print job.</li> <li>Is the tray set to the type, texture, and weight of the paper loaded?</li> </ul> | Go to step 4.                                                                                                  | Change the paper loaded in the tray to match the paper type, texture, and weight specified in the tray settings. |
| Step 4  a Depending on your operating system, specify the paper type, texture and weight from Printing Preferences or from the Print dialog.  b Resend the print job.  Is the print still too dark?                                                                                    | Go to step 5.                                                                                                  | The problem is solved.                                                                                           |
| Step 5 Check if the paper loaded in the tray has texture or rough finishes.  Are you printing on textured or rough paper?                                                                                                    | From the printer control panel, set the paper texture in the Paper menu to match the paper loaded on the tray. | Go to step 6.                                                                                                    |

| Action                                                                                                    | Yes                                      | No                     |
|----------------------------------------------------------------------------------------------------|------------------------------------------|------------------------|
| Step 6  a Load paper from a fresh package.                                                                                                    | Go to step 7.                            | The problem is solved. |
| <ul> <li>Note: Paper absorbs moisture due to high humidity. Store paper in its original wrapper until you use it.</li> <li>b Resend the print job.</li> <li>Is the print still too dark?</li> </ul> |                                          |                        |
| Step 7 Replace the imaging kit, and then resend the print job.  Is the print still too dark?                                                                                                    | Contact <u>customer</u> <u>support</u> . | The problem is solved. |

### Print is too light

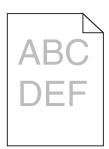

| Action                                                                                                    | Yes           | No                                                                                                    |
|----------------------------------------------------------------------------------------------------|---------------|----------------------------------------------------------------------------------------------------|
| Step 1  a From the Quality menu on the printer control panel, select Color Adjust.                                                                                                    | Go to step 2. | The problem is solved.                                                                                                   |
| <b>b</b> Resend the print job.  Is the print still too light?                                                                                                    |               |                                                                                                    |
| <ul> <li>Step 2</li> <li>a From the Quality menu on the printer control panel, increase the toner darkness.</li> <li>Note: 4 is the factory default setting.</li> <li>b Resend the print job.</li> </ul>       | Go to step 3. | The problem is solved.                                                                                                   |
| Is the print still too light?                                                                                                    |               |                                                                                                    |
| Step 3 From the printer control panel, set the paper type, texture, and weight in the Paper menu to match the paper loaded in the tray.  Is the tray set to the type, texture, and weight of the paper loaded? | Go to step 4. | Specify the paper<br>type, texture, and<br>weight from the tray<br>settings to match the<br>paper loaded in the<br>tray. |

| Action                                                                                                    | Yes                                                                                                    | No                     |  |
|----------------------------------------------------------------------------------------------------|----------------------------------------------------------------------------------------------------|------------------------|--|
| <ul> <li>Step 4</li> <li>a Depending on your operating system, specify the paper type, texture, and weight from Printing Preferences or from the Print dialog.</li> <li>b Resend the print job.</li> <li>Is the print still too light?</li> </ul> | Go to step 5.                                                                                                 | The problem is solved. |  |
| Step 5  Make sure that the paper has no texture or rough finishes.  Are you printing on textured or rough paper?                                                                                                    | From the printer control panel, set the paper texture in the Paper menu to match the paper loaded in the tray | Go to step 5.          |  |
| Step 6 a Load paper from a fresh package. Note: Paper absorbs moisture due to high humidity. Store paper in its original wrapper until you use it. b Resend the print job.  Is the print still too light?                                         | Go to step 7.                                                                                                 | The problem is solved. |  |
| Step 7 Replace the imaging kit, and then resend the print job.  Is the print still too light?                                                                                                    | Contact <u>customer</u> <u>support</u> .                                                                      | The problem is solved. |  |

### **Print irregularities**

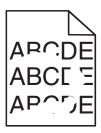

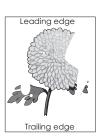

| Action                                                                                                    | Yes           | No                     |
|----------------------------------------------------------------------------------------------------|---------------|------------------------|
| <ul> <li>Step 1</li> <li>a Move the width and length guides in the tray to the correct positions for the size of the paper loaded in the tray.</li> <li>b Resend the print job.</li> </ul> | Go to step 2. | The problem is solved. |
| Do print irregularities still appear?                                                                                                    |               |                        |

| Action                                                                                                    | Yes                                                                                                    | No                                                                                                    |
|----------------------------------------------------------------------------------------------------|----------------------------------------------------------------------------------------------------|----------------------------------------------------------------------------------------------------|
| Step 2 From the printer control panel, set the paper size and type in the Paper menu to match the paper loaded in the tray.  Is the tray set to the size and type of the paper loaded in the tray?                                                                       | Go to step 3.                                                                                                  | Do one or more of the following:  • Specify the paper size from the tray settings to match the paper loaded in the tray.  • Change the paper loaded in the tray to match the paper size specified in the tray settings. |
| <ul> <li>Step 3</li> <li>a Depending on your operating system, specify the paper type and weight from Printing Preferences or from the Print dialog.</li> <li>b Resend the print job.</li> </ul> Do print irregularities still appear?                                   | Go to step 4.                                                                                                  | The problem is solved.                                                                                                    |
| Step 4  Check if the paper loaded in the tray has texture or rough finishes.  Are you printing on textured or rough paper?                                                                                                    | From the printer control panel, set the paper texture in the Paper menu to match the paper loaded in the tray. | Go to step 5.                                                                                                    |
| <ul> <li>Step 5</li> <li>a Load paper from a fresh package.</li> <li>Note: Paper absorbs moisture due to high humidity. Store paper in its original wrapper until you use it.</li> <li>b Resend the print job.</li> <li>Do print irregularities still appear?</li> </ul> | Go to step 6.                                                                                                  | The problem is solved.                                                                                                    |
| Step 6 Replace the imaging kit, and then resend the print job.                                                                                                    | Contact <u>customer</u> <u>support</u> .                                                                       | The problem is solved.                                                                                                    |
| Do print irregularities still appear?                                                                                                    |                                                                                                    |                                                                                                    |

### Printer is printing blank pages

| Γ |  |  |  |
|---|--|--|--|
| l |  |  |  |
| l |  |  |  |
| l |  |  |  |
| l |  |  |  |
| l |  |  |  |
| l |  |  |  |
| l |  |  |  |
| l |  |  |  |
| l |  |  |  |
| l |  |  |  |
| l |  |  |  |
| l |  |  |  |
| ı |  |  |  |

| Action                                                                                                    | Yes                     | No             |
|----------------------------------------------------------------------------------------------------|-------------------------|----------------|
| Step 1                                                                                                    | Go to step 2.           | The problem is |
| a Check if there is packing material left on the imaging kit.                                                                                                  |                         | solved.        |
| 1 Remove the imaging kit.                                                                                                    |                         |                |
| 2 Check if the packing material is properly removed from the imaging kit.                                                                                      |                         |                |
| Warning—Potential Damage: Do not expose the imaging kit to direct light for more than 10 minutes. Extended exposure to light may cause print quality problems. |                         |                |
| Warning—Potential Damage: Do not touch the underside of the imaging kit. This could damage the imaging kit.                                                    |                         |                |
| <b>3</b> Reinstall the imaging kit.                                                                                                    |                         |                |
| <b>b</b> Resend the print job.                                                                                                    |                         |                |
| Is the printer still printing blank pages?                                                                                                    |                         |                |
| Step 2                                                                                                    | Contact <u>customer</u> | The problem is |
| Replace the imaging kit, and then resend the print job.                                                                                                    | support.                | solved.        |
| Is the printer still printing blank pages?                                                                                                    |                         |                |

### Printer is printing solid black pages

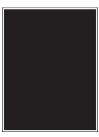

| Action                                                                                                    | Yes                     | No                     |
|----------------------------------------------------------------------------------------------------|-------------------------|------------------------|
| Step 1  a Remove, and then reinstall the imaging kit.                                                                                                    | Go to step 2.           | The problem is solved. |
| Warning—Potential Damage: Do not expose the imaging kit to direct light for more than 10 minutes. Extended exposure to light may cause print quality problems. |                         |                        |
| Warning—Potential Damage: Do not touch the underside of the imaging kit. This could damage the imaging kit.                                                    |                         |                        |
| <b>b</b> Resend the print job.                                                                                                    |                         |                        |
| Is the printer printing solid black pages?                                                                                                    |                         |                        |
| Step 2                                                                                                    | Contact <u>customer</u> | The problem is         |
| Replace the imaging kit, and then resend the print job.                                                                                                    | support.                | solved.                |
| Is the printer printing solid black pages?                                                                                                    |                         |                        |

### Shadow images appear on prints

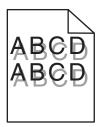

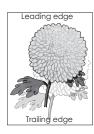

| Action                                                                                                    | Yes              | No                                                                               |
|----------------------------------------------------------------------------------------------------|------------------|----------------------------------------------------------------------------------|
| Step 1 Check if the paper loaded in the tray has the correct paper type and weight.                                                                                                    | Go to step 2.    | Load paper with the correct paper type and weight in the tray.                   |
| Is paper with the correct paper type and weight loaded in the tray?                                                                                                    |                  |                                                                                  |
| Step 2 From the printer control panel, set the paper type and weight in the Paper menu to match the paper loaded in the tray.  Do the printer settings match the type and weight of the paper loaded?                                              | Go to step 3.    | Change the paper<br>type and weight to<br>match the paper<br>loaded in the tray. |
| <ul> <li>Step 3</li> <li>a Depending on your operating system, specify the paper type and weight from Printing Preferences or from the Print dialog.</li> <li>b Resend the print job.</li> <li>Do shadow images still appear on prints?</li> </ul> | Go to step 4.    | The problem is solved.                                                           |
| Step 4                                                                                                    | Contact customer | The problem is                                                                   |
| Replace the imaging kit, and then resend the print job.                                                                                                    | support.         | solved.                                                                          |
| Do shadow images still appear on prints?                                                                                                    |                  |                                                                                  |

### **Skewed print**

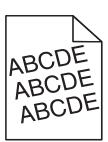

| Action                                                                                                    | Yes                     | No                     |
|----------------------------------------------------------------------------------------------------|-------------------------|------------------------|
| <ul> <li>Step 1</li> <li>a Move the width and length guides in the tray to the correct positions for the size of the paper loaded.</li> <li>b Resend the print job.</li> </ul> | Go to step 2.           | The problem is solved. |
| Is the print still skewed?  Step 2                                                                                                    | Contact <u>customer</u> | The problem is         |
| <b>a</b> Check if you are printing on a paper that is supported by the tray.                                                                                                   | support.                | solved.                |
| <b>b</b> Resend the print job.                                                                                                    |                         |                        |
| Is the print still skewed?                                                                                                    |                         |                        |

# Streaked horizontal lines appear on prints

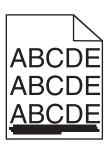

| Action                                                                                                    | Yes           | No                                                                                                    |
|----------------------------------------------------------------------------------------------------|---------------|----------------------------------------------------------------------------------------------------|
| <ul> <li>Step 1</li> <li>a Depending on your operating system, specify the tray or feeder from Printing Preferences or the Print dialog.</li> <li>b Resend the print job.</li> <li>Do streaked horizontal lines appear on prints?</li> </ul> | Go to step 2. | The problem is solved.                                                                                                    |
| Step 2 From the printer control panel, set the paper type and weight in the Paper menu to match the paper loaded in the tray.  Do the paper type and weight match the paper in the tray?                                                     | Go to step 3. | Do one or more of the following:  • Specify the paper type and weight from the tray settings to match the paper loaded in the tray.  • Change the paper loaded in the tray to match the paper type and weight specified in the tray settings. |

| Action                                                                                                    | Yes                     | No             |
|----------------------------------------------------------------------------------------------------|-------------------------|----------------|
| Step 3                                                                                                    | Go to step 4.           | The problem is |
| a Load paper from a fresh package.                                                                                                    |                         | solved.        |
| <b>Note:</b> Paper absorbs moisture due to high humidity. Store paper in its original wrapper until you use it.                                                       |                         |                |
| <b>b</b> Resend the print job.                                                                                                    |                         |                |
| Do streaked horizontal lines appear on prints?                                                                                                    |                         |                |
| Step 4                                                                                                    | Go to step 5.           | The problem is |
| a Remove, and then reinstall the imaging kit.                                                                                                    |                         | solved.        |
| <b>Warning—Potential Damage:</b> Do not expose the imaging kit to direct light for more than 10 minutes. Extended exposure to light may cause print quality problems. |                         |                |
| <b>Warning—Potential Damage:</b> Do not touch the underside of the imaging kit. This could damage the imaging kit.                                                    |                         |                |
| <b>b</b> Resend the print job.                                                                                                    |                         |                |
| Do streaked horizontal lines appear on prints?                                                                                                    |                         |                |
| Step 5                                                                                                    | Contact <u>customer</u> | The problem is |
| Replace the imaging kit, and then resend the print job.                                                                                                    | support.                | solved.        |
| Do streaked horizontal lines appear on prints?                                                                                                    |                         |                |

# Streaked vertical lines appear on prints

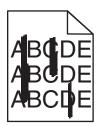

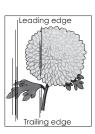

| Action                                                                                                    | Yes           | No                     |
|----------------------------------------------------------------------------------------------------|---------------|------------------------|
| <ul> <li>Step 1</li> <li>a Depending on your operating system, specify the paper type, texture, and weight from Printing Preferences or from the Print dialog.</li> <li>b Resend the print job.</li> </ul> | Go to step 2. | The problem is solved. |
| Do streaked vertical lines appear on prints?                                                                                                    |               |                        |

| Action                                                                                                    | Yes                                      | No                                                                                                    |
|----------------------------------------------------------------------------------------------------|------------------------------------------|----------------------------------------------------------------------------------------------------|
| Step 2 From the printer control panel, set the paper texture, type, and weight in the Paper menu to match the paper loaded in the tray.  Do the paper texture, type, and weight match the paper in the tray?                                                                                                    | Go to step 3.                            | Do one or more of the following:  • Specify the paper texture, type, and weight from the tray settings to match the paper loaded in the tray.  • Change the paper loaded in the tray to match the paper size specified in the tray settings. |
| <ul> <li>Step 3</li> <li>a Load paper from a fresh package.</li> <li>Note: Paper absorbs moisture due to high humidity. Store paper in its original wrapper until you use it.</li> <li>b Resend the print job.</li> </ul> Do streaked vertical lines appear on prints?                                                                                                    | Go to step 4.                            | The problem is solved.                                                                                                    |
| Step 4  a Remove, and then reinstall the imaging kit.  Warning—Potential Damage: Do not expose the imaging kit to direct light for more than 10 minutes. Extended exposure to light may cause print quality problems.  Warning—Potential Damage: Do not touch the underside of the imaging kit. This could damage the imaging kit.  b Resend the print job.  Do streaked vertical lines appear on prints? | Go to step 5.                            | The problem is solved.                                                                                                    |
| Step 5 Replace the imaging kit, and then resend the print job.                                                                                                    | Contact <u>customer</u> <u>support</u> . | The problem is solved.                                                                                                    |
| Do streaked vertical lines appear on prints?                                                                                                    |                                          |                                                                                                    |

# Transparency print quality is poor

| Action                                                                                                    | Yes                     | No                                  |
|----------------------------------------------------------------------------------------------------|-------------------------|-------------------------------------|
| Step 1 From the printer control panel, set the paper type in the Paper menu to match the paper loaded in the tray. | Go to step 2.           | Set the paper type to Transparency. |
| Is the paper type for the tray set to Transparency?                                                                |                         |                                     |
| Step 2                                                                                                    | Contact <u>customer</u> | The problem is                      |
| <b>a</b> Check if you are using a recommended type of transparency.                                                | support.                | solved.                             |
| <b>b</b> Resend the print job.                                                                                     |                         |                                     |
| Is the print quality still poor?                                                                                   |                         |                                     |

# Toner fog or background shading appears on prints

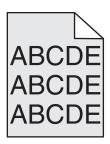

| Action                                                                                                    | Yes            | No                      |
|----------------------------------------------------------------------------------------------------|----------------|-------------------------|
| Step 1                                                                                                    | The problem is | Go to step 2.           |
| a Remove, and then reinstall the imaging kit.                                                                                                    | solved.        |                         |
| <b>Warning—Potential Damage:</b> Do not expose the imaging kit to direct light for more than 10 minutes. Extended exposure to light may cause print quality problems. |                |                         |
| <b>Warning—Potential Damage:</b> Do not touch the underside of the imaging kit. This could damage the imaging kit.                                                    |                |                         |
| <b>b</b> Resend the print job.                                                                                                    |                |                         |
| Does fog or shading disappear from the prints?                                                                                                    |                |                         |
| Step 2                                                                                                    | The problem is | Contact <u>customer</u> |
| Replace the imaging kit, and then resend the print job.                                                                                                    | solved.        | support.                |
| Does fog or shading disappear from the prints?                                                                                                    |                |                         |

# **Toner rubs off**

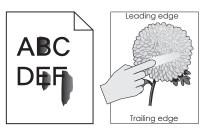

| Action                                                                                              | Yes                     | No                                                                                       |
|----------------------------------------------------------------------------------------------------|-------------------------|------------------------------------------------------------------------------------------|
| Step 1 From the Paper menu on the printer control panel, check the paper type, texture, and weight. | Go to step 2.           | Specify the paper<br>type, texture, and<br>weight from the tray<br>settings to match the |
| Do the paper type, texture, and weight match the paper loaded in the tray?                          |                         | paper loaded in the tray.                                                                |
| Step 2                                                                                              | Contact <u>customer</u> | The problem is                                                                           |
| Resend the print job.                                                                               | support.                | solved.                                                                                  |
| Does the toner still rub off?                                                                       |                         |                                                                                          |

# Vertical voids appear on prints

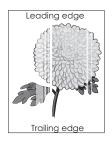

| Action                                                                                                    | Yes           | No                     |
|----------------------------------------------------------------------------------------------------|---------------|------------------------|
| Step 1  a Check if your software program is using a correct fill pattern.  b Resend the print job.                          | Go to step 2. | The problem is solved. |
| Do vertical voids appear on prints?                                                                                         |               |                        |
| Step 2  a From the Paper Menu on the printer control panel, check the paper type and paper weight.  b Resend the print job. | Go to step 3. | The problem is solved. |
| Do vertical voids appear on prints?                                                                                         |               |                        |

| Action                                                                                                    | Yes                                      | No                     |
|----------------------------------------------------------------------------------------------------|------------------------------------------|------------------------|
| Step 3 Check if you are using a recommended type of paper.  a Load paper source with a recommended type of paper.  b Resend the print job.  Do vertical voids appear on prints?                                                                                                    | Go to step 4.                            | The problem is solved. |
| Step 4  a Remove, and then reinstall the imaging kit.  Warning—Potential Damage: Do not expose the imaging kit to direct light for more than 10 minutes. Extended exposure to light may cause print quality problems.  Warning—Potential Damage: Do not touch the underside of the imaging kit. This could damage the imaging kit.  b Resend the print job.  Do vertical voids appear on prints? | Go to step 5.                            | The problem is solved. |
| Step 5 Replace the imaging kit, and then resend the print job.  Do vertical voids appear on prints?                                                                                                    | Contact <u>customer</u> <u>support</u> . | The problem is solved. |

# **Uneven print density**

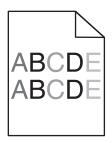

| Action                                                  | Yes                                      | No                     |
|---------------------------------------------------------|------------------------------------------|------------------------|
| Replace the imaging kit, and then resend the print job. | Contact <u>customer</u> <u>support</u> . | The problem is solved. |
| Is the print density uneven?                            |                                          |                        |

# **Color quality problems**

# FAQ about color printing

#### What is RGB color?

Red, green, and blue light can be added together in various amounts to produce a large range of colors observed in nature. For example, red and green can be combined to create yellow. Televisions and computer monitors create colors in this manner. RGB color is a method of describing colors by indicating the amount of red, green, or blue needed to produce a certain color.

#### What is CMYK color?

Cyan, magenta, yellow, and black inks or toners can be printed in various amounts to produce a large range of colors observed in nature. For example, cyan and yellow can be combined to create green. Printing presses, inkjet printers, and color laser printers create colors in this manner. CMYK color is a method of describing colors by indicating the amount of cyan, magenta, yellow, and black needed to reproduce a particular color.

#### How is color specified in a document to be printed?

Software programs typically specify the document color using RGB or CMYK color combinations. Additionally, they let users modify the color of each object in a document. For more information, see the help information of your operating system.

#### How does the printer know what color to print?

When a user prints a document, information describing the type and color of each object is sent to the printer. The color information is passed through color conversion tables that translate the color into the appropriate amounts of cyan, magenta, yellow, and black toner needed to produce the color you want. The object information determines the application of color conversion tables. For example, it is possible to apply one type of color conversion table to text while applying a different color conversion table to photographic images.

#### What is manual color correction?

When manual color correction is enabled, the printer employs user-selected color conversion tables to process objects. However, Color Correction must be set to Manual, or no user-defined color conversion will be implemented. Manual color correction settings are specific to the type of object being printed (text, graphics, or images), and how the color of the object is specified in the software program (RGB or CMYK combinations).

#### **Notes:**

- Manual color correction is not useful if the software program does not specify colors with RGB or CMYK combinations. It is also not effective in situations in which the software program or the computer operating system controls the adjustment of colors.
- When **Auto Color Correction** is selected, the color conversion tables will generate preferred colors used for the majority of the documents.

To manually apply a different color conversion table, do the following:

- 1 From the Quality menu on the printer control panel, select Color Correction, and then select Manual.
- **2** From the Quality menu on the printer control panel, select **Manual Color**, and then select the appropriate color conversion table for the affected object type.

| Object type             | Color conversion tables                                                                                                    |
|-------------------------|----------------------------------------------------------------------------------------------------|
| RGB Image<br>RGB Text   | Vivid—Produces brighter, more saturated colors and may be applied to all incoming color formats.                                                                     |
| RGB Graphics            | sRGB Display—Produces an output that approximates the colors displayed on a computer monitor.                                                                        |
|                         | <b>Note:</b> Black toner usage is optimized for printing photographs.                                                                                                |
|                         | Display-True Black—Produces an output that approximates the colors displayed on a computer monitor. This uses only black toner to create all levels of neutral gray. |
|                         | sRGB Vivid—Provides an increased color saturation for the sRGB Display color correction.                                                                             |
|                         | <b>Note:</b> Black toner usage is optimized for printing business graphics.                                                                                          |
|                         | Off—No color correction is implemented.                                                                                                    |
| CMYK Image<br>CMYK Text | US CMYK—Applies color correction to approximate the SWOP<br>(Specifications for Web Offset Publishing) color output.                                                 |
| CMYK Graphics           | Euro CMYK—Applies color correction to approximate Euroscale color output.                                                                                            |
|                         | Vivid CMYK—Increases the color saturation of the US CMYK color correction setting.                                                                                   |
|                         | Off—No color correction is implemented.                                                                                                    |

#### How can I match a particular color (such as a corporate logo)?

Nine types of Color Samples sets are available from the Quality menu on the printer control panel. These are also available from the Color Samples page of the Embedded Web Server. Selecting any sample set generates a multiple-page printout consisting of hundreds of colored boxes. Either a CMYK or RGB combination is located on each box, depending on the table selected. The observed color of each box is obtained by passing the CMYK or RGB combination labeled on the box through the selected color conversion table.

By examining Color Samples sets, you can identify the box whose color is the closest to the color you want. The color combination labeled on the box can then be used for modifying the color of the object in a software program. For more information, see the help information of your operating system.

**Note:** Manual color correction may be necessary to utilize the selected color conversion table for the particular object.

Selecting which Color Samples set to use for a particular color-matching problem depends on the Color Correction setting being used , the type of object being printed, and how the color of the object is specified in the software program. When Color Correction is set to Off, the color is based on the print job information, and no color conversion is implemented.

**Note:** The Color Samples pages are not useful if the software program does not specify colors with RGB or CMYK combinations. Additionally, certain situations exist in which the software program or the computer operating system adjusts the RGB or CMYK combinations specified in the program through color management. The resulting printed color may not be an exact match of the Color Samples pages.

#### What are detailed color samples and how do I access them?

Detailed color samples sets are available only through the Embedded Web Server of a network printer. A detailed Color Samples set contains a range of shades that are similar to a user-defined RGB or CMYK value. The likeness of the colors in the set is dependent on the value entered in the RGB or CMYK Increment box.

To access a detailed Color Samples set from the Embedded Web Server, do the following:

1 Open a Web browser, and then type the printer IP address in the address field.

Note: If you do not know the IP address or printer name, then you can:

- View the information on the printer home screen, or in the TCP/IP section in the Networks/Ports menu.
- Print a network setup page or menu settings page, and then locate the information in the TCP/IP section.
- 2 Click Configuration > Color Samples > Detailed Options.
- **3** Select a color conversion table.
- 4 Enter the RGB or CMYK color number.
- **5** Enter an increment value from 1 to 255.

**Note:** The closer the value is to 1, the narrower the color sample range will appear.

6 Click Print.

# Prints on color transparencies appear dark when projected

**Note:** This problem occurs when projecting transparencies with reflective overhead projectors. To obtain the highest projected color quality, transmissive overhead projectors are recommended.

| Action                                                                                                    | Yes                    | No                                       |
|----------------------------------------------------------------------------------------------------|------------------------|------------------------------------------|
| Step 1 From the printer control panel, make sure the paper type setting is set to Transparency.                                                                  | Go to step 2.          | Set the paper type to Transparency.      |
| Is the paper type setting correct?                                                                                                    |                        |                                          |
| Step 2 Reduce the toner darkness, and then resend the print job.  Does the print on the color transparency look lighter?                                         | The problem is solved. | Go to step 3.                            |
| Step 3  Make sure you are using a recommended type of color transparency, and then resend the print job.  Does the print on the color transparency look lighter? | The problem is solved. | Contact <u>customer</u> <u>support</u> . |

# The color of the print does not match the color of the original file

**Note:** The color conversion tables used in Auto Color Correction mode generally approximate the colors of a standard computer monitor. However, because of technology differences that exist between printers and monitors, there are many colors that can also be affected by monitor variations and lighting conditions.

| Action                                                                                                    | Yes            | No                      |
|----------------------------------------------------------------------------------------------------|----------------|-------------------------|
| Step 1                                                                                                    | The problem is | Go to step 2.           |
| a Set Color Correction to Off.                                                                                                    | solved.        |                         |
| <b>Note:</b> When the printer color correction is disabled, the color is based on the print job information, and no color conversion is implemented. |                |                         |
| <b>b</b> Resend the print job.                                                                                                    |                |                         |
| Does the color of the print match the color of the file on the computer screen?                                                                      |                |                         |
| Step 2                                                                                                    | The problem is | Contact <u>customer</u> |
| From the Quality menu on the printer control panel, do the following:                                                                                | solved.        | support.                |
| a Select Color Correction, and then select Manual.                                                                                                   |                |                         |
| <b>b</b> Select <b>Manual Color</b> , and then select the appropriate color conversion table for the affected object type.                           |                |                         |
| <b>c</b> Resend the print job.                                                                                                    |                |                         |
| Does the color of the print match the color of the file on the computer screen?                                                                      |                |                         |

# The print appears tinted

| Action                                                                                                    | Yes                    | No                                       |
|----------------------------------------------------------------------------------------------------|------------------------|------------------------------------------|
| <ul> <li>Adjust the color balance.</li> <li>a From the Color Balance menu on the printer control panel, increase or decrease the values for cyan, magenta, yellow, and black.</li> <li>b Resend the print job.</li> </ul> | The problem is solved. | Contact <u>customer</u> <u>support</u> . |
| Does the print still appear tinted?                                                                                                    |                        |                                          |

# **Embedded Web Server does not open**

| Action                                                                                                    | Yes            | No            |
|----------------------------------------------------------------------------------------------------|----------------|---------------|
| Step 1                                                                                                    | The problem is | Go to step 2. |
| a Turn on the printer.                                                                                                    | solved.        |               |
| <b>b</b> Open a Web browser, and then type the printer IP address.                                                                                                    |                |               |
| c Press Enter.                                                                                                    |                |               |
| Does the Embedded Web Server open?                                                                                                    |                |               |
| Step 2                                                                                                    | The problem is | Go to step 3. |
| Make sure the printer IP address is correct.                                                                                                    | solved.        |               |
| a View the printer IP address:                                                                                                    |                |               |
| From the TCP/IP section in the Network/Ports menu                                                                                                    |                |               |
| <ul> <li>By printing a network setup page or menu settings page,<br/>and then finding the TCP/IP section</li> </ul>                                                                                                    |                |               |
| <b>Note:</b> An IP address appears as four sets of numbers separated by periods, such as 123.123.123.                                                                                                    |                |               |
| <b>b</b> Open a Web browser, and then type the IP address.                                                                                                    |                |               |
| <b>Note:</b> Depending on the network settings, you may need to type "https://" instead of "http://" before the printer IP address to access the Embedded Web Server.                                                      |                |               |
| c Press Enter.                                                                                                    |                |               |
| Does the Embedded Web Server open?                                                                                                    |                |               |
| Step 3                                                                                                    | The problem is | Go to step 4. |
| Check if the network is working.                                                                                                    | solved.        |               |
| a Print a network setup page.                                                                                                    |                |               |
| <b>b</b> Check the first section of the network setup page and confirm that the status is Connected.                                                                                                    |                |               |
| <b>Note:</b> If the status is Not Connected, then the connection may be intermittent, or the network cable may be defective. Contact your system support person for a solution, and then print another network setup page. |                |               |
| <b>c</b> Open a Web browser, and then type the printer IP address.                                                                                                    |                |               |
| d Press Enter.                                                                                                    |                |               |
| Does the Embedded Web Server open?                                                                                                    |                |               |

| Action                                                                                                    | Yes                    | No                  |
|----------------------------------------------------------------------------------------------------|------------------------|---------------------|
| Step 4 Check if the cable connections to the printer and print server are secure.                                   | The problem is solved. | Go to step 5.       |
| <b>a</b> Connect the cables properly. For more information, see the setup documentation that came with the printer. |                        |                     |
| <b>b</b> Open a Web browser, and then type the printer IP address.                                                  |                        |                     |
| c Press Enter.                                                                                                    |                        |                     |
| Does the Embedded Web Server open?                                                                                  |                        |                     |
| Step 5                                                                                                    | The problem is         | Contact your system |
| Temporarily disable the Web proxy servers.                                                                          | solved.                | support person.     |
| Proxy servers may block or restrict you from accessing certain Web sites including the Embedded Web Server.         |                        |                     |
| Does the Embedded Web Server open?                                                                                  |                        |                     |

# **Contacting customer support**

Before contacting customer support, make sure to have the following information:

- Printer problem
- Error message
- Printer model type and serial number

Go to <a href="http://support.lexmark.com">http://support.lexmark.com</a> to receive e-mail or chat support, or browse through the library of manuals, support documentation, drivers, and other downloads.

Technical support via telephone is also available. In the U.S. or Canada, call 1-800-539-6275. For other countries or regions, go to <a href="http://support.lexmark.com">http://support.lexmark.com</a>.

# **Notices**

## **Product information**

Product name:

Lexmark CS410n, CS410dn. CS417dn

Machine type:

5027

Model(s):

410, 430

# **Edition notice**

September 2022

The following paragraph does not apply to any country where such provisions are inconsistent with local law: LEXMARK INTERNATIONAL, INC., PROVIDES THIS PUBLICATION "AS IS" WITHOUT WARRANTY OF ANY KIND, EITHER EXPRESS OR IMPLIED, INCLUDING, BUT NOT LIMITED TO, THE IMPLIED WARRANTIES OF MERCHANTABILITY OR FITNESS FOR A PARTICULAR PURPOSE. Some states do not allow disclaimer of express or implied warranties in certain transactions; therefore, this statement may not apply to you.

This publication could include technical inaccuracies or typographical errors. Changes are periodically made to the information herein; these changes will be incorporated in later editions. Improvements or changes in the products or the programs described may be made at any time.

References in this publication to products, programs, or services do not imply that the manufacturer intends to make these available in all countries in which it operates. Any reference to a product, program, or service is not intended to state or imply that only that product, program, or service may be used. Any functionally equivalent product, program, or service that does not infringe any existing intellectual property right may be used instead. Evaluation and verification of operation in conjunction with other products, programs, or services, except those expressly designated by the manufacturer, are the user's responsibility.

For Lexmark technical support, visit <a href="http://support.lexmark.com">http://support.lexmark.com</a>.

For information on supplies and downloads, visit <a href="https://www.lexmark.com">www.lexmark.com</a>.

© 2012 Lexmark International, Inc.

All rights reserved.

#### **GOVERNMENT END USERS**

The Software Program and any related documentation are "Commercial Items," as that term is defined in 48 C.F.R. 2.101, "Computer Software" and "Commercial Computer Software Documentation," as such terms are used in 48 C.F.R. 12.212 or 48 C.F.R. 227.7202, as applicable. Consistent with 48 C.F.R. 12.212 or 48 C.F.R. 227.7202-1 through 227.7207-4, as applicable, the Commercial Computer Software and Commercial Software Documentation are licensed to the U.S. Government end users (a) only as Commercial Items and (b) with only those rights as are granted to all other end users pursuant to the terms and conditions herein.

# **Licensing notices**

All licensing notices associated with this product can be viewed from the root directory of the installation software CD.

## **Trademarks**

Lexmark, the Lexmark logo, MarkNet, and MarkVision are trademarks or registered trademarks of Lexmark International, Inc. in the United States and/or other countries.

Google Cloud Print is a trademark of Google Inc.

Mac and the Mac logo are trademarks of Apple Inc., registered in the U.S. and other countries.

Microsoft and Windows are either registered trademarks or trademarks of the Microsoft group of companies in the United States and other countries.

Mopria®, the Mopria® logo, and the Mopria® Alliance logo are registered trademarks and service marks of Mopria Alliance, Inc. in the United States and other countries. Unauthorized use is strictly prohibited.

PCL® is a registered trademark of the Hewlett-Packard Company. PCL is Hewlett-Packard Company's designation of a set of printer commands (language) and functions included in its printer products. This printer is intended to be compatible with the PCL language. This means the printer recognizes PCL commands used in various application programs, and that the printer emulates the functions corresponding to the commands.

PostScript is a registered trademark of Adobe Systems Incorporated in the United States and/or other countries.

The following terms are trademarks or registered trademarks of these companies:

| Albertus               | The Monotype Corporation plc                                                                               |
|------------------------|----------------------------------------------------------------------------------------------------|
| Antique Olive          | Monsieur Marcel OLIVE                                                                                      |
| Apple-Chancery         | Apple Computer, Inc.                                                                                       |
| Arial                  | The Monotype Corporation plc                                                                               |
| CG Times               | Based on Times New Roman under license from The Monotype Corporation plc, is a product of Agfa Corporation |
| Chicago                | Apple Computer, Inc.                                                                                       |
| Clarendon              | Linotype-Hell AG and/or its subsidiaries                                                                   |
| Eurostile              | Nebiolo                                                                                                    |
| Geneva                 | Apple Computer, Inc.                                                                                       |
| GillSans               | The Monotype Corporation plc                                                                               |
| Helvetica              | Linotype-Hell AG and/or its subsidiaries                                                                   |
| Hoefler                | Jonathan Hoefler Type Foundry                                                                              |
| ITC Avant Garde Gothic | International Typeface Corporation                                                                         |
| ITC Bookman            | International Typeface Corporation                                                                         |
| ITC Mona Lisa          | International Typeface Corporation                                                                         |
| ITC Zapf Chancery      | International Typeface Corporation                                                                         |
| Joanna                 | The Monotype Corporation plc                                                                               |

| Marigold         | Arthur Baker                             |
|------------------|------------------------------------------|
| Monaco           | Apple Computer, Inc.                     |
| New York         | Apple Computer, Inc.                     |
| Oxford           | Arthur Baker                             |
| Palatino         | Linotype-Hell AG and/or its subsidiaries |
| Stempel Garamond | Linotype-Hell AG and/or its subsidiaries |
| Taffy            | Agfa Corporation                         |
| Times New Roman  | The Monotype Corporation plc             |
| Univers          | Linotype-Hell AG and/or its subsidiaries |

All other trademarks are the property of their respective owners.

AirPrint and the AirPrint logo are trademarks of Apple, Inc.

# Federal Communications Commission (FCC) compliance information statement

This product has been tested and found to comply with the limits for a Class B digital device, pursuant to Part 15 of the FCC Rules. Operation is subject to the following two conditions: (1) this device may not cause harmful interference, and (2) this device must accept any interference received, including interference that may cause undesired operation.

The FCC Class B limits are designed to provide reasonable protection against harmful interference when the equipment is operated in a residential installation. This equipment generates, uses, and can radiate radio frequency energy and, if not installed and used in accordance with the instructions, may cause harmful interference to radio communications. However, there is no guarantee that interference will not occur in a particular installation. If this equipment does cause harmful interference to radio or television reception, which can be determined by turning the equipment off and on, the user is encouraged to try to correct the interference by one or more of the following measures:

- Reorient or relocate the receiving antenna.
- Increase the separation between the equipment and receiver.
- Connect the equipment into an outlet on a circuit different from that to which the receiver is connected.
- Consult your point of purchase or service representative for additional suggestions.

The manufacturer is not responsible for radio or television interference caused by using other than recommended cables or by unauthorized changes or modifications to this equipment. Unauthorized changes or modifications could void the user's authority to operate this equipment.

**Note:** To assure compliance with FCC regulations on electromagnetic interference for a Class B computing device, use a properly shielded and grounded cable such as Lexmark part number 1021231 for parallel attach or 1021294 for USB attach. Use of a substitute cable not properly shielded and grounded may result in a violation of FCC regulations.

Any questions regarding this compliance information statement should be directed to:

Director of Lexmark Technology & Services Lexmark International, Inc. 740 West New Circle Road Lexington, KY 40550 (859) 232–3000

# Noise emission levels

The following measurements were made in accordance with ISO 7779 and reported in conformance with ISO 9296.

Note: Some modes may not apply to your product.

| 1-meter average sound pressure, dBA |    |  |
|-------------------------------------|----|--|
| Printing                            | 50 |  |
| Ready                               | 16 |  |

Values are subject to change. See <a href="https://www.lexmark.com">www.lexmark.com</a> for current values.

# Waste from Electrical and Electronic Equipment (WEEE) directive

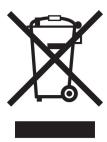

The WEEE logo signifies specific recycling programs and procedures for electronic products in countries of the European Union. We encourage the recycling of our products.

If you have further questions about recycling options, visit the Lexmark Web site at <u>www.lexmark.com</u> for your local sales office phone number.

# **India E-Waste notice**

This product complies with the India E-Waste (Management and Handling) Rules, 2011, which prohibit use of lead, mercury, hexavalent chromium, polybrominated biphenyls, or polybrominated diphenyl ethers in concentrations exceeding 0.1% by weight and 0.01% by weight for cadmium, except for the exemption set in Schedule II of the Rules.

# **Product disposal**

Do not dispose of the printer or supplies in the same manner as normal household waste. Consult your local authorities for disposal and recycling options.

# Static sensitivity notice

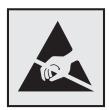

This symbol identifies static-sensitive parts. Do not touch the areas near these symbols without first touching a metal surface in an area away from the symbol.

# **ENERGY STAR**

Any Lexmark product bearing the ENERGY STAR® emblem on the product or on a start-up screen is certified to comply with Environmental Protection Agency (EPA) ENERGY STAR requirements as configured when shipped by Lexmark.

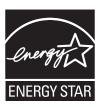

# **Temperature information**

| Ambient operating temperature             | 15.6 to 32.2°C (60 to 90°F)  |
|-------------------------------------------|------------------------------|
| Shipping temperature                      | -40 to 43.3°C (-40 to 110°F) |
| Storage temperature and relative humidity | 1 to 35°C (34 to 95°F)       |
|                                           | 8 to 80% RH                  |

# Información de la energía de México

Consumo de energía en operación:

540 Wh

Consumo de energía en modo de espera:

0.2 Wh

Cantidad de producto por unidad de energía consumida:

2.78 páginas / Wh

## Laser notice

The printer is certified in the U.S. to conform to the requirements of DHHS 21 CFR, Chapter I, Subchapter J for Class I (1) laser products, and elsewhere is certified as a Class I laser product conforming to the requirements of IEC 60825-1: 2014.

Class I laser products are not considered to be hazardous. The printer contains internally a Class IIIb (3b) laser that is nominally a 12-milliwatt gallium arsenide laser operating in the wavelength of 655–675 nanometers. The laser system and printer are designed so there is never any human access to laser radiation above a Class I level during normal operation, user maintenance, or prescribed service condition.

# Laser advisory label

A laser notice label may be affixed to this printer as shown:

DANGER - Invisible laser radiation when cartridges are removed and interlock defeated. Avoid exposure to laser beam.

PERIGO - Radiação a laser invisível será liberada se os cartuchos forem removidos e o lacre rompido. Evite a exposição aos feixes de laser.

Opasnost - Nevidljivo lasersko zračenje kada su kasete uklonjene i poništena sigurnosna veza. Izbjegavati izlaganje zracima.

NEBEZPEČÍ - Když jsou vyjmuty kazety a je odblokována pojistka, ze zařízení je vysíláno neviditelné laserové záření. Nevystavujte se působení laserového paprsku. FARE - Usynlig laserstråling, når patroner fjernes, og spærreanordningen er slået fra. Undgå at blive udsat for laserstrålen.

GEVAAR - Onzichtbare laserstraling wanneer cartridges worden verwijderd en een vergrendeling wordt genegeerd. Voorkom blootstelling aan de laser.

DANGER - Rayonnements laser invisibles lors du retrait des cartouches et du déverrouillage des loquets. Eviter toute exposition au rayon laser.

VAARA - Näkymätöntä lasersäteilyä on varottava, kun värikasetit on poistettu ja lukitus on auki. Vältä lasersäteelle altistumista.

GEFAHR - Unsichtbare Laserstrahlung beim Herausnehmen von Druckkassetten und offener Sicherheitssperre. Laserstrahl meiden

ΚΙΝΔΥΝΟΣ - Έκλυση αόρατης ακτινοβολίας laser κατά την αφαίρεση των κασετών και την απασφάλιση της μανδάλωσης. Αποφεύγετε την έκθεση στην ακτινοβολία laser.

VESZÉLY – Nem látható lézersugárzás fordulhat elő a patronok eltávolításakor és a zárószerkezet felbontásakor. Kerülje a lézersugárnak való kitettséget.

PERICOLO - Emissione di radiazioni laser invisibili durante la rimozione delle cartucce e del blocco. Evitare l'esposizione al raggio laser.

FARE – Usynlig laserstråling når kassettene tas ut og sperren er satt ut av spill. Unngå eksponering for laserstrålen.

NIEBEZPIECZEŃSTWO - niewidzialne promieniowanie laserowe podczas usuwania kaset i blokady. Należy unikać naświetlenia promieniem lasera.

ОПАСНО! Невидимое лазерное излучение при извлеченных картриджах и снятии блокировки. Избегайте воздействия лазерных лучей.

Pozor – Nebezpečenstvo neviditeľného laserového žiarenia pri odobratých kazetách a odblokovanej poistke. Nevystavujte sa lúčom.

PELIGRO: Se producen radiaciones láser invisibles al extraer los cartuchos con el interbloqueo desactivado. Evite la exposición al haz de láser.

FARA – Osynlig laserstrålning när patroner tas ur och spärrmekanismen är upphävd. Undvik exponering för laserstrålen.

危**险** - 当移除碳粉盒及互**锁**失效**时**会产生看不**见**的激光**辐**射,**请**避免暴露在激光光束下。

危險 - 移除碳粉匣與安全連續開關失效時會產生看不見的雷射輻射。請避免曝露在雷射光束下。

危険 - カートリッジが取り外され、内部ロックが無効になると、見えないレーザー光が放射されます。 このレーザー光に当たらないようにしてください

# **Power consumption**

## **Product power consumption**

The following table documents the power consumption characteristics of the product.

**Note:** Some modes may not apply to your product.

| Mode     | Description                                                        | Power consumption (Watts)        |
|----------|--------------------------------------------------------------------|----------------------------------|
| Printing | The product is generating hard-copy output from electronic inputs. | 580 (one-sided); 360 (two-sided) |

| Mode       | Description                                                                           | Power consumption (Watts) |
|------------|---------------------------------------------------------------------------------------|---------------------------|
| Сору       | The product is generating hard-copy output from hard-copy original documents.         | N/A                       |
| Scan       | The product is scanning hard-copy documents.                                          | N/A                       |
| Ready      | The product is waiting for a print job.                                               | 30                        |
| Sleep Mode | The product is in a high-level energy-saving mode.                                    | 3                         |
| Hibernate  | The product is in a low-level energy-saving mode.                                     | 0.5                       |
| Off        | The product is plugged into an electrical outlet, but the power switch is turned off. | 0.0                       |

The power consumption levels listed in the previous table represent time-averaged measurements. Instantaneous power draws may be substantially higher than the average.

Values are subject to change. See www.lexmark.com for current values.

## Sleep Mode

This product is designed with an energy-saving mode called *Sleep Mode*. The Sleep Mode saves energy by lowering power consumption during extended periods of inactivity. The Sleep Mode is automatically engaged after this product is not used for a specified period of time, called the *Sleep Mode Timeout*.

| Factory default Sleep Mode Timeout for this product (in minutes): | 20 | ) |
|-------------------------------------------------------------------|----|---|
|-------------------------------------------------------------------|----|---|

By using the configuration menus, the Sleep Mode Timeout can be modified between 1 minute and 120 minutes. Setting the Sleep Mode Timeout to a low value reduces energy consumption, but may increase the response time of the product. Setting the Sleep Mode Timeout to a high value maintains a fast response, but uses more energy.

#### **Hibernate Mode**

This product is designed with an ultra-low power operating mode called *Hibernate mode*. When operating in Hibernate Mode, all other systems and devices are powered down safely.

The Hibernate mode can be entered in any of the following methods:

- Using the Hibernate Timeout
- Using the Schedule Power modes
- Using the Sleep/Hibernate button

| Factory default Hibernate Timeout for this product in all countries or regions | 3 days |
|--------------------------------------------------------------------------------|--------|
| Tractory deliant insertiate infection this product in an estimate of regions   | C days |

The amount of time the printer waits after a job is printed before it enters Hibernate mode can be modified between one hour and one month.

#### Off mode

If this product has an off mode which still consumes a small amount of power, then to completely stop product power consumption, disconnect the power supply cord from the electrical outlet.

## Total energy usage

It is sometimes helpful to calculate the total product energy usage. Since power consumption claims are provided in power units of Watts, the power consumption should be multiplied by the time the product spends in each mode in order to calculate energy usage. The total product energy usage is the sum of each mode's energy usage.

# Applicability of Regulation (EU) 2019/2015 and (EU) 2019/2020

Per Commission Regulation (EU) 2019/2015 and (EU) 2019/2020, the light source contained within this product or its component is intended to be used for Image Capture or Image Projection only, and is not intended for use in other applications.

# **Industry Canada compliance statement**

This Class B digital apparatus meets all requirements of the Canadian Interference-Causing Equipment Standard ICES-003.

## Avis de conformité aux normes de l'industrie du Canada

Cet appareil numérique de classe B est conforme aux exigences de la norme canadienne relative aux équipements pouvant causer des interférences NMB-003.

# 日本の VCCI 規定

VCCI-B

製品にこのマークが表示されている場合、次の要件を満たしています。

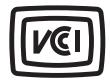

この装置は、クラス B 情報技術装置です。この装置は、家庭環境で使用することを目的としていますが、この装置がラジオやテレビジョン受信機に近接して使用されると、受信障害を引き起こすことがあります。 取扱説明書に従って正しい取り扱いをしてください。

# **European Community (EC) directives conformity**

This product is in conformity with the protection requirements of EC Council directives 2014/30/EU, 2014/35/EU, 2009/125/EC, and 2011/65/EU on the approximation and harmonization of the laws of the Member States relating to electromagnetic compatibility, safety of electrical equipment designed for use within certain voltage limits, the ecodesign of energy-related products, and on the restrictions of use of certain hazardous substances in electrical and electronic equipment.

The manufacturer of this product is: Lexmark International, Inc., 740 West New Circle Road, Lexington, KY, 40550 USA. The authorized representative is: Lexmark International Technology Hungária Kft., 8 Lechner Ödön fasor, Millennium Tower III, 1095 Budapest HUNGARY. A declaration of conformity to the requirements of the

Directives is available upon request from the Authorized Representative or may be obtained at www.lexmark.com/en\_us/about/regulatory-compliance/european-union-declaration-of-conformity.html.

This product satisfies the Class B limits of EN 55022 and EN55032 and safety requirements of EN 60950-1 or EN 62368-1.

# STATEMENT OF LIMITED WARRANTY FOR LEXMARK LASER PRINTERS, LEXMARK LED PRINTERS, AND LEXMARK MULTIFUNCTION LASER PRINTERS

# Lexmark International, Inc., Lexington, KY

This limited warranty applies to the United States and Canada. For customers outside the U.S., refer to the country-specific warranty information that came with your product.

This limited warranty applies to this product only if it was originally purchased for your use, and not for resale, from Lexmark or a Lexmark Remarketer, referred to in this statement as "Remarketer."

## **Limited warranty**

Lexmark warrants that this product:

- -Is manufactured from new parts, or new and serviceable used parts, which perform like new parts
- —Is, during normal use, free from defects in material and workmanship

If this product does not function as warranted during the warranty period, contact a Remarketer or Lexmark for repair or replacement (at Lexmark's option).

If this product is a feature or option, this statement applies only when that feature or option is used with the product for which it was intended. To obtain warranty service, you may be required to present the feature or option with the product.

If you transfer this product to another user, warranty service under the terms of this statement is available to that user for the remainder of the warranty period. You should transfer proof of original purchase and this statement to that user.

## Limited warranty service

The warranty period starts on the date of original purchase as shown on the purchase receipt and ends 12 months later provided that the warranty period for any supplies and for any maintenance items included with the printer shall end earlier if it, or its original contents, are substantially used up, depleted, or consumed. Fuser Units, Transfer/Transport Units, Paper Feed items, if any, and any other items for which a Maintenance Kit is available are substantially consumed when the printer displays a "Life Warning" or "Scheduled Maintenance" message for such item.

To obtain warranty service you may be required to present proof of original purchase. You may be required to deliver your product to the Remarketer or Lexmark, or ship it prepaid and suitably packaged to a Lexmark designated location. You are responsible for loss of, or damage to, a product in transit to the Remarketer or the Lexmark designated location.

When warranty service involves the exchange of a product or part, the item replaced becomes the property of the Remarketer or Lexmark. The replacement may be a new or repaired item.

The replacement item assumes the remaining warranty period of the original product.

Replacement is not available to you if the product you present for exchange is defaced, altered, in need of a repair not included in warranty service, damaged beyond repair, or if the product is not free of all legal obligations, restrictions, liens, and encumbrances.

As part of your warranty service and/or replacement, Lexmark may update the firmware in your printer to the latest version. Firmware updates may modify printer settings and cause counterfeit and/or unauthorized products, supplies, parts, materials (such as toners and inks), software, or interfaces to stop working. Authorized use of genuine Lexmark products will not be impacted.

Before you present this product for warranty service, remove all print cartridges, programs, data, and removable storage media (unless directed otherwise by Lexmark).

For further explanation of your warranty alternatives and the nearest Lexmark authorized servicer in your area contact Lexmark on the World Wide Web.

Remote technical support is provided for this product throughout its warranty period. For products no longer covered by a Lexmark warranty, technical support may not be available or only be available for a fee.

## **Extent of limited warranty**

Lexmark does not warrant uninterrupted or error-free operation of any product or the durability or longevity of prints produced by any product.

Warranty service does not include repair of failures caused by:

- -Modification or unauthorized attachments
- —Accidents, misuse, abuse or use inconsistent with Lexmark user's guides, manuals, instructions or guidance
- -Unsuitable physical or operating environment
- -Maintenance by anyone other than Lexmark or a Lexmark authorized servicer
- —Operation of a product beyond the limit of its duty cycle
- —Use of printing media outside of Lexmark specifications
- -Refurbishment, repair, refilling or remanufacture by a third party of products, supplies or parts
- -Products, supplies, parts, materials (such as toners and inks), software, or interfaces not furnished by Lexmark

TO THE EXTENT PERMITTED BY APPLICABLE LAW, NEITHER LEXMARK NOR ITS THIRD PARTY SUPPLIERS OR REMARKETERS MAKE ANY OTHER WARRANTY OR CONDITION OF ANY KIND, WHETHER EXPRESS OR IMPLIED, WITH RESPECT TO THIS PRODUCT, AND SPECIFICALLY DISCLAIM THE IMPLIED WARRANTIES OR CONDITIONS OF MERCHANTABILITY, FITNESS FOR A PARTICULAR PURPOSE, AND SATISFACTORY QUALITY. ANY WARRANTIES THAT MAY NOT BE DISCLAIMED UNDER APPLICABLE LAW ARE LIMITED IN DURATION TO THE WARRANTY PERIOD. NO WARRANTIES, EXPRESS OR IMPLIED, WILL APPLY AFTER THIS PERIOD. ALL INFORMATION, SPECIFICATIONS, PRICES, AND SERVICES ARE SUBJECT TO CHANGE AT ANY TIME WITHOUT NOTICE.

#### Limitation of liability

Your sole remedy under this limited warranty is set forth in this document. For any claim concerning performance or nonperformance of Lexmark or a Remarketer for this product under this limited warranty, you may recover actual damages up to the limit set forth in the following paragraph.

Lexmark's liability for actual damages from any cause whatsoever will be limited to the amount you paid for the product that caused the damages. This limitation of liability will not apply to claims by you for bodily injury or

damage to real property or tangible personal property for which Lexmark is legally liable. **IN NO EVENT WILL LEXMARK BE LIABLE FOR ANY LOST PROFITS, LOST SAVINGS, INCIDENTAL DAMAGE, OR OTHER ECONOMIC OR CONSEQUENTIAL DAMAGES.** This is true even if you advise Lexmark or a Remarketer of the possibility of such damages. Lexmark is not liable for any claim by you based on a third party claim.

This limitation of remedies also applies to claims against any Suppliers and Remarketers of Lexmark. Lexmark's and its Suppliers' and Remarketers' limitations of remedies are not cumulative. Such Suppliers and Remarketers are intended beneficiaries of this limitation.

# **Additional rights**

Some states do not allow limitations on how long an implied warranty lasts, or do not allow the exclusion or limitation of incidental or consequential damages, so the limitations or exclusions contained above may not apply to you.

This limited warranty gives you specific legal rights. You may also have other rights that vary from state to state.

# Index

#### C confidential print jobs 57 **Numerics** Confidential Print menu 79 250-sheet tray cables Configuration change, some held Ethernet 26 loading 33 jobs were not restored [57] 147 **USB 26** 550-sheet tray configuration information installing 24 canceling a print job wireless network 28 loading 33 from the computer 59 configurations 650-sheet duo tray from the printer control printer 13 installing 24 panel 59 Configure MP menu 64 loading 33, 35 cannot open Embedded Web configuring Server 191 multiple printers 135 card stock **Symbols** supply notifications, imaging loading 36 [Color] cartridge low [88.xy] 146 kit 134 tips 46 [Color] cartridge nearly low supply notifications, Change [paper source] to [88.xy] 146 maintenance kit 134 [custom string] 145 [Color] cartridge very low, [x] supply notifications, toner Change [paper source] to estimated pages remain cartridge 134 [custom type name] 145 [88.xy] 146 supply notifications, waste toner Change [paper source] to [paper [Type] imaging kit low [84.xy] 146 bottle 134 type] [paper size] 145 [Type] imaging kit nearly low configuring supply notifications checking an unresponsive [84.xy] 146 from the Embedded Web printer 156 [Type] imaging kit very low, [x] Server 134 checking status of parts and estimated pages remain configuring the Universal paper supplies 109 [84.xy] 146 size settings 32 checking the printer status connecting to a wireless network using the Embedded Web Α using PBC, Push Button Server 133 Configuration method 29 Active NIC menu 71 checking the status of parts and using PIN, Personal adding hardware options supplies 109 Identification Number print driver 27 cleaning adding internal options method 29 exterior of the printer 109 using the Embedded Web print driver 27 interior of the printer 109 Server 30 Adjusting color 145 cleaning the printer 109 using wireless setup wizard 29 adjusting printer display Close door 145 conservation settings brightness 105 color quality troubleshooting adjusting Sleep mode 104 brightness, adjusting 105 color of print and color on Eco-Mode 102 adjusting toner darkness 53 computer screen do not Hibernate mode 104 administrator settings match 190 Embedded Web Server 133 Hibernate Timeout 104 prints on color transparencies Quiet Mode 103 **AirPrint** appear dark when Schedule Power Modes 105 using 57 projected 189 AppleTalk menu 76 Sleep mode 104 color quality, troubleshooting conserving supplies 102 attaching cables 26 print appears tinted 190 contacting customer support 192 available internal options 17 Complex page, some data may control panel avoiding jams 49 not have printed [39] 147 indicator light 15 avoiding paper jams 137 confidential data Sleep button light 15 information on securing 108 controller board В

confidential jobs

modifying print settings 135

black-and-white printing 53

accessing 18

custom paper type assigning 41 custom paper type name creating 41 Custom Type [x] assigning a paper type 41 Custom Type [x] name creating 41 Custom Types menu 69 customer support contacting 192

# D

Default Source menu 61 Defective flash detected [51] 147 developer unit replacing 116, 125 device and network settings erasing 108 directory list printing 59 display troubleshooting printer display is blank 158 display, printer control panel adjusting brightness 105 documents, printing from a computer 53 from a mobile device 57

# E

Eco-Mode using 102 embedded solutions erasing 108 Embedded Web Server 134 accessing 15 adjusting brightness 105 administrator settings 133 checking printer status 133 checking the status of parts 109 checking the status of supplies 109 copying settings to other printers 135 functions 15 modifying confidential print settings 135 networking settings 133 problem accessing 191 using 15

Embedded Web Server — Security: Administrator's Guide where to find 133 Embedded Web Server — Security: Administrator's Guide where to find 108 emission notices 195, 196, 200 envelopes loading 36, 39 tips on using 45 environmental settings Eco-Mode 102 Hibernate mode 104 Hibernate Timeout 104 printer display brightness, adjusting 105 Quiet Mode 103 Schedule Power Modes 105 Sleep mode 104 Erase Temporary Data Files menu 79 erasing non-volatile memory 108 erasing volatile memory 108 Error reading USB drive. Remove USB. 147 Error reading USB hub. Remove hub. 147 Ethernet network preparing to set up for Ethernet printing 27 Ethernet port 26 Ethernet setup preparing for an 27 exterior of the printer cleaning 109

# F

factory defaults, restoring 135 FAQ about color printing 187 FCC notices 195 finding more information about the printer 11 Finishing menu 89 firmware card 17 flash drive printing from 55 flash drives supported file types 56 font sample list printing 59

## G

General Settings menu 81 **Google Cloud Print** using 57 green settings Eco-Mode 102 Hibernate mode 104 Hibernate Timeout 104 Quiet Mode 103 Schedule Power Modes 105

## Н

hardware options, adding print driver 27 held jobs 57 printing from a Macintosh computer 58 printing from Windows 58 held print jobs printing from a Macintosh computer 58 printing from Windows 58 Help menu 101 Hibernate mode using 104 Hibernate Timeout setting 104 HTML menu 99

## ı

Image menu 100 imaging kit replacing 116 imaging kits ordering 112 Incompatible tray [x] [59] 147 Incorrect paper size, open [paper source] [34] 148 individual settings erasing 108 Insert Tray [x] 148 installing an optional card 22 installing options order of installation 23 installing the printer software 26 Insufficient memory to collate job [37] 148 Insufficient memory to support Resource Save feature [35] 148 Insufficient memory, some Held Jobs were deleted [37] 148

Insufficient memory, some held 550-sheet tray 33 Paper Weight 66 650-sheet duo tray 33, 35 PCL Emul 95 jobs will not be restored [37] 148 PDF 94 interior of the printer card stock 36 cleaning 109 envelopes 36, 39 PostScript 94 internal options 17 manual feeder 39 PPDS 97 internal options, adding multipurpose feeder 36 Quality 90 print driver 27 transparencies 36 Reports 70 IPv6 menu 74 loading letterhead Security Audit Log 80 Set Date/Time 80 paper orientation 43 J lock, security 107 Setup 88 SMTP Setup menu 78 jams Standard Network 71 М avoiding 137 Standard USB 76 locating jam areas 138 Maintenance kit low [80.xy] 150 Substitute Size 64 locations 138 Maintenance kit nearly low Supplies 60 jams, clearing [80.xy] 150 TCP/IP 73 below the fuser 139 Maintenance kit very low Universal Setup 69 in the duplex unit 139 [80.xy] 151 Utilities 93 in the front door 139 manual feeder Wireless 75 in the manual feeder 142 loading 39 XPS 94 Max Speed and Max Yield in the multipurpose feeder 143 menus list 60 in the standard bin 139 using 54 mobile device in trays 141 memory printing from 56, 57 types installed on printer 107 Mopria Print Service memory card 17 L using 56 installing 20 labels, paper moving the printer 12, 131 troubleshooting 158 tips 46 multipurpose feeder Memory full [38] 151 letterhead loading 36 menu settings loading, multipurpose loading on multiple printers 135 feeder 43 Ν menu settings page loading, travs 43 printing 31 Network [x] menu 71 Lexmark Mobile Print menus Network [x] software error using 57 Active NIC 71 [54] 151 linking trays 40 Network Card menu 73 AppleTalk 76 Load [paper source] with [custom Network Reports menu 72 Confidential Print 79 string] 149 Configure MP 64 network settings Load [paper source] with [custom Custom Types 69 Embedded Web Server 133 type name 149 Default Source 61 network setup page Load [paper source] with [paper Erase Temporary Data Files 79 printing 31 size] 149 **Networking Guide** Finishing 89 Load [paper source] with [paper General Settings 81 where to find 133 type] [paper size] 149 noise emission levels 196 Help 101 Load Manual Feeder with HTML 99 Non-Lexmark [supply type], see [custom string] 150 Image 100 User's Guide [33.xy] 151 Load Manual Feeder with IPv6 74 non-volatile memory 107 [custom type name] 150 list 60 erasing 108 Load Manual Feeder with [paper Network [x] 71 Not enough free space in flash size] 150 Network Card 73 memory for resources [52] 151 Load Manual Feeder with [paper Network Reports 72 notices 195, 196, 197, 198, 199, type] [paper size] 150 200 Paper Loading 68 loading Paper Size/Type 61 number of remaining pages 250-sheet tray 33 Paper Texture 65 estimate 110

| optional card installing 22 options 550-sheet tray 24 650-sheet duo tray 24 firmware cards 17 memory card 20 memory cards 17 ordering imaging kits 112 toner cartridges 110 waste toner bottle 112  P  paper characteristics 46 letterhead 48 preprinted forms 48 recycled 48 selecting 48 setting size 32 setting type 32 storing 49 unacceptable 47 Universal size setting 32 using recycled 102 paper feed troubleshooting message remains after jam is cleared 162 paper jams avoiding 137 paper jams, clearing below the fuser 139 in the duplex unit 139 in the front door 139 in the multipurpose feeder 143 in the standard bin 139 in trays 141 Paper Loading menu 68 Paper Size/Type menu 61 paper sizes | checking status 109 checking, using the Embedded Web Server 109 using genuine Lexmark 110 parts and supplies, status of checking, on printer control panel 109 PCL Emul menu 95 PDF menu 94 Personal Identification Number method using 29 PostScript menu 94 power cord socket 26 PPDS menu 97 preparing to set up the printer on an Ethernet network 27 print driver hardware options, adding 27 print irregularities 177 print job canceling from the computer 59 canceling from the printer control panel 59 print quality replacing a developer unit 125 replacing imaging kit 116 replacing the waste toner bottle 113 print quality troubleshooting blank pages 178 characters have jagged edges 169 clipped pages or images 170 gray background on prints 171 horizontal voids appear on prints 172 print irregularities 177 print is too dark 175 print is too light 176 printer is printing solid black pages 179 | toner fog or background shading appears on prints 184 toner rubs off 185 transparency print quality is poor 184 uneven print density 186 vertical voids appear on prints 185 print troubleshooting incorrect characters print 163 incorrect margins on prints 173 jammed pages are not reprinted 161 job prints from wrong tray 163 jobs do not print 165 Large jobs do not collate 164 paper curl 174 paper frequently jams 161 print job takes longer than expected 166 printing slows down 165 tray linking does not work 168 unexpected page breaks occur 169 printer configurations 13 minimum clearances 12 models 13 moving 12, 131 selecting a location 12 shipping 132 printer control panel adjusting brightness 105 arrow button 14 Back button 14 display 14 factory defaults, restoring 135 front USB port 14 Home button 14 indicator light 14 keypad 14 Select button 14 Sleep button 14 |
|----------------------------------------------------------------------------------------------------|----------------------------------------------------------------------------------------------------|----------------------------------------------------------------------------------------------------|
| in the multipurpose feeder 143 in the standard bin 139 in trays 141                                                                                                    | horizontal voids appear on prints 172 print irregularities 177 print is too dark 175                                                                                                    | factory defaults, restoring 135<br>front USB port 14<br>Home button 14<br>indicator light 14                                                                                                    |
| Paper Size/Type menu 61                                                                                                    | •                                                                                                    | · ·                                                                                                    |

Load [paper source] with [paper printer messages Replace unsupported [color] [Color] cartridge low [88.xy] 146 size] 149 cartridge [32.xy] 154 [Color] cartridge nearly low Load [paper source] with [paper Replace unsupported [type] [88.xy] 146 type] [paper size] 149 imaging kit [32.xy] 154 Replace waste toner bottle [Color] cartridge very low, [x] Load Manual Feeder with estimated pages remain [custom string] 150 [82.xy] 154 Load Manual Feeder with Restore held jobs? 154 [88.xy] 146 [Type] imaging kit low [custom type name] 150 Some held jobs were not [84.xy] 146 restored 154 Load Manual Feeder with [paper [Type] imaging kit nearly low size] 150 Standard network software [84.xy] 146 Load Manual Feeder with [paper error [54] 155 type] [paper size] 150 [Type] imaging kit very low, [x] Standard USB port disabled estimated pages remain Maintenance kit low [80.xy] 150 [56] 155 [84.xy] 146 Maintenance kit nearly low Supply needed to complete Adjusting color 145 [80.xy] 150 job 155 Too many flash options installed Change [paper source] to Maintenance kit very low [custom string] 145 [80.xy] 151 [58] 155 Change [paper source] to Memory full [38] 151 Too many trays attached [custom type name] 145 Network [x] software error [58] 155 Change [paper source] to [54] 151 Unformatted flash detected [paper type] [paper size] 145 Non-Lexmark [supply type], see [53] 156 Close door 145 User's Guide [33.xy] 151 Unsupported USB hub, please Complex page, some data may Not enough free space in flash remove 147 not have printed [39] 147 memory for resources [52] 151 Waste toner bottle nearly full Configuration change, some Printer had to restart. Last job [82.xy] 156 held jobs were not restored may be incomplete. 152 printer options troubleshooting [57] 147 internal option is not Reinstall missing or Defective flash detected unresponsive [color] cartridge detected 159 [51] 147 [31.xv] 152 memory card 158 Error reading USB drive. Reload printed pages in Tray tray problems 160 Remove USB. 147 [x] 153 printer problems, solving Error reading USB hub. Remove Remove packaging material, basic 156 hub. 147 [area name] 153 printer security Incompatible tray [x] [59] 147 Remove paper from standard information on 108 Incorrect paper size, open output bin 153 printer software, installing 26 [paper source] [34] 148 Replace [type] imaging kit, 0 printer status estimated pages remain checking, using the Embedded Insert Tray [x] 148 Insufficient memory to collate [84.xy] 153 Web Server 133 job [37] 148 Replace defective [color] printing Insufficient memory to support cartridge [31.xy] 153 black-and-white 53 Resource Save feature Replace maintenance kit directory list 59 [35] 148 [80.xy] 153 faster speed vs. higher yield 54 Insufficient memory, some Held Replace missing [color] font sample list 59 Jobs were deleted [37] 148 cartridge [31.xy] 153 from a computer 53 from a mobile device 56, 57 Insufficient memory, some held Replace missing [type] imaging jobs will not be restored kit [31.xy] 154 from flash drive 55 [37] 148 Max Speed and Max Yield 54 Replace missing or Load [paper source] with unresponsive black and color menu settings page 31 [custom string] 149 imaging kit and all cartridges network setup page 31 Load [paper source] with [31.xy] 152 printing a network setup page 31 [custom type name] 149 Replace missing waste toner printing from a flash drive 55

bottle [31.xyz] 154

printing held jobs Replace missing waste toner statement of volatility 107 from a Macintosh computer 58 bottle [31.xyz] 154 status of parts and supplies from Windows 58 Replace unsupported [color] checking 109 printing in black and white 53 cartridge [32.xy] 154 storing paper 49 publications Replace unsupported [type] where to find 11 imaging kit [32.xy] 154 supplies 112 **Push Button Configuration** Replace waste toner bottle storing print jobs 57 method [82.xy] 154 streaked horizontal lines appear using 29 reports on prints 181 viewing 133 streaked vertical lines appear on Reports menu 70 prints 182 Q reserve print jobs 57 Substitute Size menu 64 Quality menu 90 printing from Windows 58 supplies Quiet Mode 103 Restore held jobs? 154 checking status 109 checking, using the Embedded R Web Server 109, 133 S recycled paper conserving 102 safety information 8, 9, 10 using 48, 102 storing 112 Schedule Power Modes recycling using genuine Lexmark 110 using 105 Lexmark packaging 106 using recycled paper 102 security Lexmark products 106 Supplies menu 60 modifying confidential print toner cartridges 106 supplies, ordering settings 135 reducing noise 103 imaging kits 112 Security Audit Log menu 80 Reinstall missing or unresponsive toner cartridges 110 security lock 107 [color] cartridge [31.xy] 152 waste toner bottle 112 security settings Reload printed pages in Tray Supply needed to complete erasing 108 [x] 153 job 155 security Web page remaining pages, number of supply notifications where to find 108 estimate 110 configuring 134 selecting a location for the Remote Operator Panel supported flash drives 56 printer 12 setting up 133 selecting paper 48 Remove packaging material, Т Set Date/Time menu 80 [area name] 153 settina TCP/IP menu 73 Remove paper from standard paper size 32 tips output bin 153 paper type 32 card stock 46 repeat print jobs 57 TCP/IP address 73 labels, paper 46 repeating print defects 167 setting Hibernate Timeout 104 on using envelopes 45 Replace [type] imaging kit, 0 Setup menu 88 on using letterhead 43 estimated pages remain shipping the printer 132 transparencies 45 [84.xy] 153 Sleep mode tips on using envelopes 45 Replace defective [color] tips on using letterhead 43 adjusting 104 cartridge [31.xy] 153 SMTP Setup menu 78 toner cartridges Replace maintenance kit Some held jobs were not ordering 110 [80.xy] 153 restored 154 recycling 106 Replace missing [color] cartridge Standard Network menu 71 replacing 123 [31.xy] 153 Standard network software error toner darkness Replace missing [type] imaging [54] 155 adjusting 53 kit [31.xy] 154 standard tray Too many flash options installed Replace missing or unresponsive loading 33 [58] 155 black and color imaging kit and Standard USB menu 76 Too many trays attached [58] 155 all cartridges [31.xy] 152 Standard USB port disabled transparencies

[56] 155

loading 36

tips on using 45 trays linking 40 unlinking 40 troubleshooting an application error has occurred 162 cannot open Embedded Web Server 191 checking an unresponsive printer 156 FAQ about color printing 187 solving basic printer problems 156 troubleshooting, color quality color of print and color on computer screen do not match 190 print appears tinted 190 prints on color transparencies appear dark when projected 189 troubleshooting, display printer display is blank 158 troubleshooting, paper feed message remains after jam is cleared 162 troubleshooting, print incorrect characters print 163 incorrect margins on prints 173 jammed pages are not reprinted 161 job prints from wrong tray 163 job prints on wrong paper 163 jobs do not print 165 Large jobs do not collate 164 paper curl 174 paper frequently jams 161 print job takes longer than expected 166 printing slows down 165 tray linking does not work 168 unexpected page breaks occur 169 troubleshooting, print quality blank pages 178 characters have jagged edges 169 clipped pages or images 170 gray background on prints 171 horizontal voids appear on prints 172

print irregularities 177 print is too dark 175 print is too light 176 printer is printing solid black pages 179 repeating print defects 167 shadow images appear on prints 180 skewed print 180 streaked horizontal lines appear on prints 181 streaked vertical lines appear on prints 182 toner fog or background shading appears on prints 184 toner rubs off 185 transparency print quality is poor 184 uneven print density 186 vertical voids appear on prints 185 troubleshooting, printer options internal option is not detected 159 memory card 158 tray problems 160

#### U

unacceptable paper 47 uneven print density 186 Unformatted flash detected [53] 156 Universal paper size settings configuring 32 Universal Setup menu 69 unlinking trays 40 Unsupported USB hub, please remove 147 USB port 26 using Hibernate mode 104 using Max Speed and Max Yield 54 using recycled paper 102 using Schedule Power Modes 105 using the Embedded Web Server 15 Utilities menu 93

#### V

verify print jobs 57

vertical voids appear on prints 185 viewing reports 133 volatile memory 107 erasing 108 volatility statement of 107

#### W

waste toner bottle
ordering 112
replacing 113
Waste toner bottle nearly full
[82.xy] 156
Wireless menu 75
wireless network
configuration information 28
wireless network setup
using the Embedded Web
Server 30
wireless setup wizard
using 29

# X

XPS menu 94